#### FTS-B347

# **S178 FUSION SPLICER User's Manual**

•**Please read entire manual prior to usage.** 

•**This manual must be kept with the S178 Fusion Splicer.**

Issue 13

## <>>
FURUKAWA ELECTRIC CO., LTD.

#### Contents

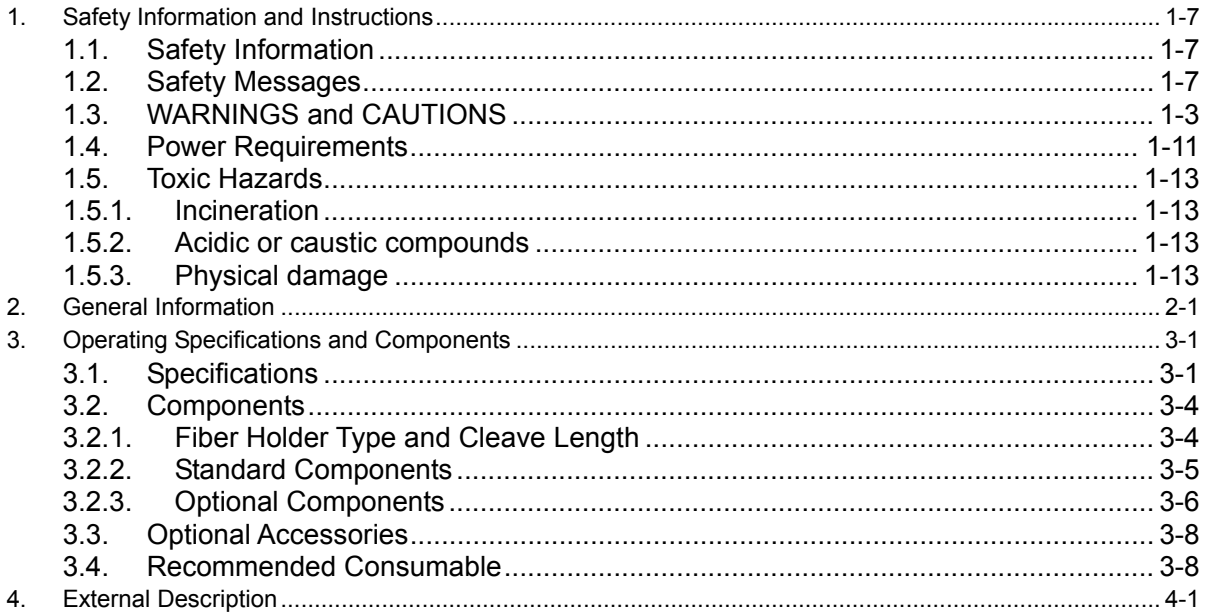

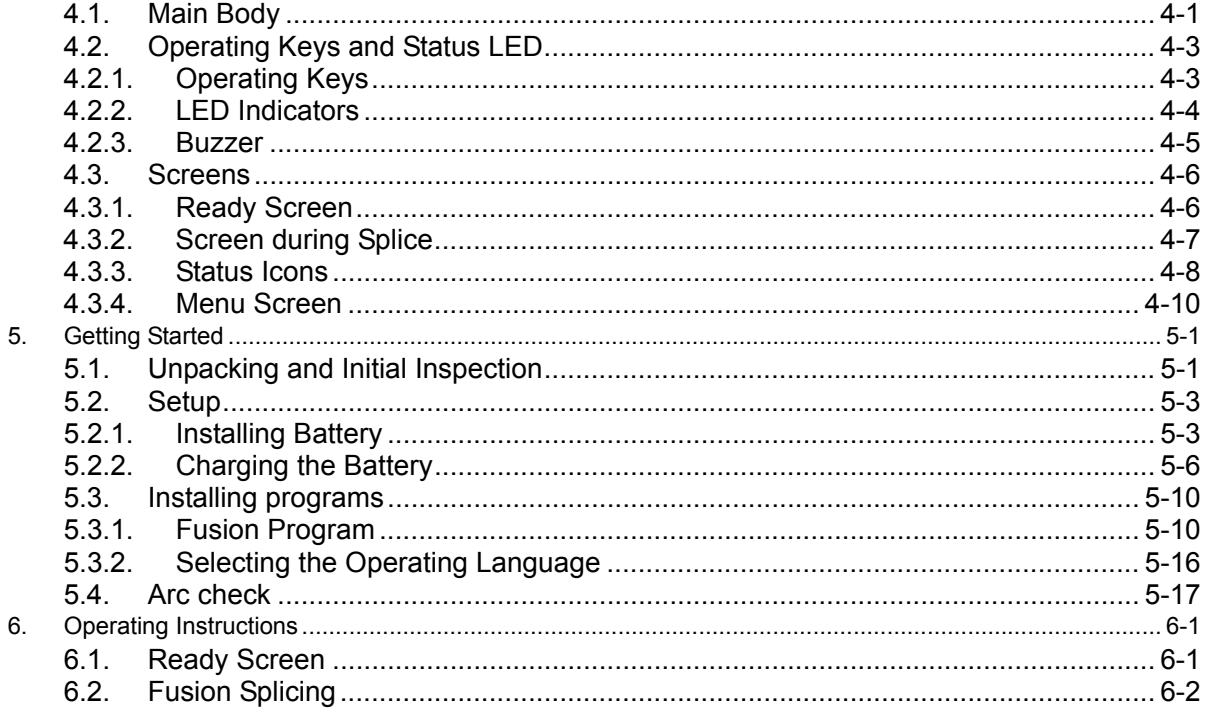

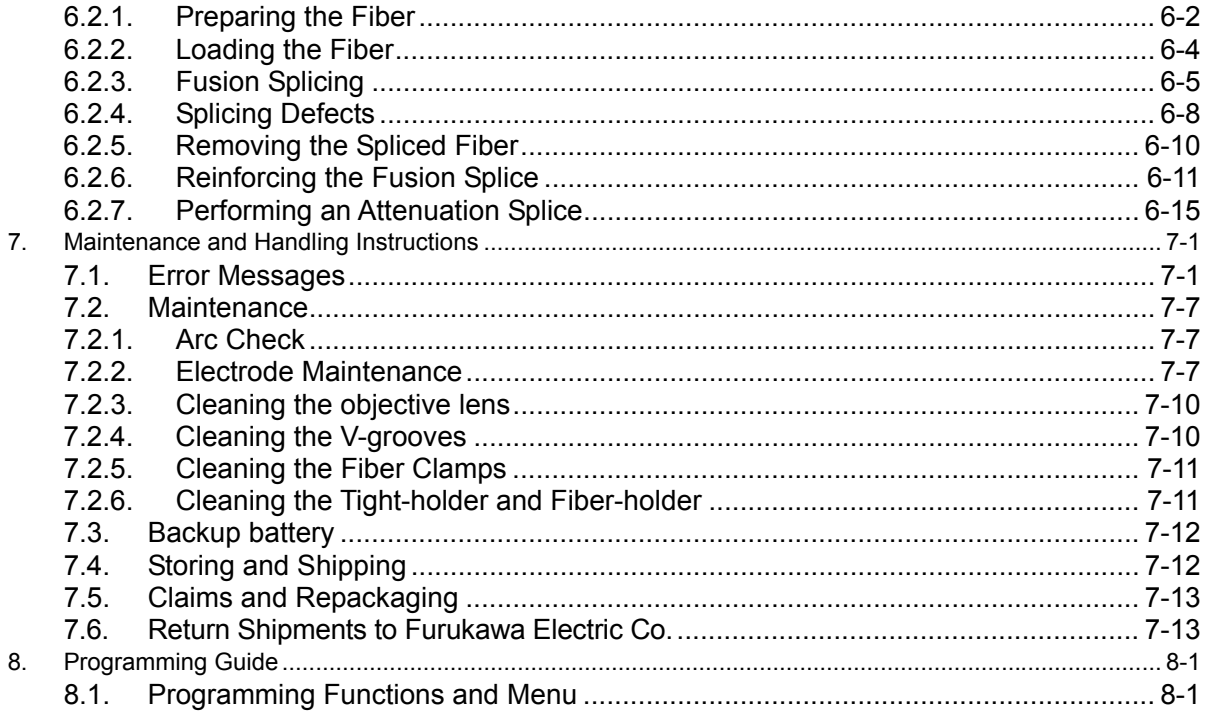

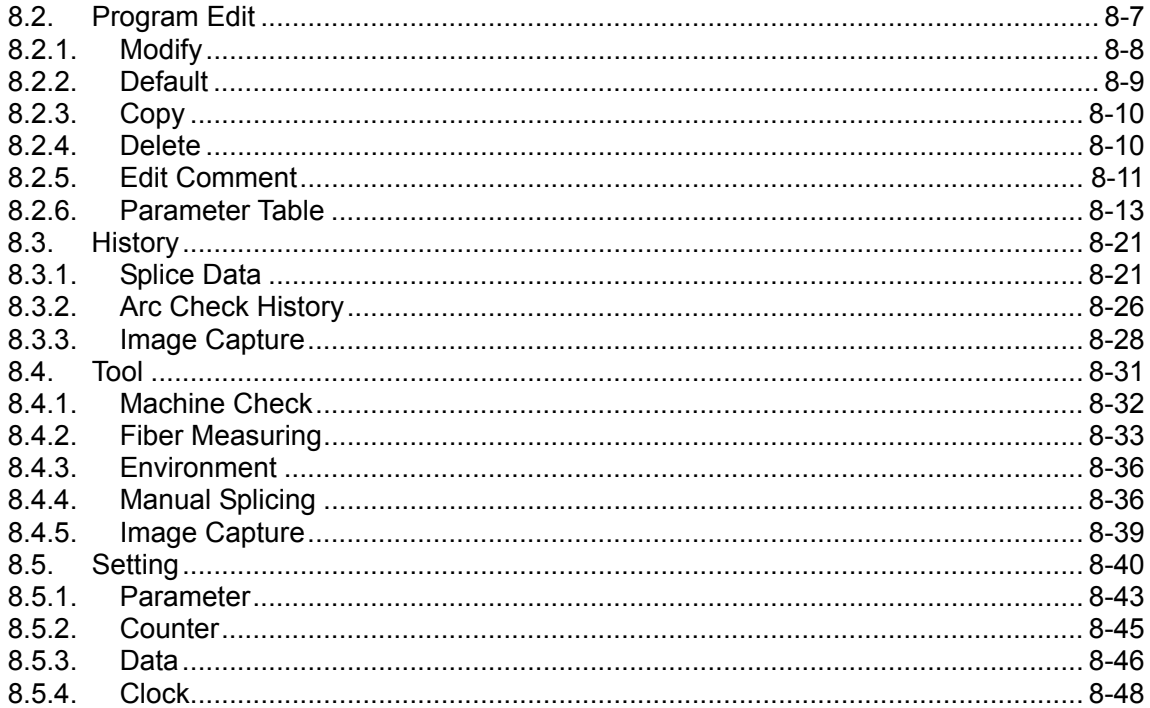

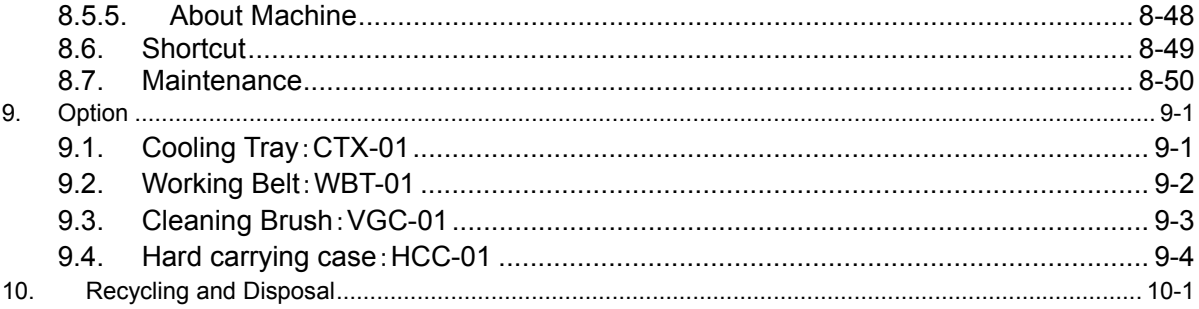

## <span id="page-8-0"></span>1. **Safety Information and Instructions**

This manual contains complete operating and maintenance instructions for THE S178 FUSION SPLICER. Please review this manual carefully before operating.

## <span id="page-8-1"></span>**1.1. Safety Information**

The following safety instructions must be observed whenever the S178 fusion splicer is operated, serviced or repaired. Failure to comply with any of these instructions or with any precaution or warning contained in the User's Manual is in direct violation of the standards of design, manufacture and intended use of the instrument. Furukawa Electric Co., Ltd. assumes no liability for the customer's failure to comply with these safety requirements.

## <span id="page-8-2"></span>**1.2. Safety Messages**

The following messages may appear in the User's Manual. Please observe all safety instructions that are associated with the message.

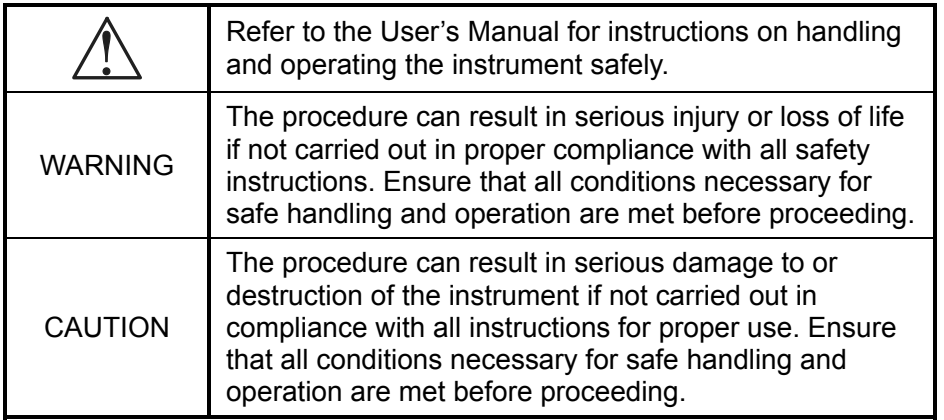

 Please contact Furukawa Electric Co., Ltd. or your local representative with any questions relating to any subjects described within this manual.

In no case will Furukawa Electric Co., Ltd. be liable to the buyer, or to any third parties, for any consequential or indirect damage which is caused by product failure, malfunction, or any other problem.

## **1.3. WARNINGS and CAUTIONS**

<span id="page-10-0"></span>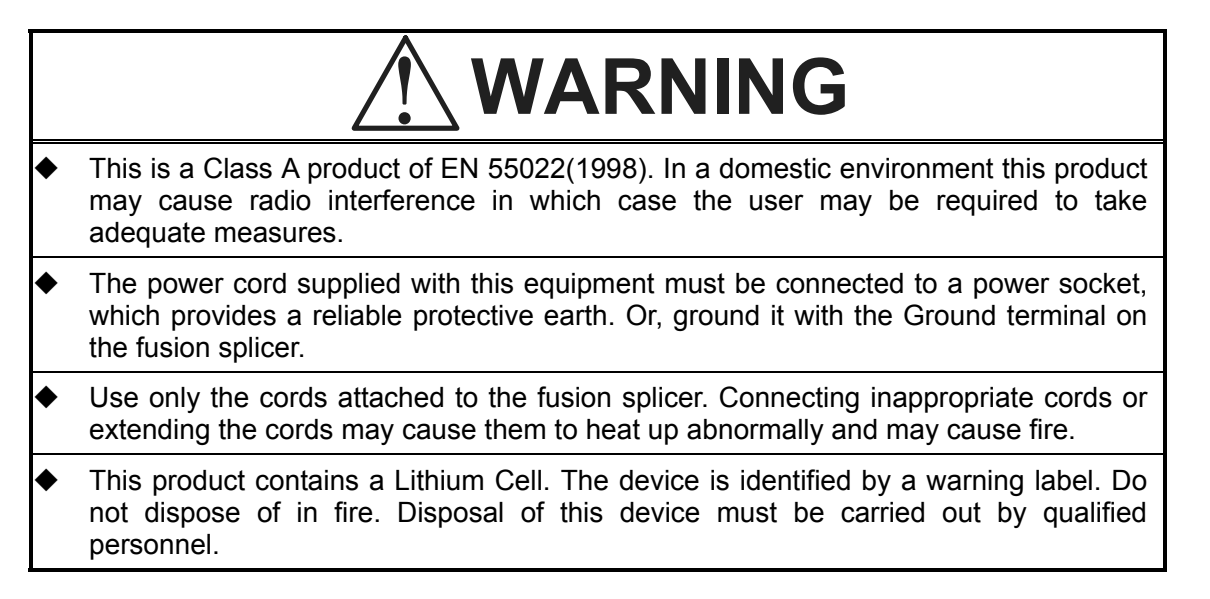

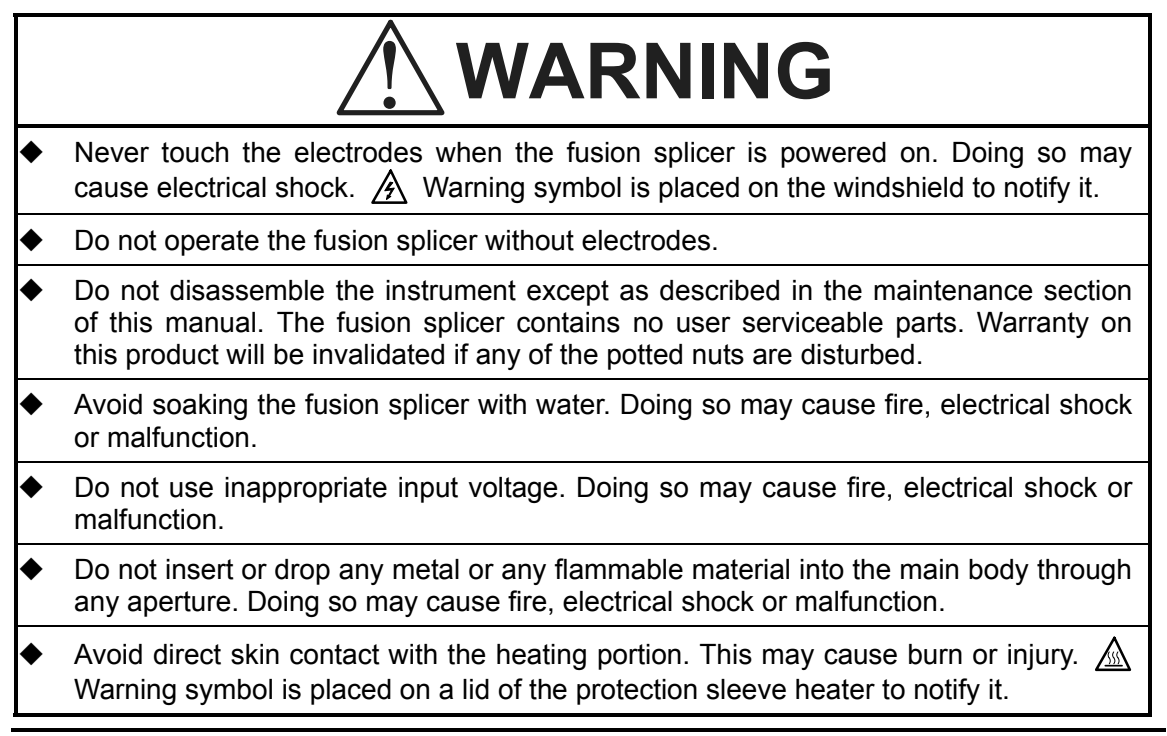

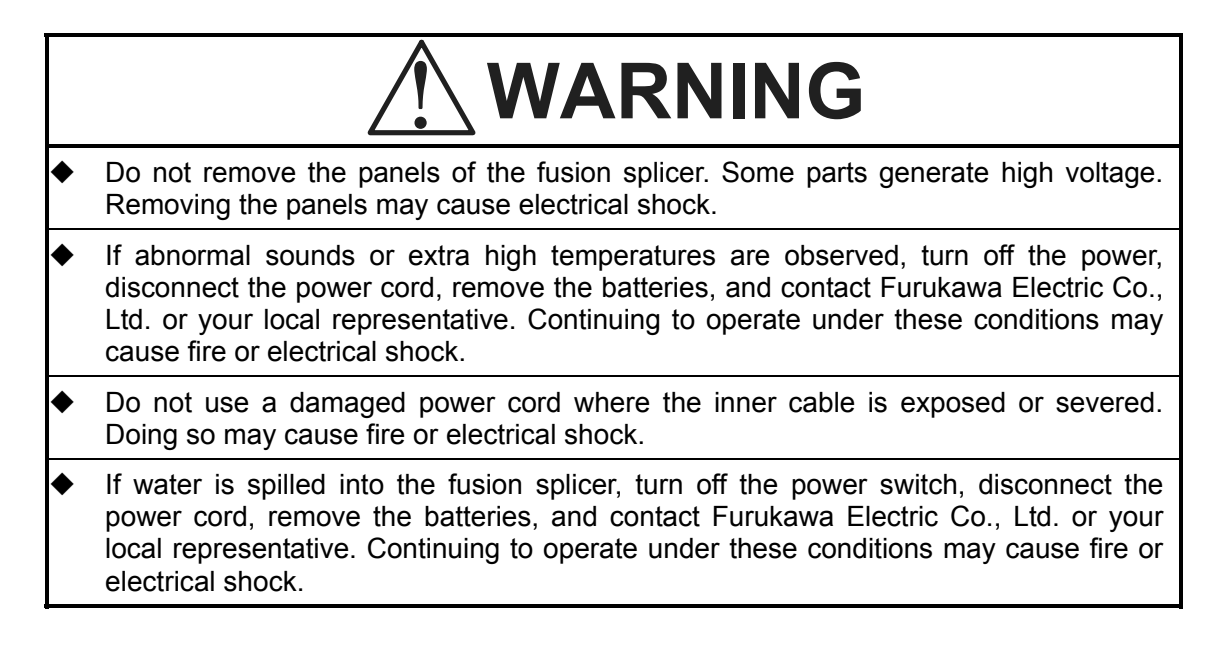

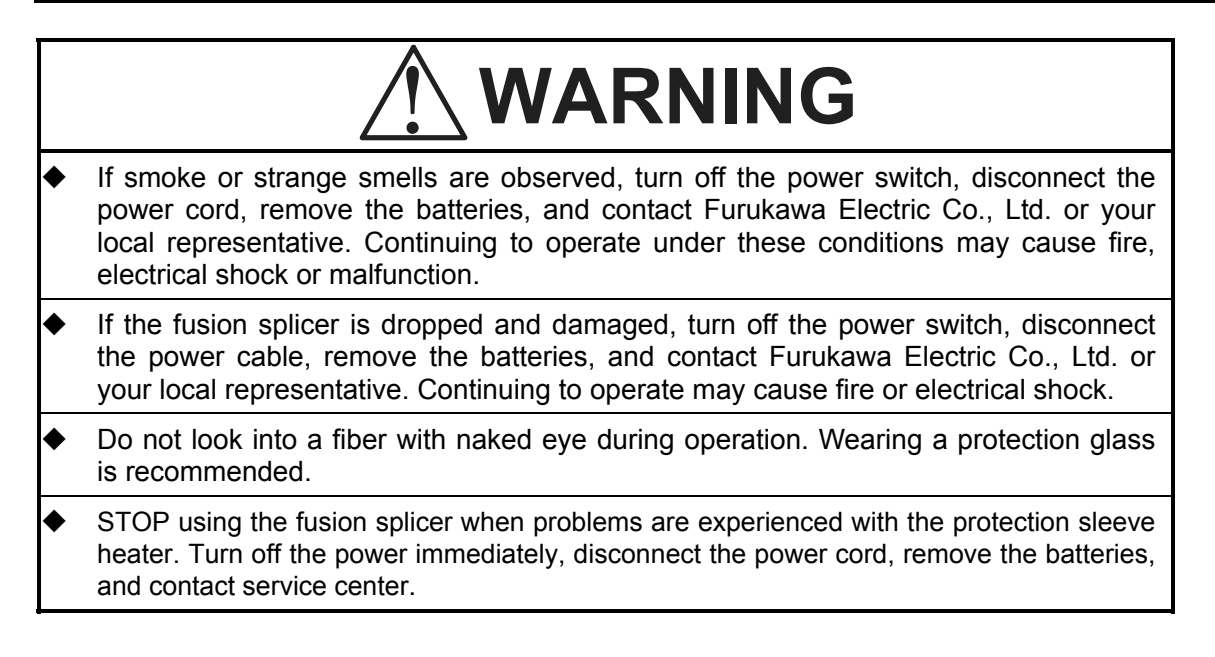

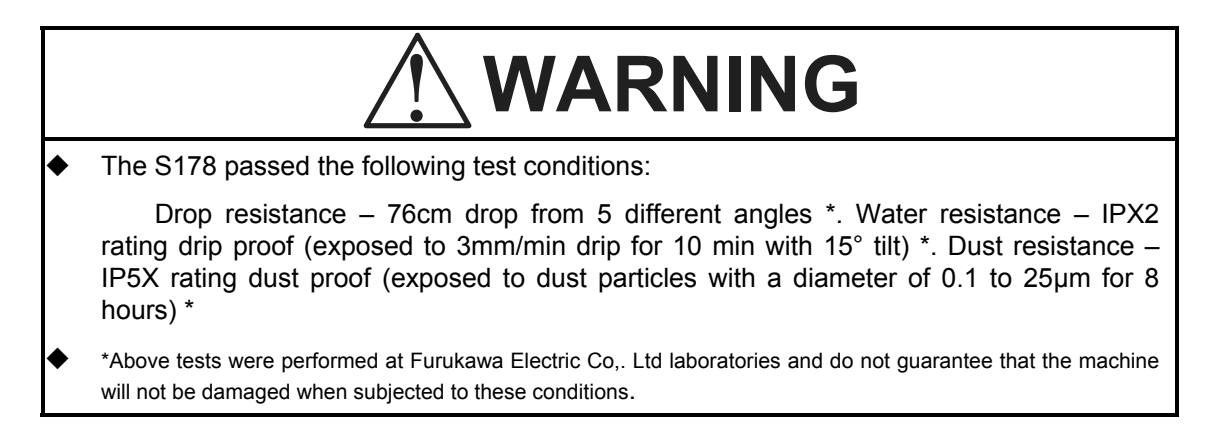

The S943B Battery is made of Li-ion battery cells. Refer to following safety instructions on handling and operating the Battery safely.

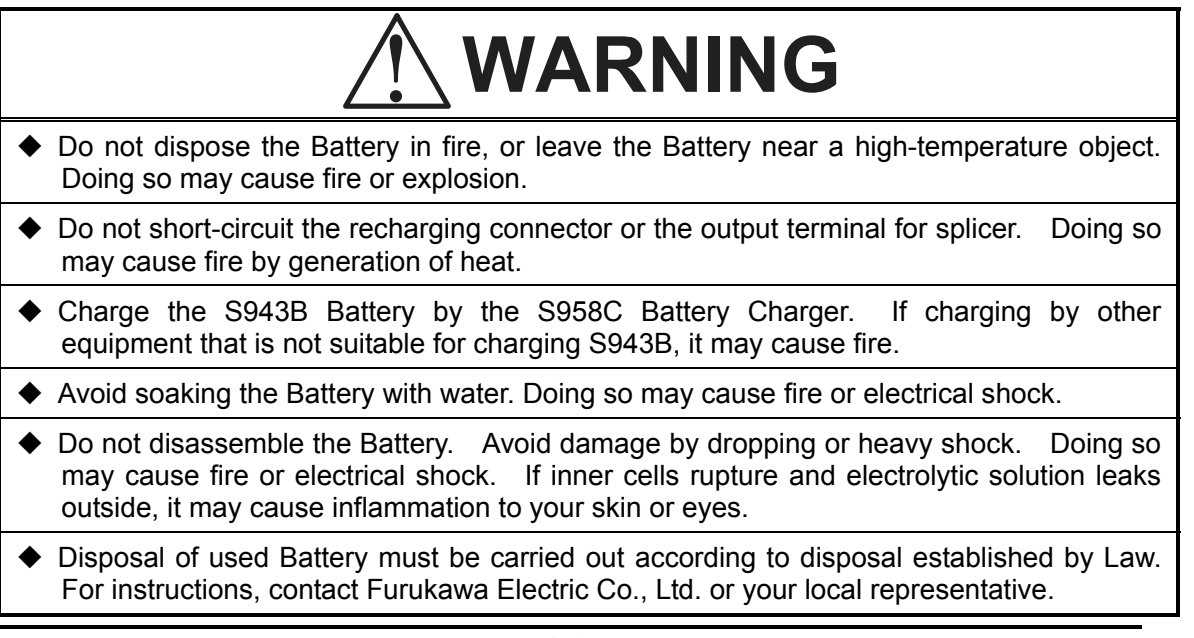

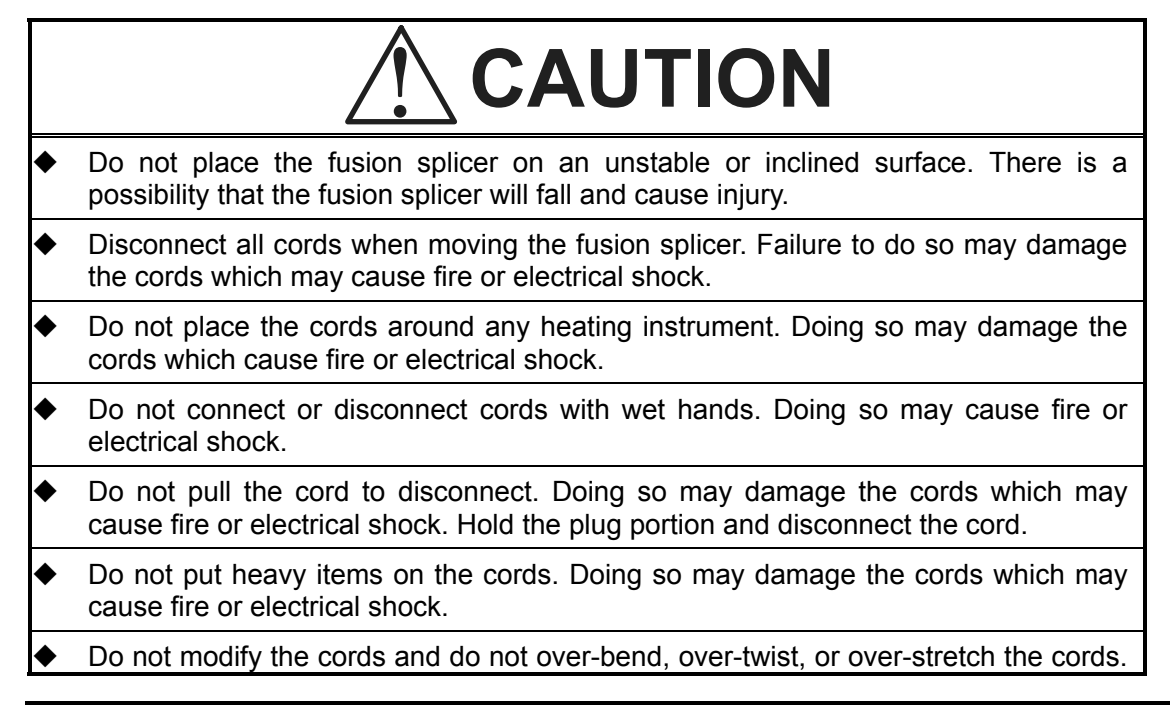

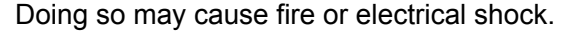

- Ensure that the cords are disconnected and the batteries are removed from machine's main body when storing the fusion splicer.
- Never use aerosol dust cleaners or alcohol-based solvents to clean the electrodes.
- Non oil-based solvents should be used to clean the optical lenses.
- Store the fusion splicer in a cool dry place.

## <span id="page-18-0"></span>**1.4. Power Requirements**

The S178 fusion splicer can operate from any single-phase AC power source that supplies between 100-240 V at a frequency of 50-60 Hz with the S976A\_AC adapter. It also has the S943B internal battery for battery operation and the battery is charged in the S958C by the AC power source through the S976A\_ AC adapter or S977A\_AC\_adapter.

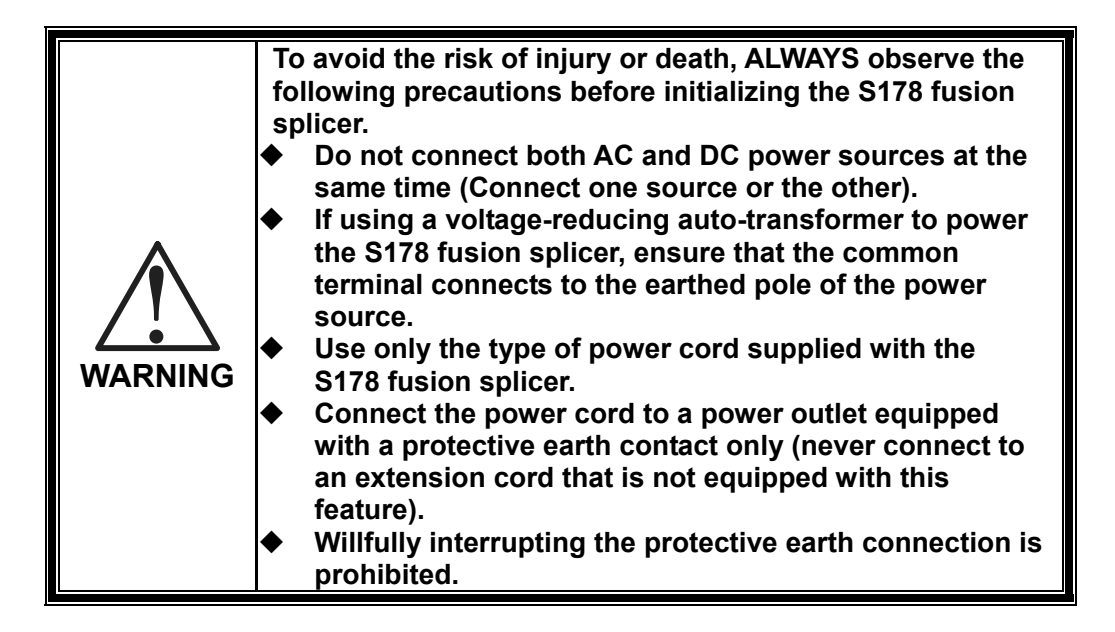

## <span id="page-20-0"></span>**1.5. Toxic Hazards**

The S178 fusion splicer presents no toxic hazards (under normal conditions of use, storage, and handling). However, under the following conditions, certain precautions are necessary.

## <span id="page-20-1"></span>**1.5.1. Incineration**

Some of the electronic components included in the assembly are constructed with resins and other chemicals that produce toxic fumes during incineration.

## <span id="page-20-2"></span>**1.5.2. Acidic or caustic compounds**

Some of the electronic components included in the assembly, particularly electrolytic capacitors, contain acidic or caustic compounds. In the event that a damaged component comes in contact with the skin, wash the affected area immediately with cold water. In the event of eye contamination, irrigate thoroughly with a recognized eye-wash and seek medical assistance.

## <span id="page-20-3"></span>**1.5.3. Physical damage**

Some of the components used in the assembly may contain very small quantities of toxic materials. There is a remote possibility that physically damaged electronic components may present a toxic hazard. As a general precaution, avoid unnecessary contact with damaged electronic components, and arrange for disposal in accordance with local regulations.

## <span id="page-22-0"></span>2. **General Information**

Fusion splicing is used to physically join together two optical fiber ends. The process may vary, depending on the type of fusion splicer used. The S178 Single-Fiber Fusion Splicer has an active core aligning mechanism to align the fiber ends, and a controllable electric arc to melt the glass and butt the ends together. This results in a strong joint, with very low loss and very low back-reflection.

To achieve good splicing results, it is essential to know both the proper use of a fusion splicer and the characteristics of optical fiber. Because all fibers are not identical, they can melt or fuse at different temperatures. Therefore, to minimize splice loss, it is important that the arc power and the duration of the fusion arc be properly adjusted. The S178 fusion splicer features an arc function inspection to help the user adjust these parameters.

Other intrinsic factors that contribute to the increase in splice loss are core diameter mismatch, cladding diameter mismatch, numerical aperture mismatch, core concentricity and non-circularity.

#### **Core Diameter Mismatch**

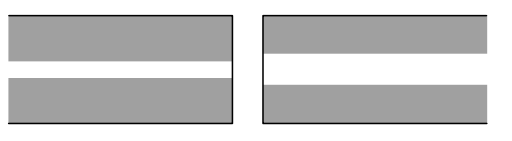

#### **Cladding Diameter Mismatch**

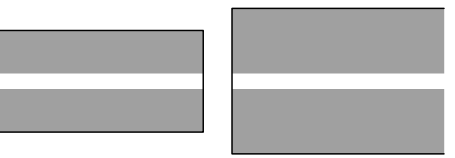

#### **Numerical Aperture Mismatch**

Different fibers have different numerical apertures. The aperture dictates the acceptance angle of light.

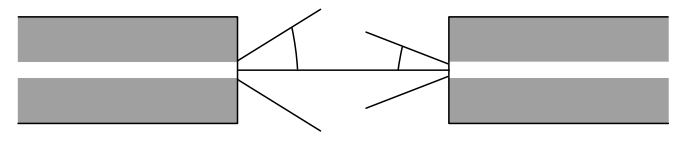

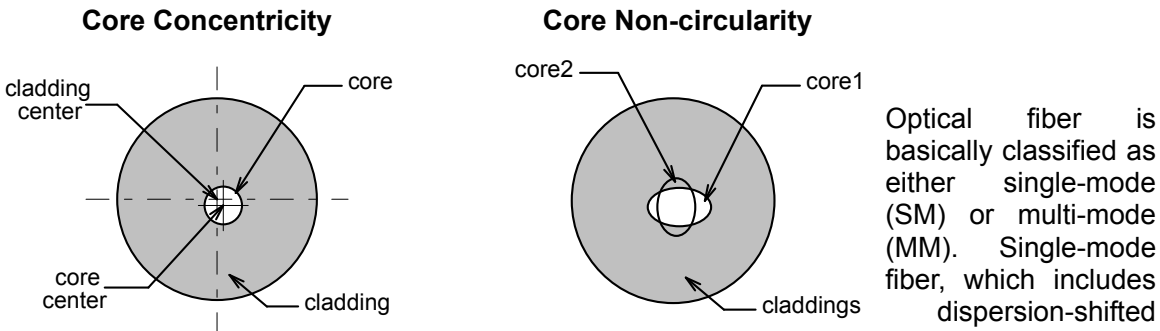

dispersion-shifted fiber types, will transmit a single-mode (path) of data at wavelengths greater than the cut-off wavelength (1170 nm). Approximately 80% of the light is transmitted within the core, and 20% is transmitted in the surrounding cladding. Therefore, the transmission path is more accurately referred to as the mode field and not as the core. With a core diameter of typically 8 µm and a mode field diameter of approximately 10 µm, single-mode fiber can transmit more data than multi-mode fiber and with less attenuation.

In multi-mode fiber, the optical signal is transmitted entirely within the core. These fibers have a core size of 50 µm to 100 µm (50 µm or 62.5 µm, typically) and are commonly used in local area networks (LANs), short distance links and closed circuit television (CCTV).

#### **Physical Characteristics of Optical Fiber for Fusion Splicing**

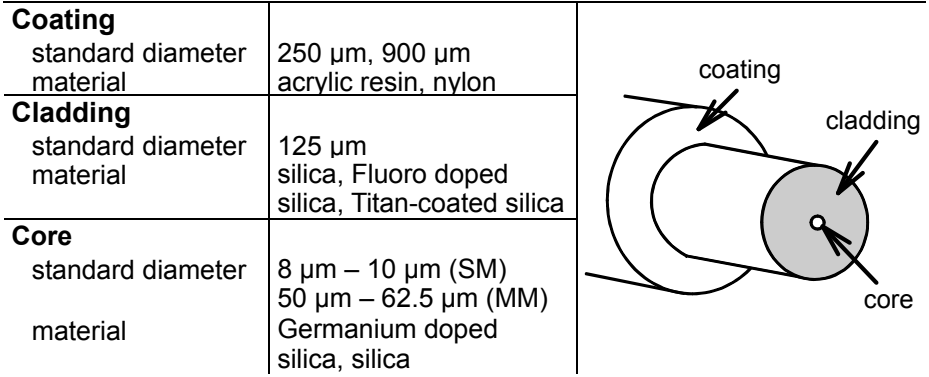

#### **Fiber Transmission**

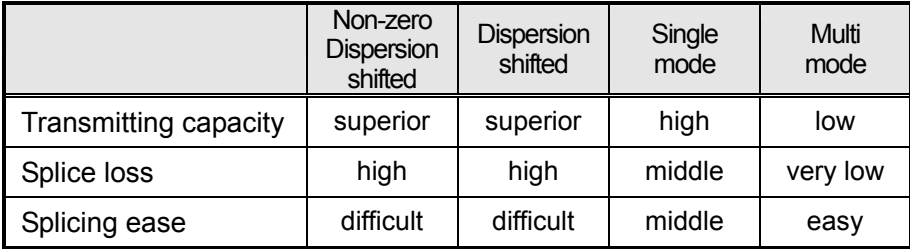

**Physical Characteristics of Single-mode and Multimode Fiber** 

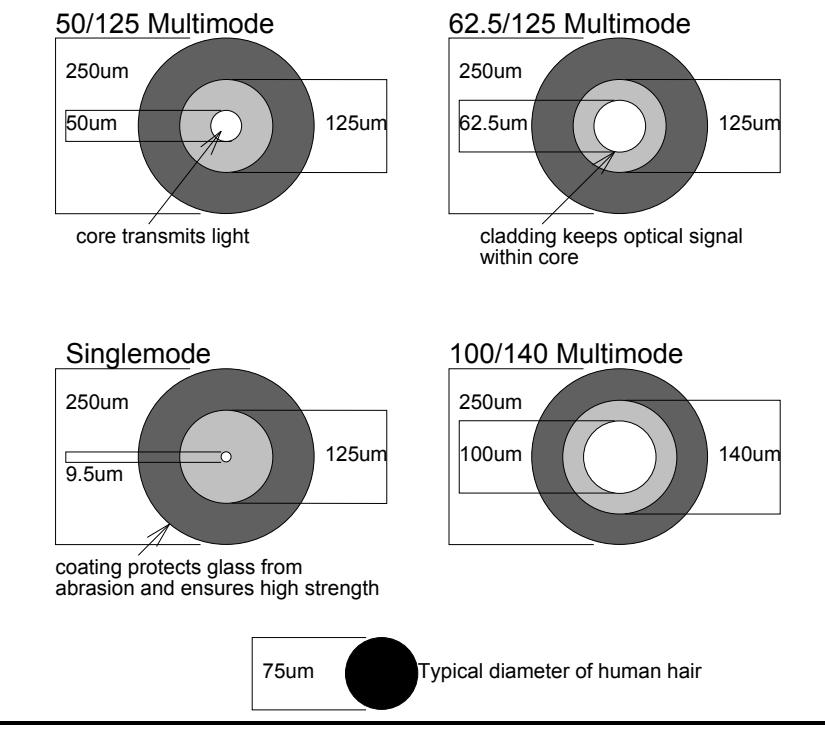

2-6

#### **Core Diameter/Axis offset**

Because the optical signal is transmitted through the core of the fiber, it is important to understand how the cores of the two fibers being spliced together compare. The following general formula can be used to show the effects of core offset on the splice loss. The formula is only theoretical and does not take into account other extrinsic factors such as cleave quality or dust contamination, and intrinsic factors such as core non-circularity and numerical aperture.

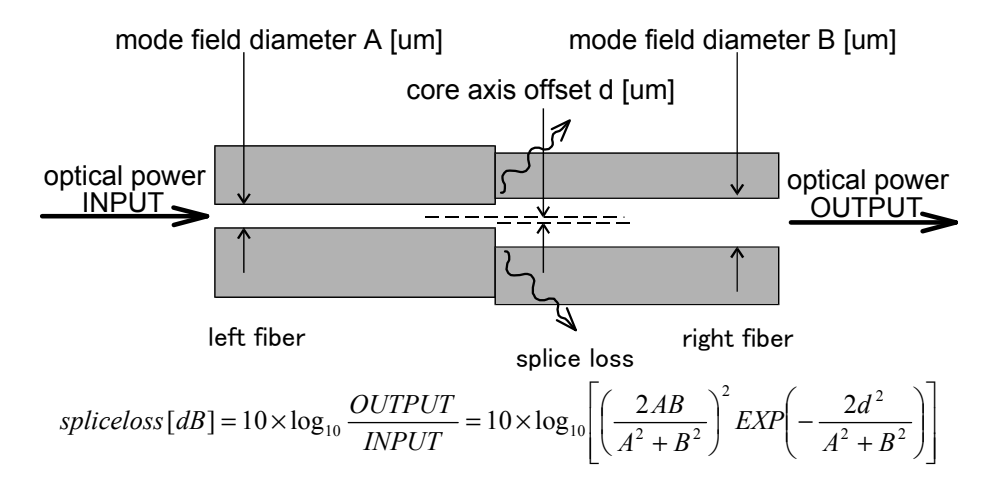

#### General Information

♦ *A difference between A and B will cause a splice loss, even if d is zero. If using single-mode fiber, the manufacturer of the fiber may be able to provide mode field diameter specifications.*

It is impossible to have perfectly centered cores, because fiber manufacturing limitations often result in small offsets. Today's optical fibers are well manufactured and have core eccentricity of less than 0.5µm. However, older fiber exhibits core eccentricity near 1.0µm.

The S178 fusion splicer, which has an active core alignment function by observing the core position with microscope and image processor, aligns the cores of both fibers to minimize the axis offset described above.

## <span id="page-30-0"></span>3. **Operating Specifications and Components**

## <span id="page-30-1"></span>**3.1. Specifications**

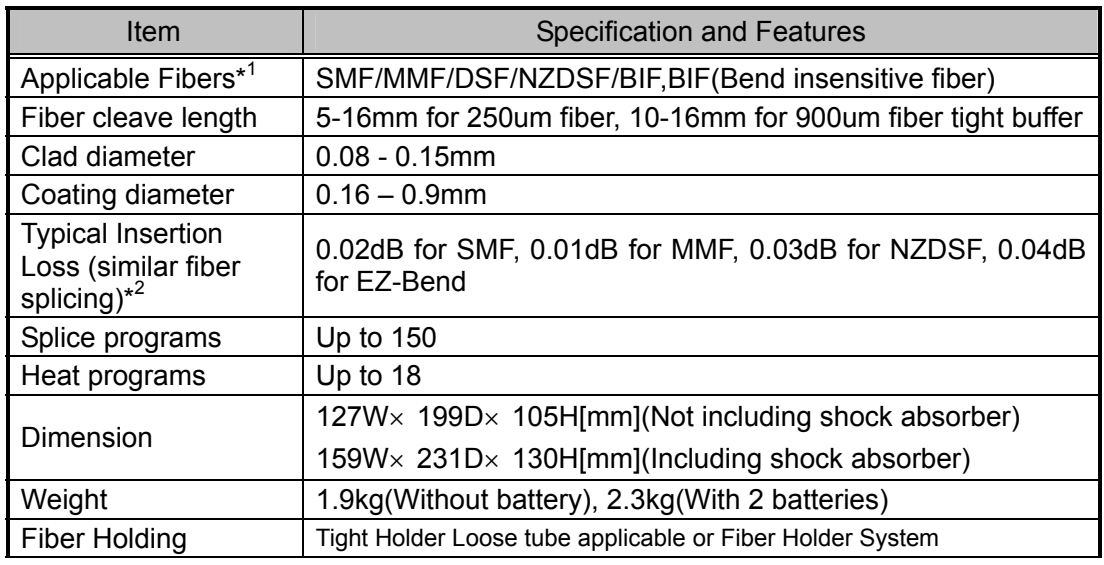

### Operating Specifications and Components

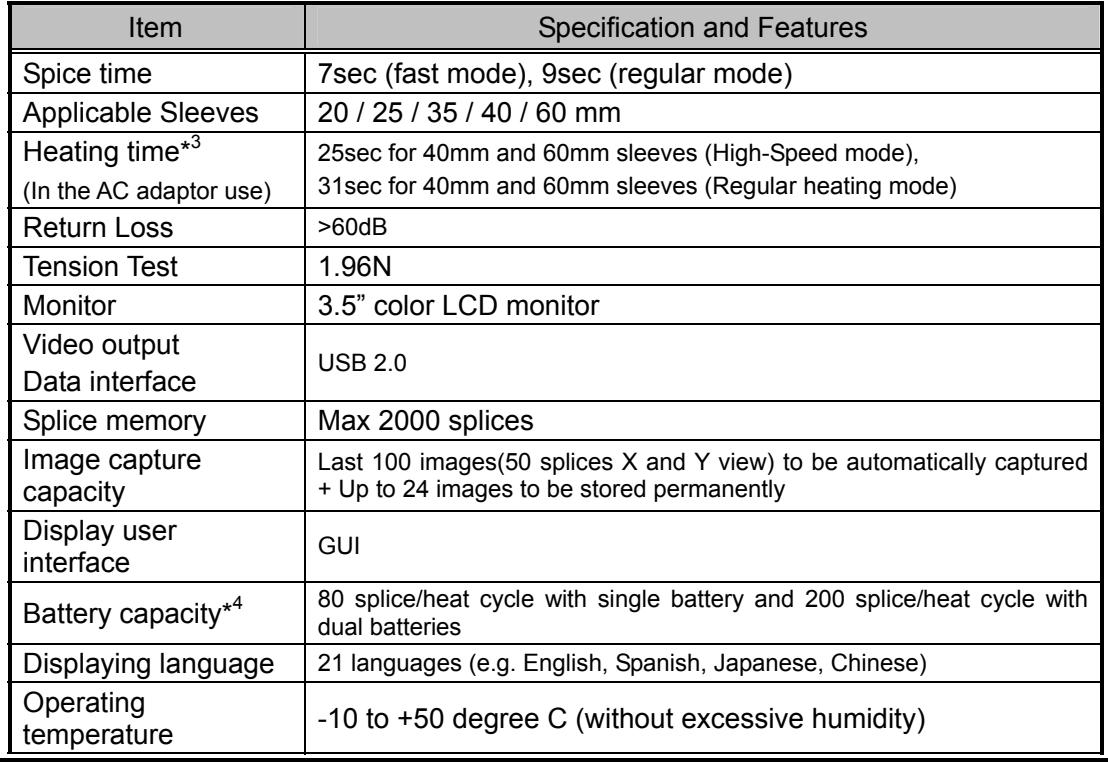

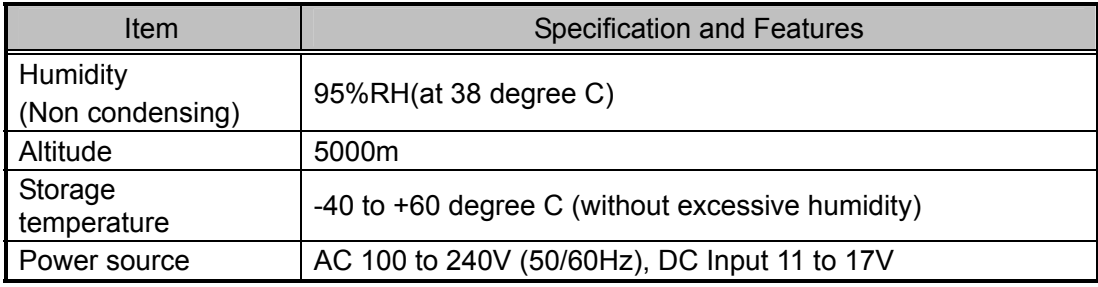

\*1: Applied to ITU-T standard

It is necessary to change the factory setting to connect EDF. Please contact our service section or your local sales representative.

- \*2: Testing done in a laboratory environment with similar fibers. Not guaranteed results.
- \*3: In the battery use, the heating time might be longer than typical heating time. The heating time might be longer depending on the environment too.
- \*4: It is operation in common temperature with "Fusion\_program No.001", "Heater\_Program No.002", "Battery mode 2 batt", and new battery.

## <span id="page-33-0"></span>**3.2. Components**

## <span id="page-33-1"></span>**3.2.1. Fiber Holder Type and Cleave Length**

The S178 Splicer comes with the following Fiber Holder Types, depending on the ordering number. S178A-3-X\* Fiber Holder System does not include the Fiber Holder (this is optional equipment).

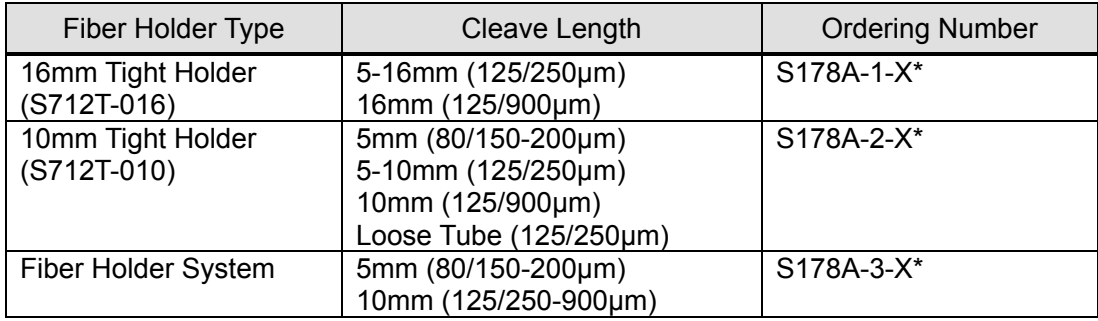

\* X=1 or 2, It means number of battery pack.

## <span id="page-34-0"></span>**3.2.2. Standard Components**

The S178 Fusion Splicer comes with the following standard equipment. Be sure to confirm their presence before starting any operation.

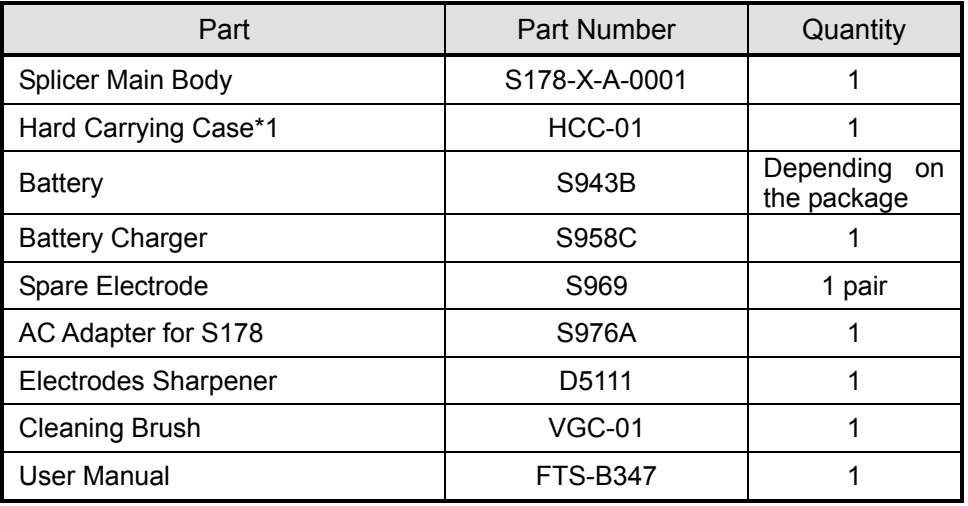

## <span id="page-35-0"></span>**3.2.3. Optional Components**

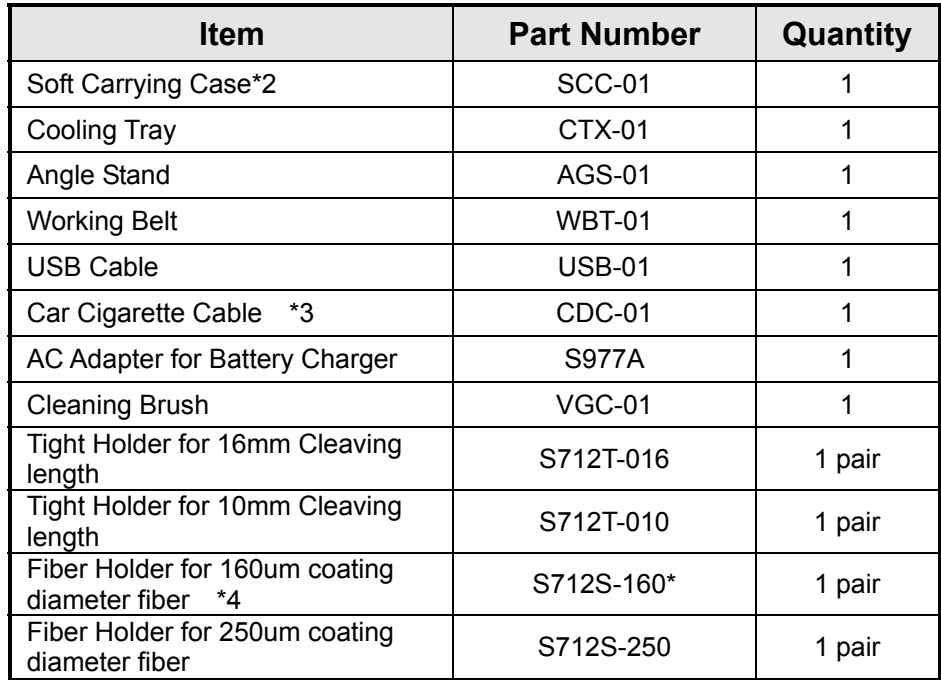
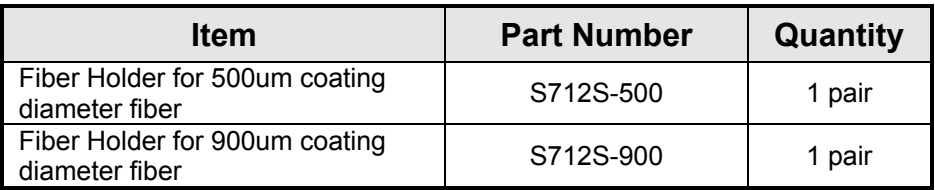

\*1)Shut the windshield and the lid of the protection sleeve heater, when you store the splicer in the Hard carrying case. When transported, the windshield and the lid of heater might be damaged.

\*2) Please do not give a big impact when you carry with a soft case. The storage thing might be damaged by the impact. A soft case doesn't guarantee protection from the fall and the impact.

\*3)FUSE:125V-7A Normal

\*4)The Fiber Holder for 80-micron cladding fiber complies with 160 micron coating diameters.

# **3.3. Optional Accessories**

Contact furukawa Electric Co., Ltd. or your local representative for a more detailed specification.

- S210 Stripper
- S218R Hot Stripper
- S219 Hot Stripper
- S325 High Precision Cleaver
- S921 60mm Splice Length Protection Sleeves
- S922 40mm Splice Length Protection Sleeves
- S928A20, 25, 35 Mini Sleeves

# **3.4. Recommended Consumable**

Keep a supply of the following items with the S178 fusion splicer at all times.

- Tweezers
- Protective eye glasses
- Denatured alcohol
- Lint-free tissues or swabs
- Container for disposal of scrap fiber

# 4. **External Description**

# **4.1. Main Body**

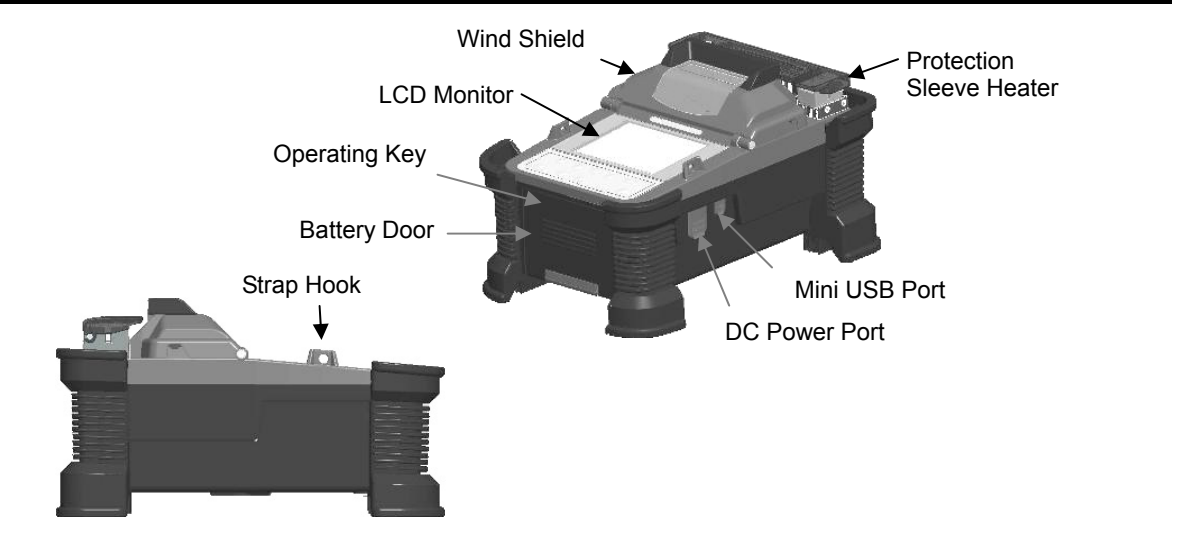

### External Description

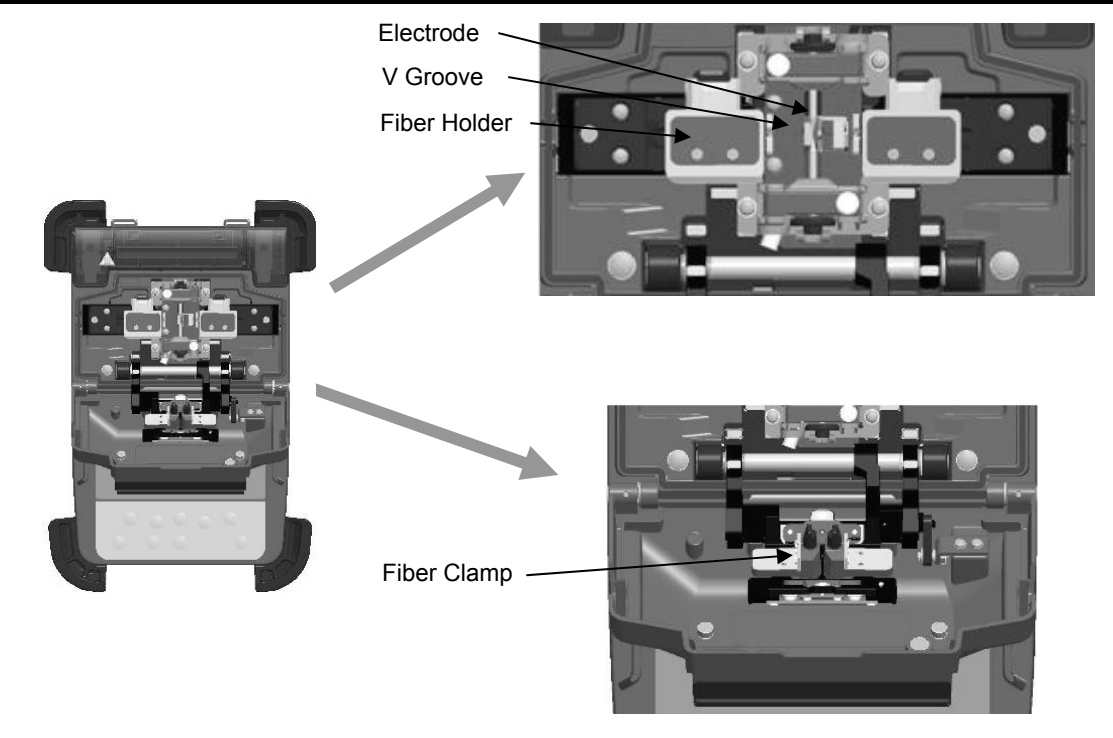

# **4.2. Operating Keys and Status LED**

# **4.2.1. Operating Keys**

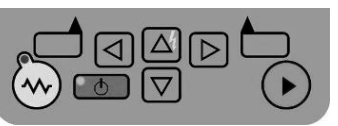

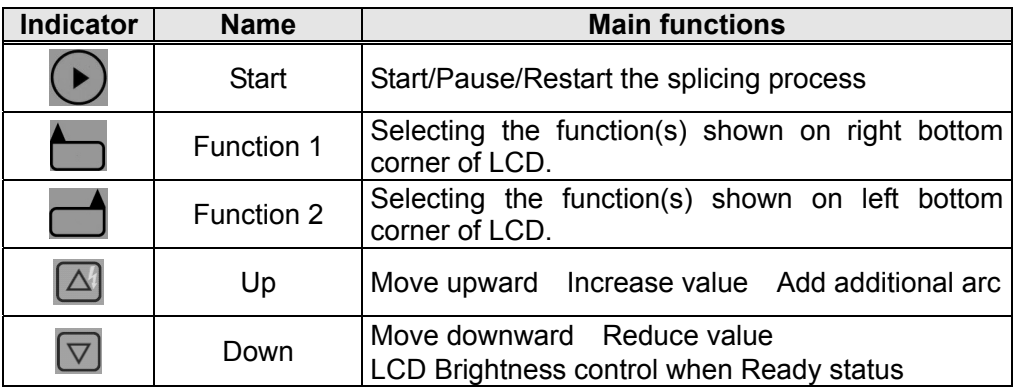

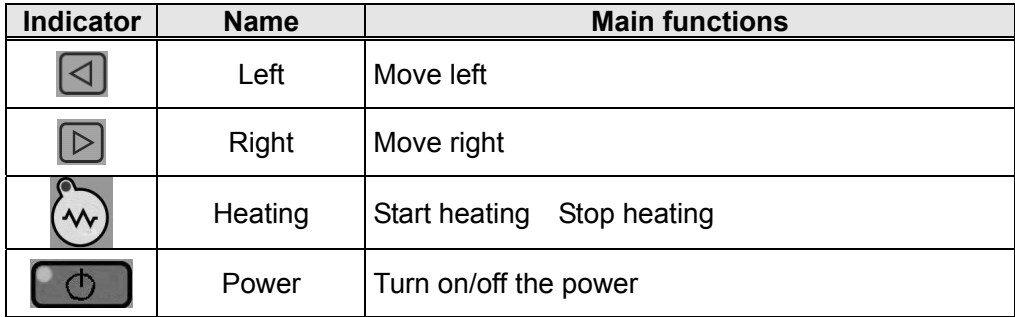

# **4.2.2. LED Indicators**

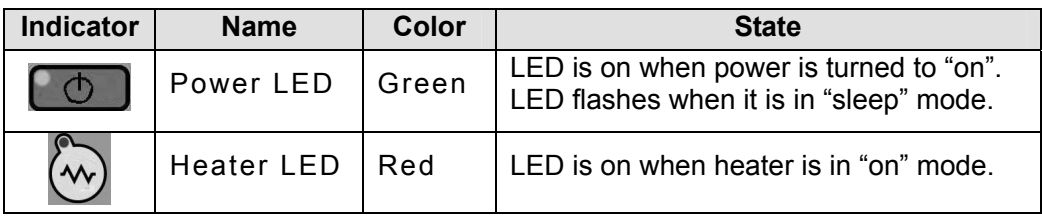

# **4.2.3. Buzzer**

Buzzer will ring whenever any key is pressed. In addition, the following buzzer patterns indicate status of operation.

- Operating key: one beep
- Completing machine reset: one beep
- Error occurred: three beeps
- Splicing finished: a series of beeps
- Saving data: two beeps
- Heating process finished: one long beep

## **4.3. Screens**

### **4.3.1. Ready Screen**

Once the S178 fusion splicer is powered up and initialized, the "Ready" screen is displayed.

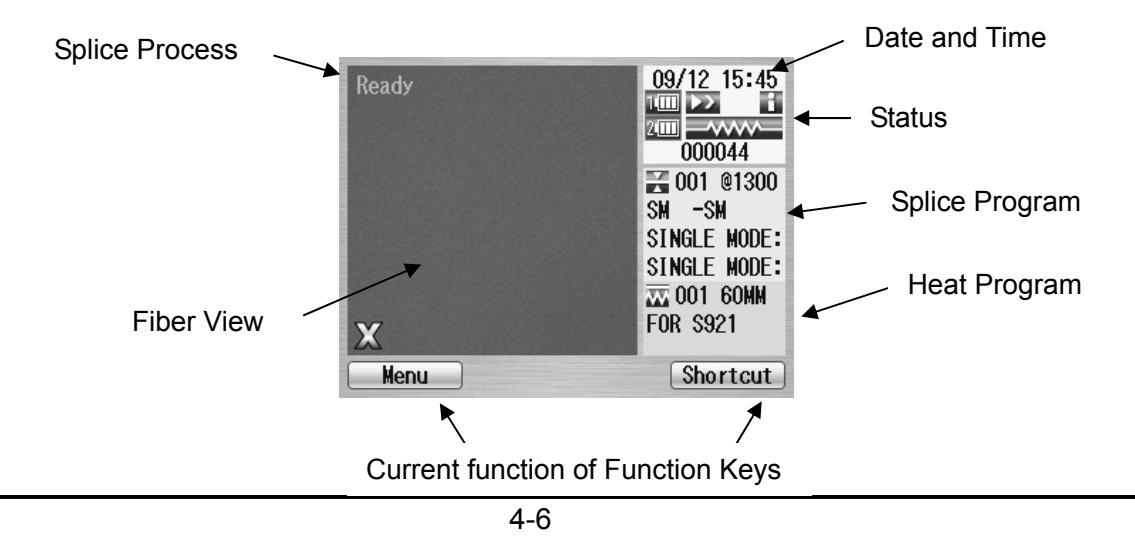

# **4.3.2. Screen during Splice**

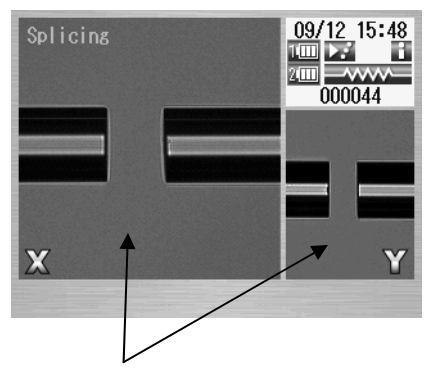

Fiber Images X from front camera and Y from back camera. X and Y views can be replaced.

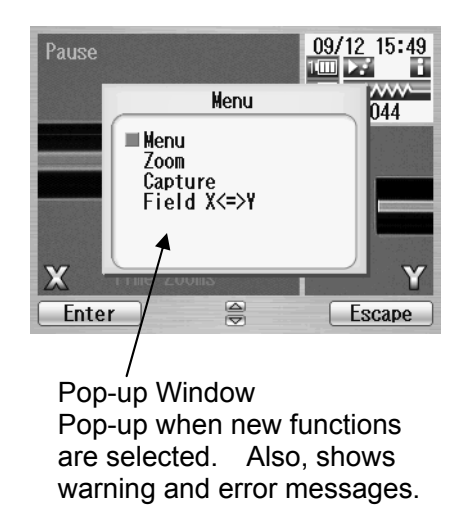

## **4.3.3. Status Icons**

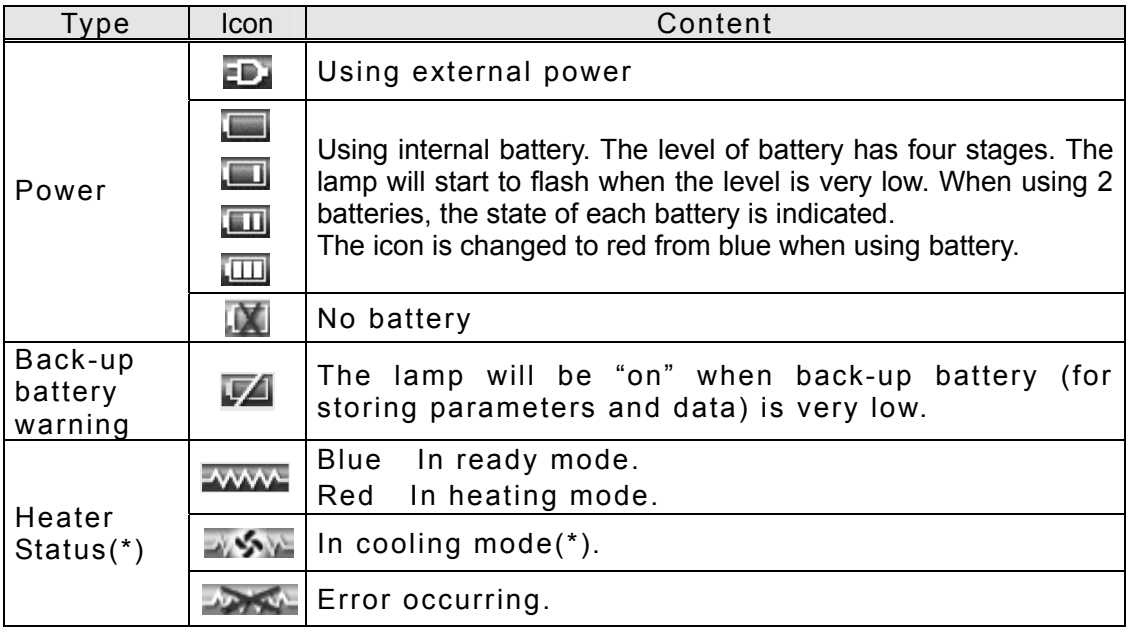

### External Description

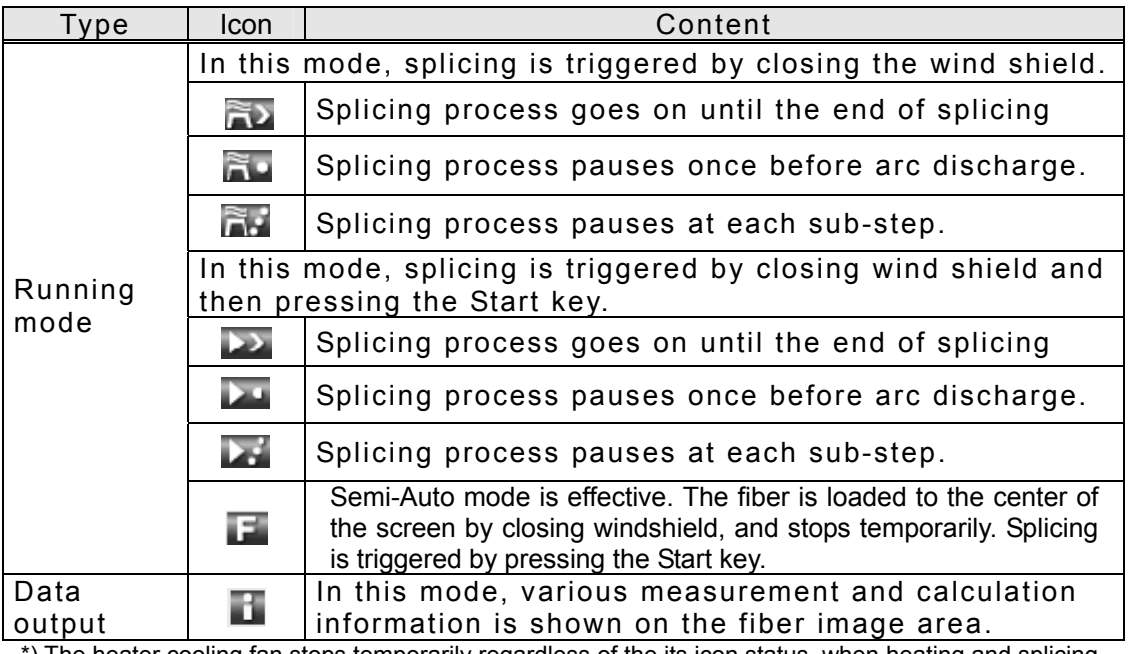

\*) The heater cooling fan stops temporarily regardless of the its icon status, when heating and splicing are done at the same time. Splicing is completed, the cooling fan works again.

# **4.3.4. Menu Screen**

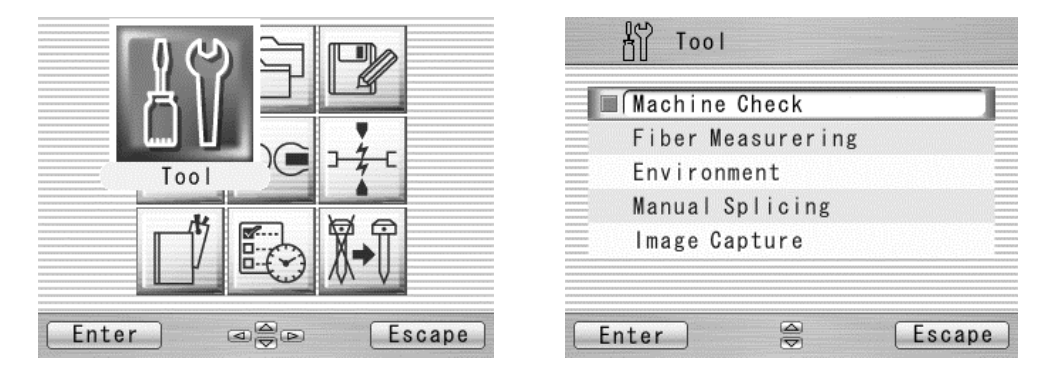

Press ◄ ► and ▲ ▼ keys to access to the desired menu and the pointed menu pop-ups to large icon. Press Enter to select the menu.

Function keys are provided to initiate current available functions displayed above the function keys.

### External Description

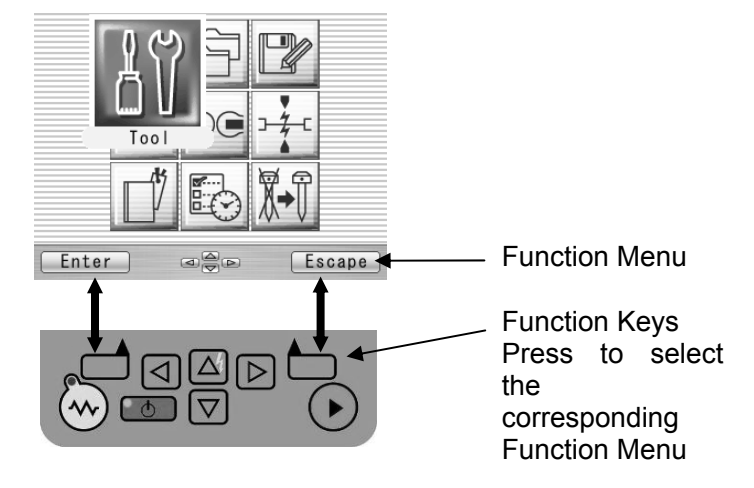

# **5.1. Unpacking and Initial Inspection**

- 1. Inspect the shipping container for any indication of excessive shock to the contents.
- 2. Remove the S178 carrying case from the shipping container, and open the case. Ensure that the carrying case is right side up before opening.
- 3. Inspect the contents to ensure that the shipment is complete.
- 4. Lift the S178 fusion splicer out of the carrying case, and place the instrument on a flat, smooth surface.
- 5. Visually inspect the S178 fusion splicer and all accompanying components for structural damage that may have occurred during shipping.

Immediately inform Furukawa Electric and the carrier, if the contents of the shipment are incomplete, or if any of the S178 fusion splicer components are damaged/defective, or if the S178 fusion splicer does not pass the initial inspection.

♦ *Protection sheet is pasted on the surface of LCD cover, the surface of the switch panel, and the surface of the label. Please peel off before using S178.* 

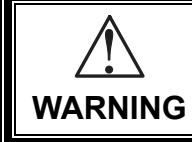

**To avoid electrical shock, do not initialize or operate the S178 fusion splicer if it bears any sign of damage to any portion of its exterior surface, such as the outer cover or panels.** 

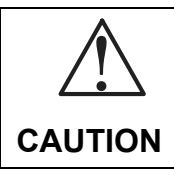

Please careful open the case because the lid is releasable. Please drop off the lid.

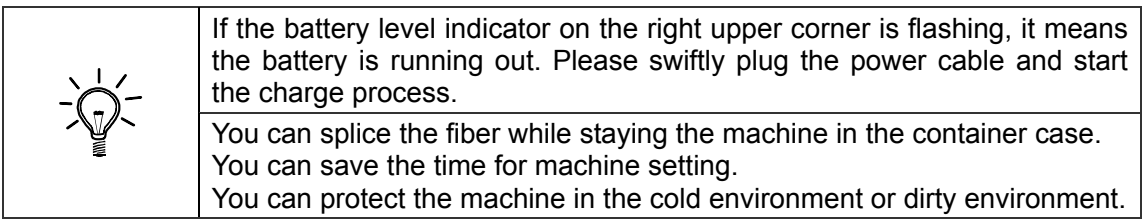

# **5.2. Setup**

# **5.2.1. Installing Battery**

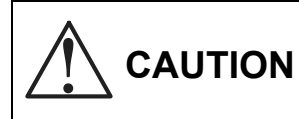

Turn off the power before doing any operation. Do not drop the battery during the installing or removing operation.

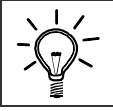

If the battery level indicator on the right upper corner is flashing, it means the battery is running out. Please swiftly plug the power cable and start the charge process.

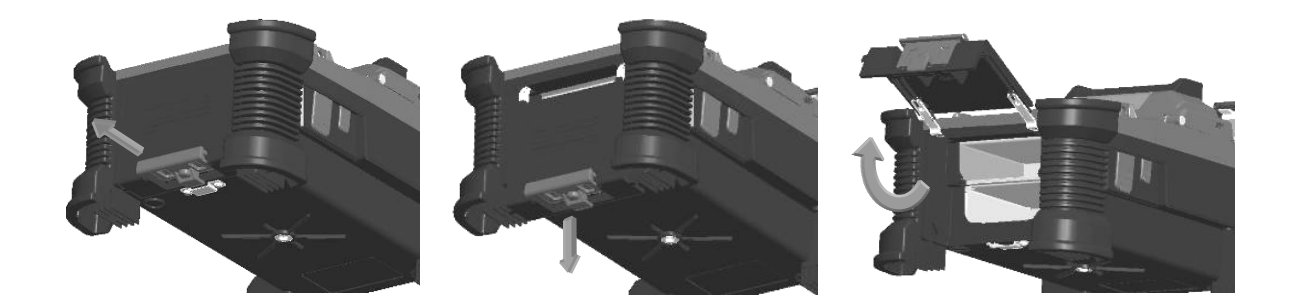

1. Pull the Battery Door Lock.

2. Lower the Battery Door a little.

3. Open the Battery Door Lock.

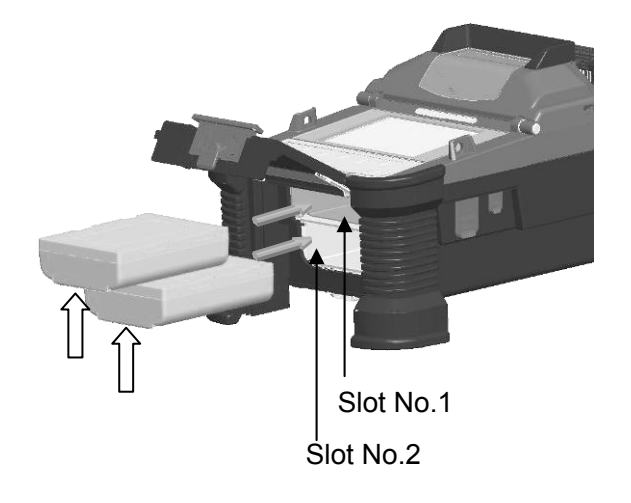

4. Insert the battery straight in the battery slot of the fusion splicer in the correct direction.

After closing the battery door, lock the door lock surely

Even if two pieces are put or only one piece is put in the upper or the lower, the battery can be used.

How to detach the battery is a procedure opposite to the installation. Hang your finger on the arrow part, and pull out battery from slot.

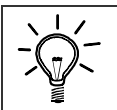

Don't pull out the battery when power is turned on. The power supply might fall.

# **5.2.2. Charging the Battery**

Follow the procedure below to charge the S943B battery.

- 1. Place the S958C Recharger on a flat surface and connect to AC power source with AC adapter. When a power supply is connected, the power lamp turns on green steady light.
- 2. Insert the S943B battery to charge slot on the S958C recharger. 2 batteries can be inserted in the S958C recharger. The S958C recharger charges with two batteries at the same time.
- 3. The red light on the S958C recharger illuminates while recharging. It takes approximately 2 hours to recharge an empty battery.
- 4. The light changes to green when the recharge is completed. Remove the S943B battery and insert to the fusion splicer.
- 5. Disconnect the S958C recharger from AC power source.

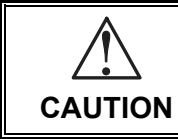

**Never insert any other equipment except S943B (or S943) battery in S958C recharger.** 

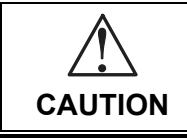

**Do not use AC adaptors other than S976A (or S977A) for the S958C charger When using AC adapter, do not use any voltage other than indicated. Doing so may result in fire, electric shock, or injury.** 

### Main body of Charger

The 958C has two connectors for the AC adaptor of two types.

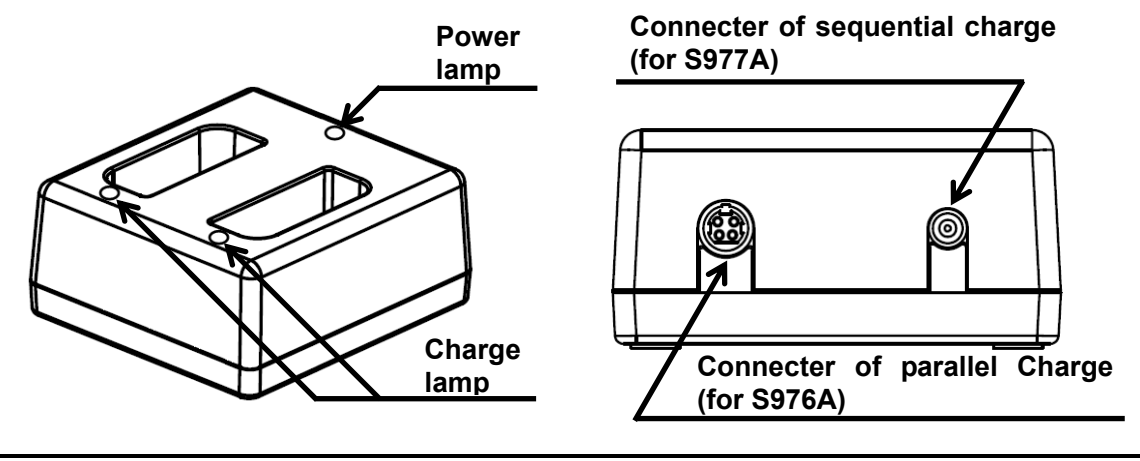

### Charge mode

The charger has two charge modes depending on the AC adaptor.

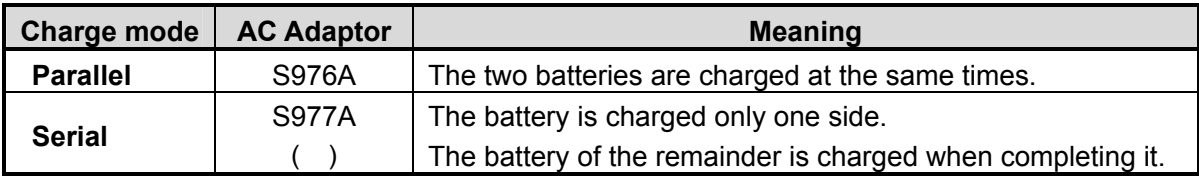

When both S976A adaptor and S977A are connected, S958C charges batteries by S976A in the parallel charge mode.

S977A is an optional component.

Indicator Light of Charger

The light indicates the following information.

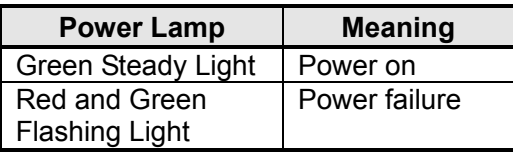

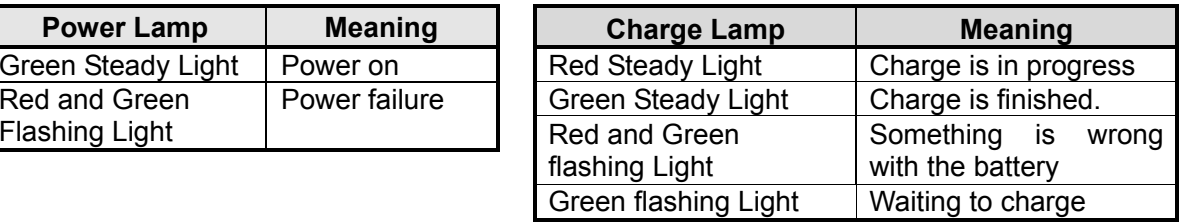

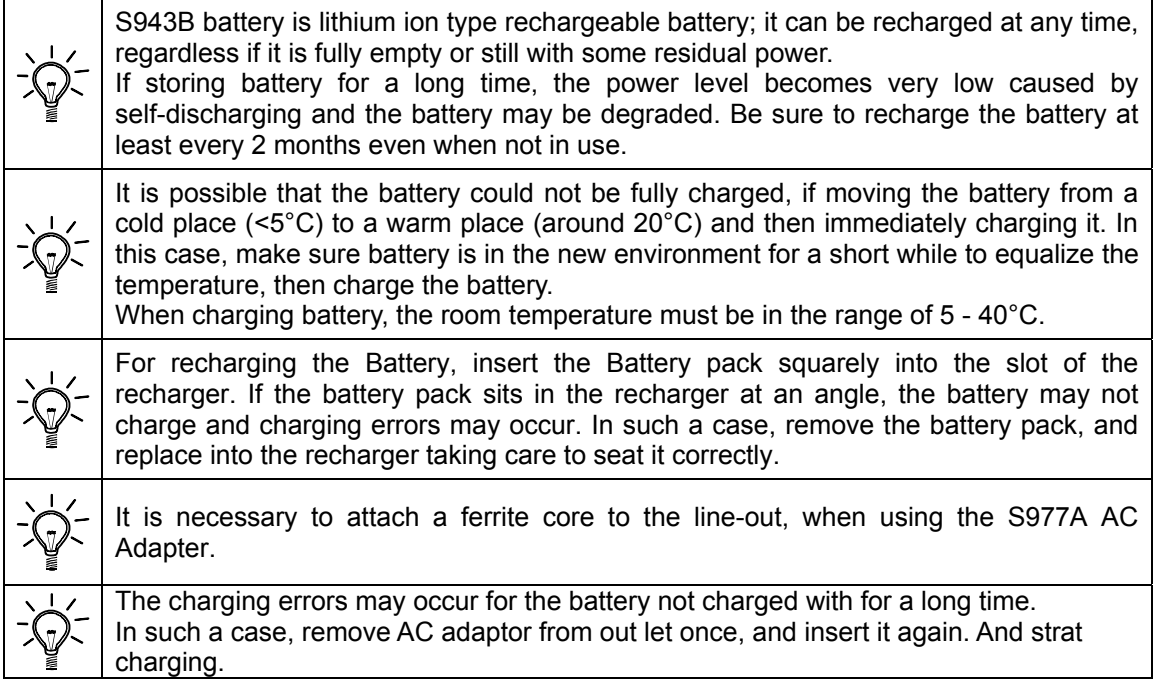

## **5.3. Installing programs**

Install appropriate programs before operation. The S178 fusion splicer already has pre-defined programs installed for major fiber types and protection sleeves. Select the program for fusion and heat, or edit and store a new program.

# **5.3.1. Fusion Program**

Install the appropriate fusion program for the specific fibers to be spliced.

- 1. Press Menu key to reach the Menu screen.
- 2. Select "Fusion PRGM" and press Enter key to display the Fusion PRGM screen.
- 3. Select "Manual Selection" or "Auto Selection", and press Enter key.
- 4. The "Auto Selection" automatically sets the appropriate fusion program from SM, MM and NZDS by analyzing the fiber. When the "Auto Selection" is selected, the confirmation message appears. Press Accept to complete, or press Reject to escape. Press Reject to return the previous screen.
- 5. When the "Manual Selection" is selected, the screen to the right appears.

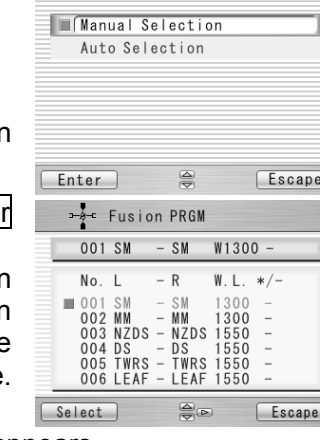

Fusion PRGM

- 6. Select "Recent Programs" to select from the programs recently used, or "All Programs" to select from all installed programs.
- 7. Refer to the "All Programs" display for detail of the pre-installed programs.
- 8. Select the proper program by pressing keys and press the Select key. A comment for the selected program is displayed by pressing  $\blacktriangleright$  key, and will disappear by pressing  $\blacktriangleleft$  key.
- 9. Press the Escape key repeatedly until the Ready screen is displayed.
	- When the S178 is turned on, the last program used is selected automatically.

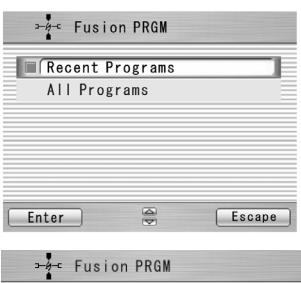

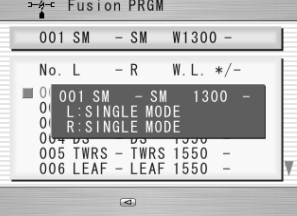

### Program list For Splice

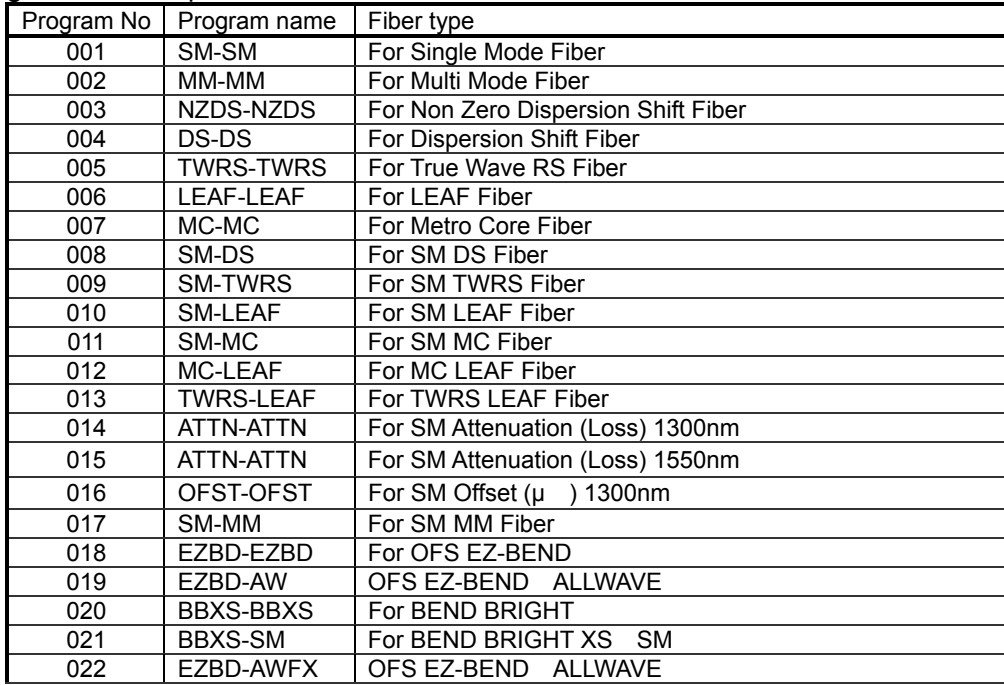

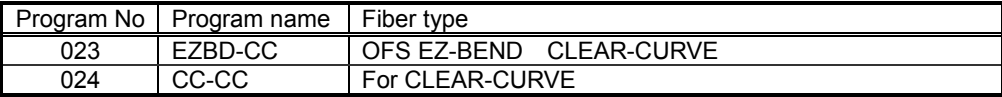

Heat Program

- 1. Press the Menu key to display the menu screen.
- 2. Select the proper program by pressing keys and press the Select key.
- 3. Refer to the "Heater PRGM" display for details of the preinstalled programs.
- 4. Press the Escape key repeatedly until the Ready screen is displayed.

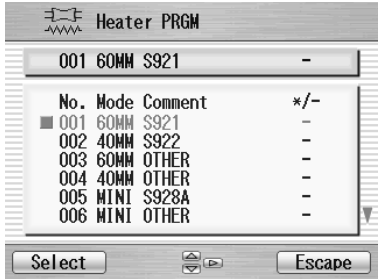

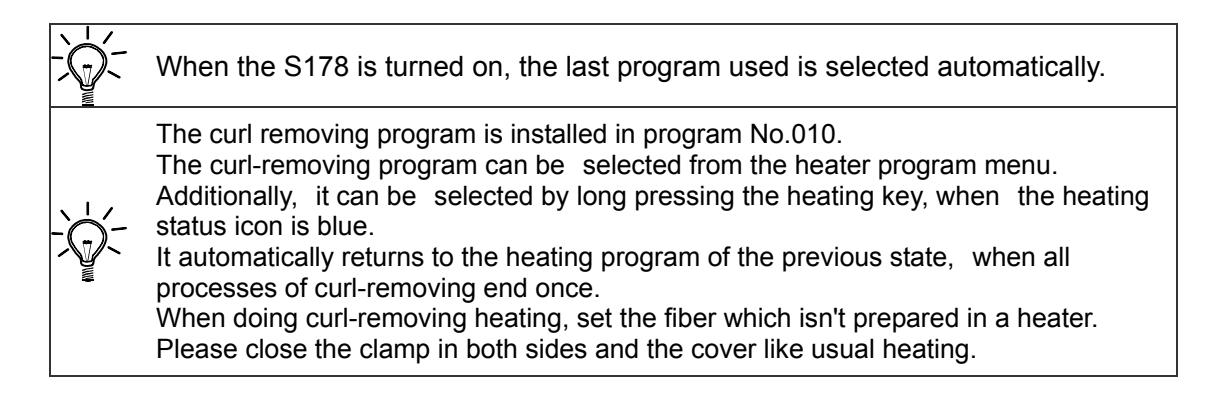

### Program list For Heater

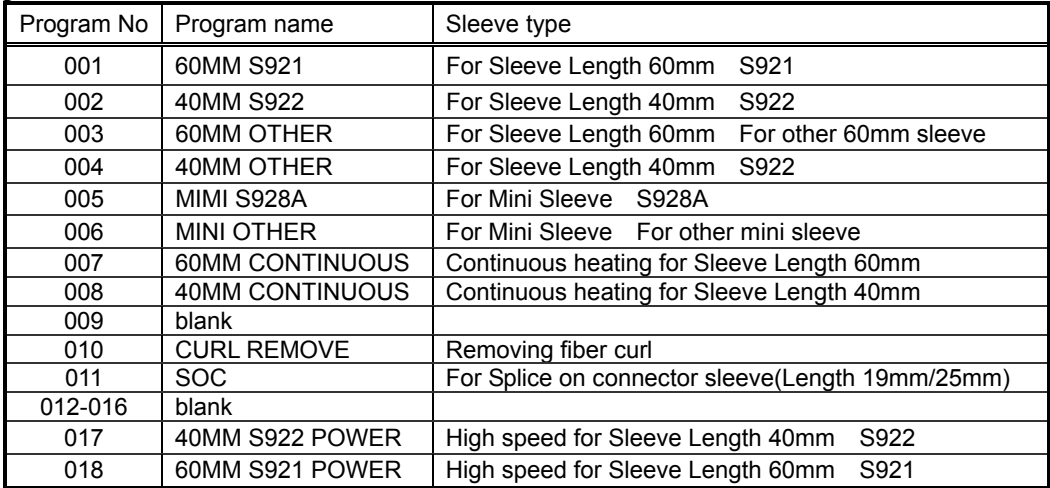

# **5.3.2. Selecting the Operating Language**

The S178 fusion splicer can be set to provide operating prompts in several languages. The default operating language is English.

- 1. From the Ready screen, press Menu key to access the Menu screen.
- 2. Select "Setting" and press Enter key.
- 3. Select "Parameter" sub-menu and press Enter key.
- 4. Select "Language" and press Enter key.
- 5. Pop-up window shows the current language. Press keys to scroll the languages and press Set key to change.

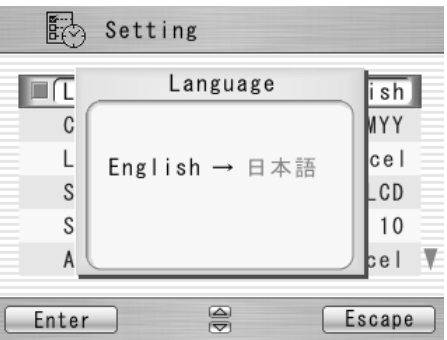

- 6. Press Escape key and the pop-up window will confirm the change. Select "Over write" to confirm the change, or "Cancel" to cancel the operation and press Enter.
- 7. Press the Escape key repeatedly until the Ready screen is displayed.

### **5.4. Arc check**

Because fibers melt or fuse at different temperatures, it is necessary to adjust the arc power to ensure optimum splicing results. Electrode wear can also affect the splicing results. Therefore, an Arc Check should be performed everyday prior to initial use of the machine, or when high splice losses are observed.

1. Open the windshield and load fibers. Ensure that the fibers are properly stripped, cleaned and cleaved. Refer to "Preparing the Fiber" for detail.

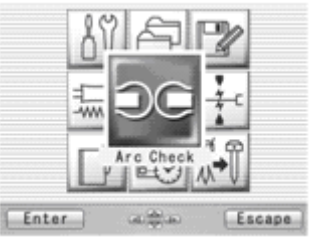

- 2. Close the windshield.
- 3. Select "Arc Check" in the Menu screen and press Enter key.
- 4. The S178 fusion splicer automatically feeds the fibers and discharges an arc.
	- During the arc discharge, the fiber feeding motors of the S178 fusion splicer remains idle, preventing the fiber ends from butting. As a result, the fiber ends melt back.
	- The arc check function inspects how far the fibers melt back and the centered position of the fiber. If the arc check results are good, the message "RESULT: OK" is displayed in the pop-up window. Press OK key to return to the Menu screen.

screen.

If the results of the arc check fails, "RESULT: NG Try again" is displayed. Press  $Retrly$ and the machine will automatically adjust the arc power, and then return to the Menu

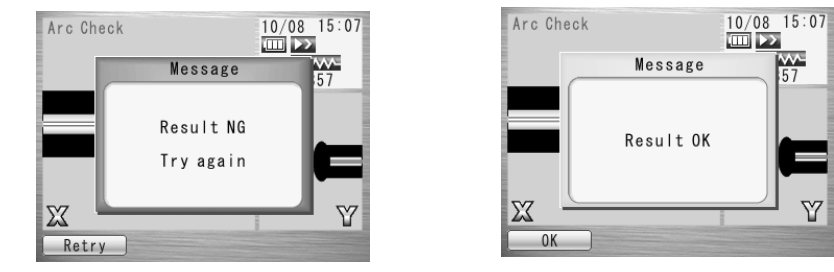

- 5. When NG, repeat the arc check to determine that the new values are acceptable. It is necessary to remove the fibers and prepare them again with a new cleave. If unsatisfactory results are obtained after four (4) arc check attempts, inspect the electrodes for wear or damage, and replace them if necessary.
- ♦*A visual arc check can be made by viewing the arc on the monitor by pressing*  $\blacktriangleright$  *key. Electrode discharge should produce a straight and steady arc. Swaying in the arc indicates that the electrodes require either cleaning or replacing.*
- ♦ *When the "Data Output" in the "Parameter" of "Setting" menu is set "Active" or "PC", detailed arc check data is shown in the result. Pressing Optimize key enables automatic adjustment of the arc power, while Cancel key does not adjust or complete the arc check.*

- o "RETREAT AAA(BBB-CCC) AAA: Melt back value BBB: Lowest allowable value CCC: Highest allowable value
- POWER DDD(+EEE) FFF DDD: Recommended arc power EEE: Compensated value for environment changes FFF: Current arc power
- $\bullet$  CENTER GGG ( $\pm$  HHH) III GGG: Current arc center HHH: Allowable range of arc center III: Recommended arc center

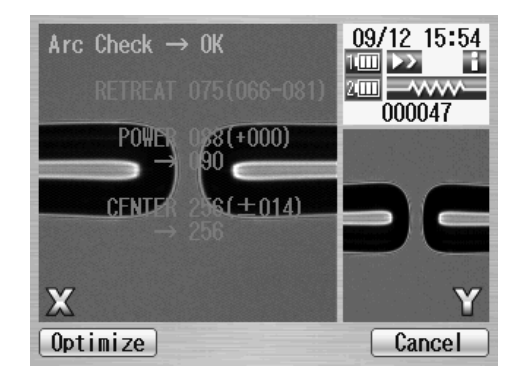
# 6. **Operating Instructions**

#### **6.1. Ready Screen**

Once the S178 fusion splicer is powered up and the arc check program is concluded, the READY screen is displayed.

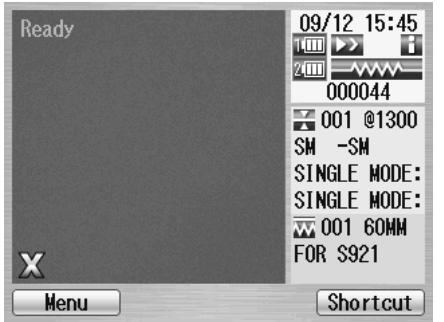

♦*Turning on/off the power : Continuously push power key (about 2 seconds).* 

### **6.2. Fusion Splicing**

Once the arc check function is performed and correct programs are selected, the complete fusion splicing cycle can be initiated from the READY screen.

#### **6.2.1. Preparing the Fiber**

Splice loss is directly affected by the quality of the fiber preparation. For best results, ensure that the V-grooves are clean and that the fiber ends are properly cleaned and cleaved.

1. Slide a splice protection sleeve onto either the right or the left fiber.

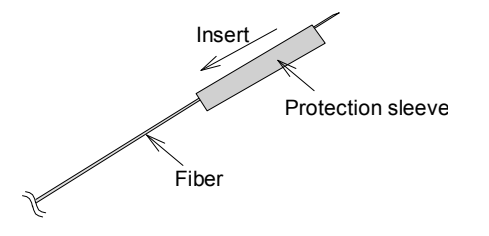

#### Operating Instructions

- 1. Strip approximately 30mm of fiber from holder. Refer to the manual of the stripper for details.
- 2. Wipe the bare fiber with a lint-free tissue soaked with denatured alcohol.

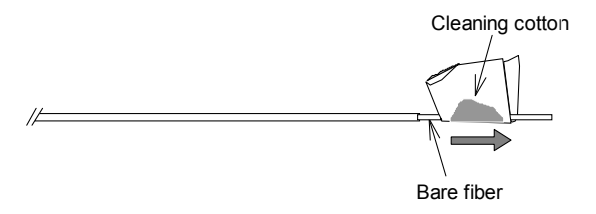

- 3. Cleave the fiber so a proper length of bare fiber extends past the fiber coating (depending on the fiber holder type). Refer to the manual of the cleaver for the details.
- ♦*Do not clean the bare fiber after it has been cleaved*
- ♦*Do not let the bare fiber tip come in contact with any surfaces.*
- ♦ *Do not look into a fiber with the naked eye during operation. Wearing protection glasses is recommended.*

# **6.2.2. Loading the Fiber**

- 1. Open the windshield.
- 2. Open the fiber holder lid and carefully place the cleaved fiber in the fiber holder as shown to the right. Be sure that nothing touches the bare fiber tip and place the coating end at the end stop inside the fiber holder (arrow mark).
- 3. Close the fiber holder lid, while carefully holding the fiber at the proper position.
- 4. Set the other side of the fiber.
- 5. Close the windshield, then READY screen is displayed.

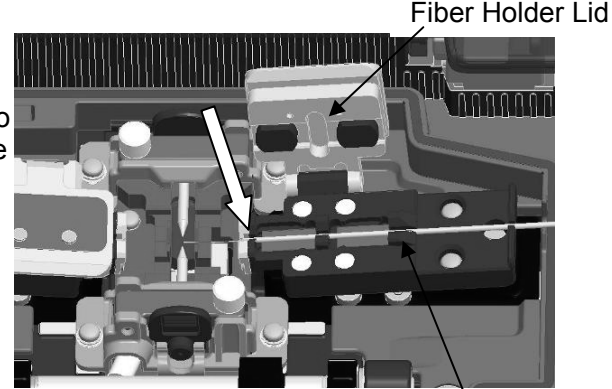

Fiber

- ♦*Do not slide the tips of the fiber ends through the V-groove tracks.*
- ♦ *Make sure that the fiber tips are positioned between the center of the electrodes and the end of V-groove.*
- ♦*The end plate only stops the end of 900µm coating. The 250µm coating is free.*
- ♦ *When performing a dissimilar fiber splice, the orientation of the fibers is of no concern. Either fiber can be placed on the left or right side of the S178.*
- ♦ *When setting loose tube fiber, set to clamp the fiber part by the inside clamp of the holder lid and to clamp the tube part by the outside clamp of the holder lid. When performing the tension test,*

*enough screening power might not be applied for the loose tube fiber.* 

# **6.2.3. Fusion Splicing**

- 1. Ensure that the "READY" screen is displayed on the monitor.
- 2. Press  $\triangleright$  to initiate the fusion splicing cycle.
- 3. The S178 fusion splicer performs the following functions automatically. To pause the S178 fusion splicer during any of these functions, press  $\triangleright$ . The message PAUSE will be displayed on the monitor. To restart the operation, press  $\triangleright$  again.
	- The right and left fiber ends appear on the LCD monitor. (High speed fiber feeding)

6-5

- A cleaning arc is discharged to clean the fiber ends.
- The fibers are set with a gap of about 20  $\mu$ m between the ends. (Middle speed fiber feeding)
- X screens are zoomed up.
- The fibers are inspected for axis offset and cleave condition.
- $\bullet$  The cores of the fibers are aligned on the X and Y view screens.
- The electrodes discharge.
- The splice is inspected.

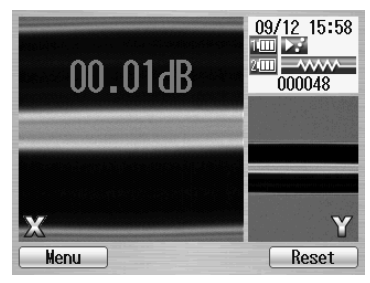

#### Operating Instructions

- The splice loss is estimated and displayed on the LCD monitor as shown in the picture.
- 4. While in Pause status, pressing Menu key displays options available in the process. To resume the process, press  $\triangleright$  again.

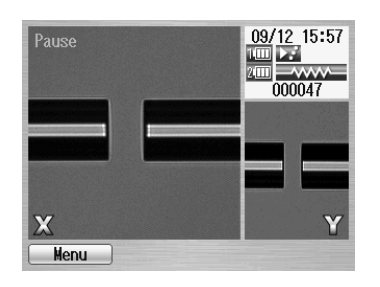

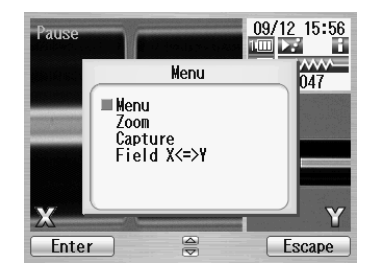

- Menu: Display the Menu Screen.
- Zoom: Zoom in on the fiber image.
- o Capture: Capture the fiber image and store it with the splice data.
- Field Change: Switch the fiber view between X and Y.
- ♦ *If an abnormality was detected in the process, the estimated loss is displayed with ">" instead of "=", to indicate the error occurrence in the cycle. (Example: LOSS > 0.04dB)*

#### Operating Instructions

- ♦ *To discharge an additional arc, press ; splice inspection and loss estimation are re-peformed.*
- ♦ *If the fibers fail the inspections for cleave criteria, the fusion cycle is paused and an appropriate error message is displayed as below. Open the windshield, remove the fibers after READY is displayed and retry the splice by repeating the*

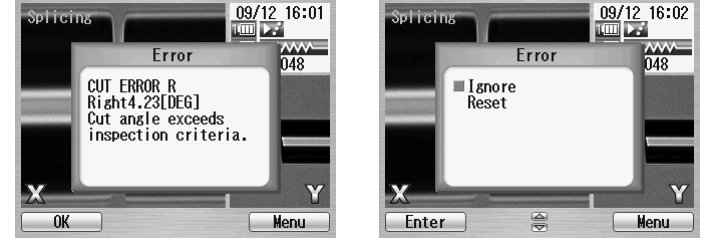

*entire procedure, starting from the fiber preparation process. To ignore the error and continue the cycle, press again.*

> The following operation mode is also available. Refer to [8.5.1](#page-146-0) for the mode setting.

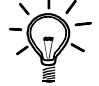

The process stops at certain steps to ensure each step by operator.

Initiate the splice automatically by closing the Windshield.

### **6.2.4. Splicing Defects**

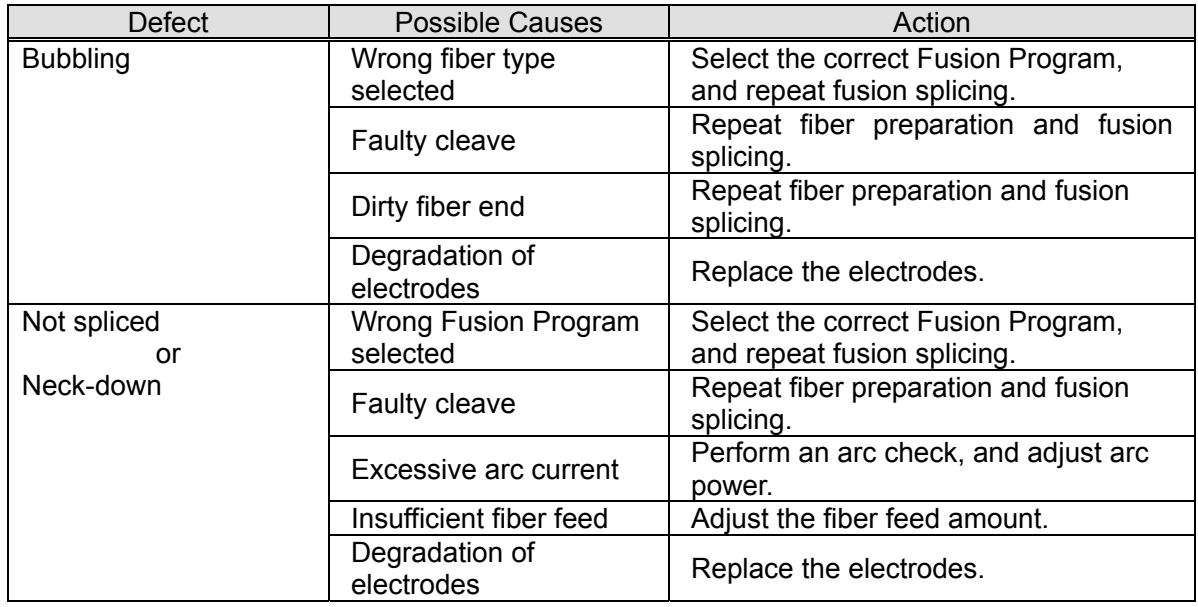

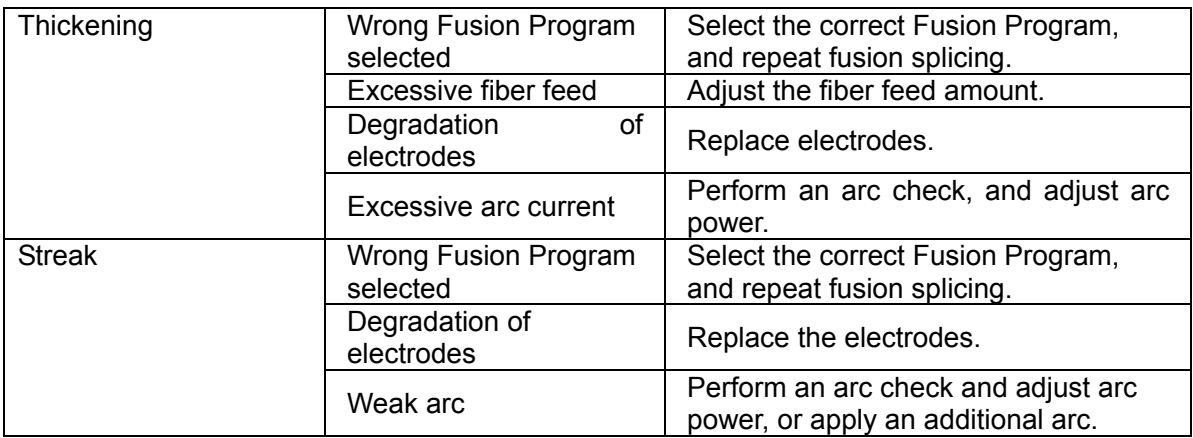

### **6.2.5. Removing the Spliced Fiber**

- 1. Raise both heater clamps before removing the fiber.
- 2. Open the windshield. A tension test (200 g) is performed on the fibers.
- 3. Buzzer beeps once when the tension test is completed.
- 4. Remove the spliced fiber, pulling slightly so that the fiber is taut.
- ♦*Handle the spliced fiber carefully. Do not twist the fiber.*

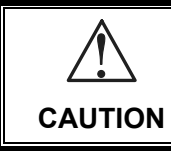

Do not attempt to load fibers while the S178 fusion splicer is resetting. Load the fibers only after the reset operation is complete and the READY screen is displayed.

### **6.2.6. Reinforcing the Fusion Splice**

- 1. Slide the splice protection sleeve over the splice.
- 2. Place the spliced fiber in the heater right-side first to force the right heater clamp to close.
- 3. Ensure that the stainless steel rod in the sleeve faces down and the splice protection sleeve rests in following right position.

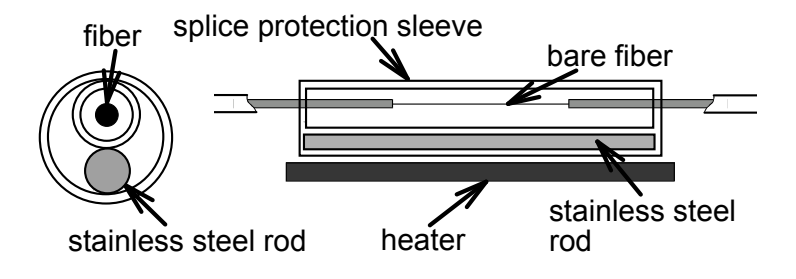

#### Operating Instructions

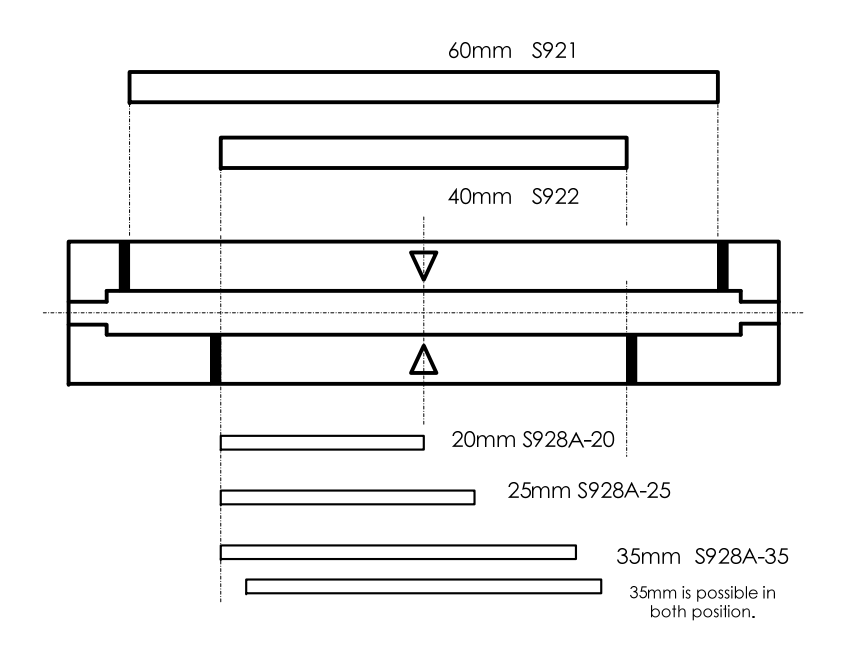

4. Keeping the fiber taut with the left hand, lower the spliced fiber to force the left heater clamp to close.

#### Operating Instructions

- 5. Close heater cover.
- 6. When fiber is set and left clamping is shut, the HEAT LED turns on red and the heating starts automatically.

(When auto start function is invalid, press  $\mathbf{\hat{W}}$  key to activate the heater.)

The heating process in displayed in the LCD monitor with status icons as below.

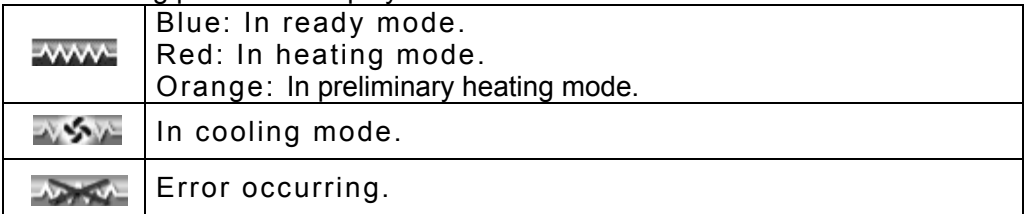

When the heating and cooling operations are completed, a beep sound is heard.

- ♦*To stop the heating operation (the HEAT LED is lit), press*  $\mathcal{W}$ . The heating stops *immediately.*
- ♦ *While the ambient temperature is lower than 5 °C, the heating time is automatically extended by 5 to 15 seconds.*

7. Remove the fiber from the heater, and inspect the splice protection sleeve.

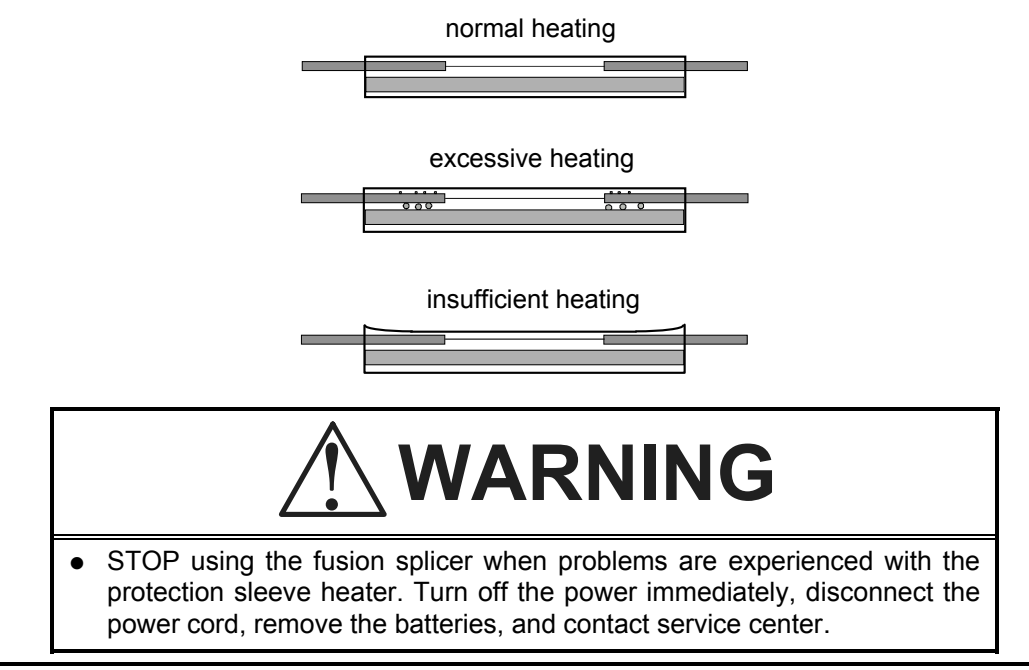

# **6.2.7. Performing an Attenuation Splice**

The attenuation splice is to splice fibers with a certain splice loss.

- 1. Modify the parameter "Attenuation" or "Offset" in the Fusion Program for the required attenuation. Refer to [8.2.1](#page-111-0). The maximum value for the attenuation is 10.0dB and offset is 75µm. The following fusion programs are preinstalled for attenuation splice setting by splice loss and offset.
	- ATTN-ATTN 1300: Setting splice loss for 1300nm wavelength
	- ATTN-ATTN 1550: Setting splice loss for 1500nm wavelength
	- OFST-OFST 1300: Setting fiber offset for 1300nm wavelength.
- 2. Select the desired Fusion Program for attenuation splice. Refer to [5.3.1](#page-61-0).
- 3. Load the fibers and perform the splice as normal.
- 4. The several additional arcs are repeated until the estimated splice loss becomes close to the programmed value.
- ♦*Make sure to perform an Arc Check before the splice to obtain more accurate attenuation.*
- ♦ *The mode field diameter varies depending on the wavelength of the light source. Input appropriate mode field diameter into the parameter.*
- ♦*The tolerance is approximately within 10%.*

# 7. **Maintenance and Handling Instructions**

#### **7.1. Error Messages**

The following is a list of major error messages that can be observed. Refer to the following table for trouble-shooting.

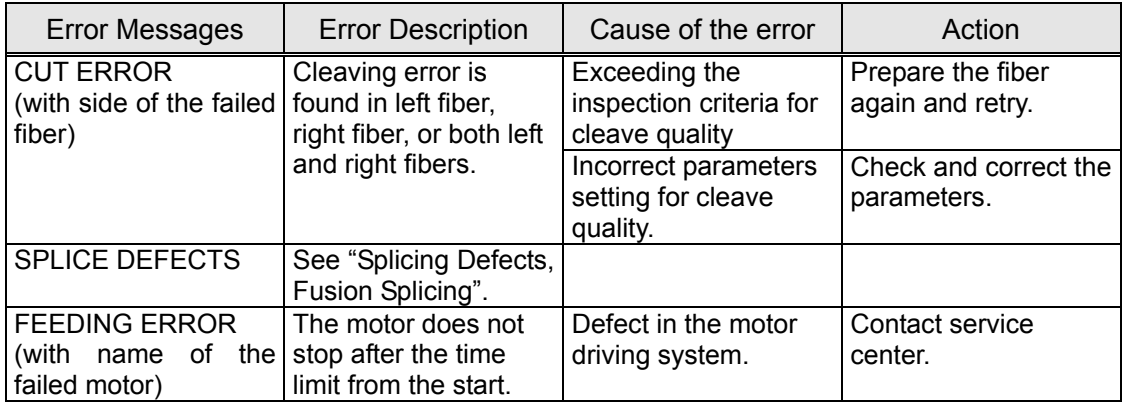

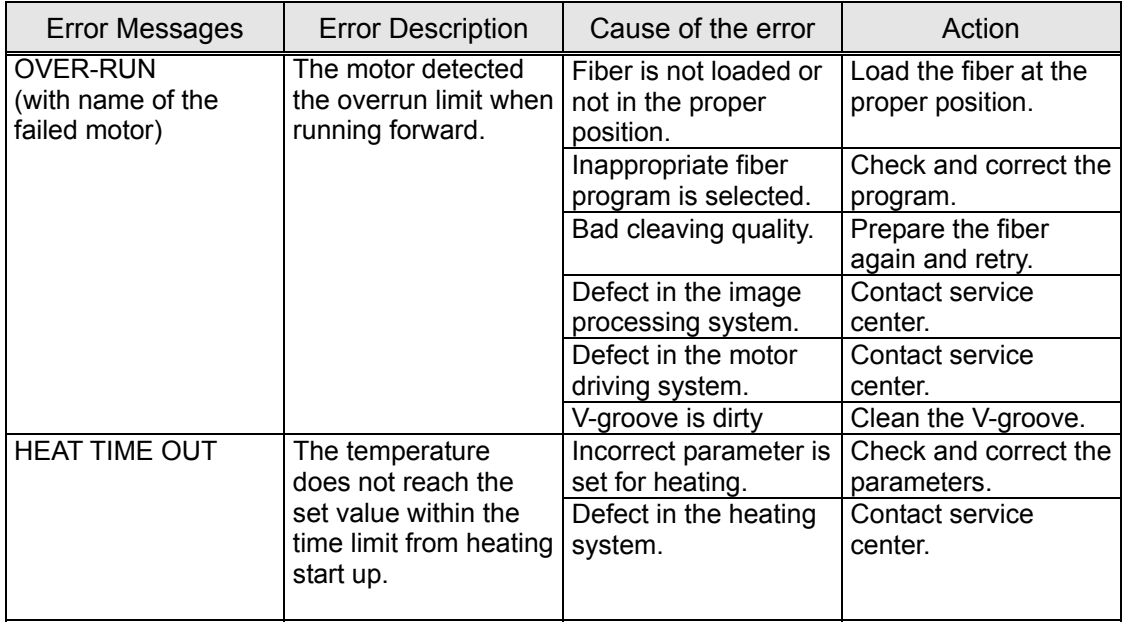

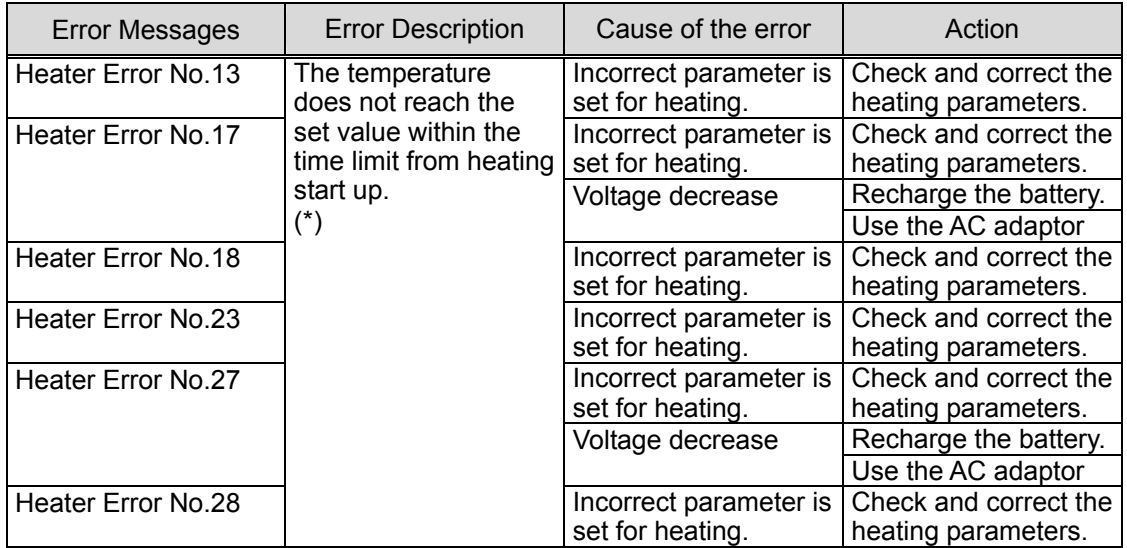

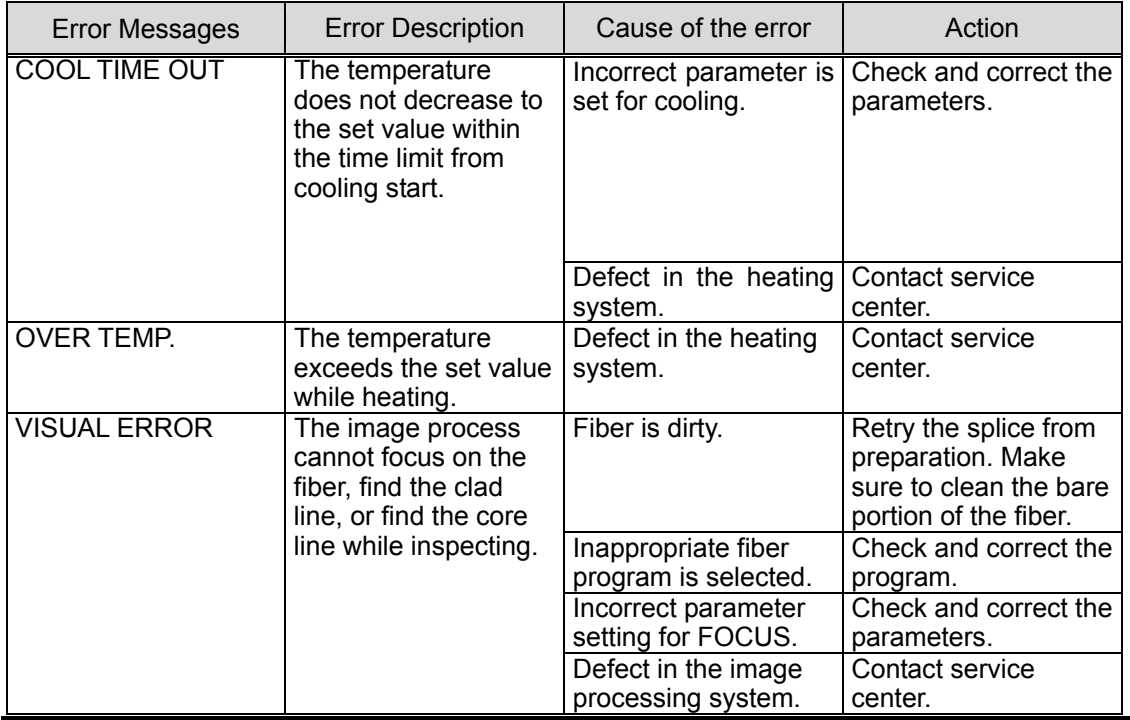

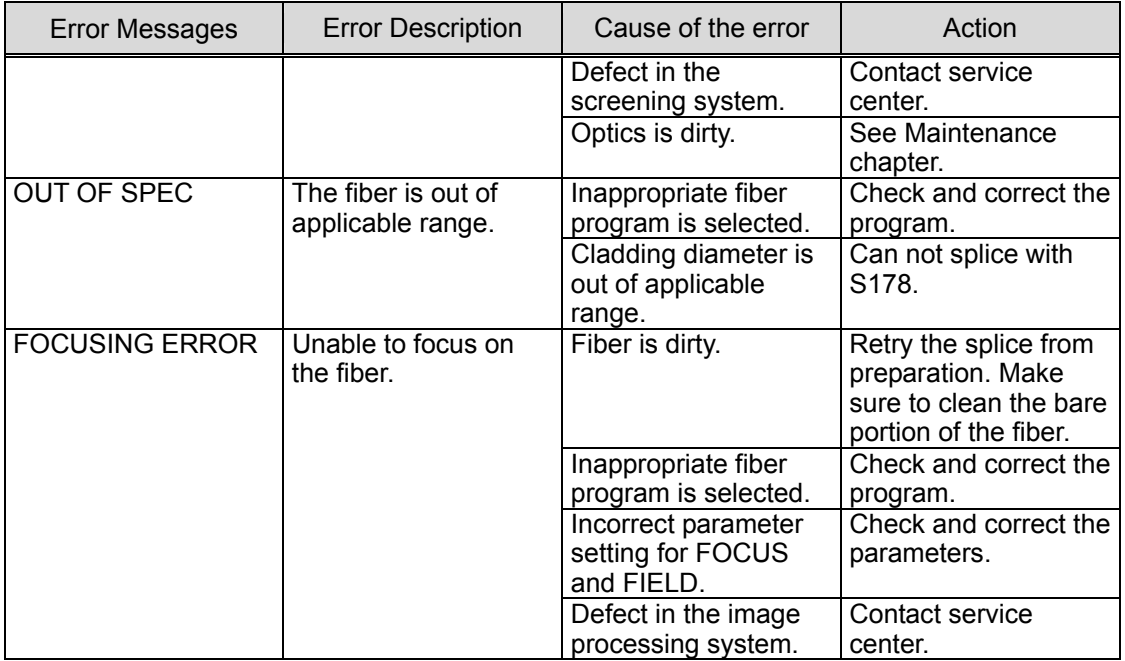

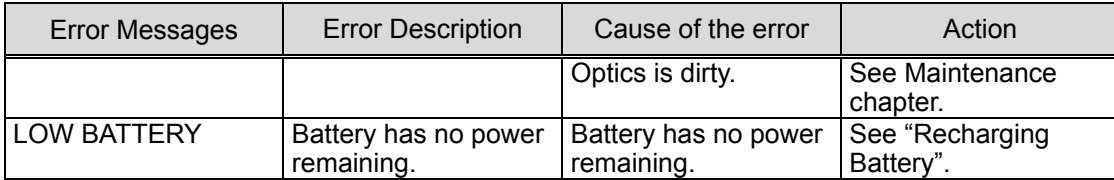

(\*)The Heater consumes a lot of electric power to shrink the protection sleeve fast. Therefore, the battery output voltage descends. In the battery that repeats 300-times electrical charge and discharges or more, the voltage descent under heating is large. When the voltage decent of the battery is large, the heating time is long, and the heater error 17 or the heater error 27 might be displayed. If the battery is charged full and the same error message is displayed, the battery might be weakening. Please use a new battery or use the AC adaptor.

### **7.2. Maintenance**

#### **7.2.1. Arc Check**

Perform an arc check whenever high splice losses are observed (see [5.4](#page-68-0)).

#### **7.2.2. Electrode Maintenance**

Inspect the electrodes for dirt, worn-out and damage before using the fusion splicer. Dust and other particles can be cleaned off by removing the electrodes from the splicing mechanism and polishing the surface of each electrode with the electrode sharpener. Over the course of normal operation, the electrodes can be cleaned & maintained for up to 5,000 splices. Replace the electrodes if any of the following conditions exist:

- •an electrode is bent
- an electrode end has become extremely rounded
- •abnormal noise occurs during fusion splicing

When the Arc Counter number exceeds 1,000, the S178 automatically displays a message to prompt replacing the electrodes at power on. Turn off the switch and replace or clean the electrodes by using the electrode sharpener. The S178 asks if the electrodes are replaced after prompting the action. Select "Yes" if replaced and "No" if not. When "Yes" is selected, the Arc Counter is reset to 0 and the message will not appear at power on. When "No" is selected, the prompting message will be displayed again when power is turned on.

- ♦*Always replace or clean both electrodes, even if only one electrode is damaged.*
- ♦ *Be sure to turn off the Power switch before starting maintenance. Never touch the electrode while the Power is on.*
- ♦ *Longer arc duration used in dissimilar fiber splicing requires the electrodes to be cleaned and replaced more often. Frequent electrode maintenance is recommended for dissimilar fiber splicing programs.*
- 1. Loosen the screws of the Holding Plates, and raise the plates. The Electrode is raised together with the holding plate. Be careful not to drop the Electrodes into the machine.
- 2. Carefully pull and remove the Electrodes from the Holding Plates by grasping the Electrode Knob. Make sure nothing touches the Electrodes tips.
- 3. Clean or discard the Electrodes, as necessary.

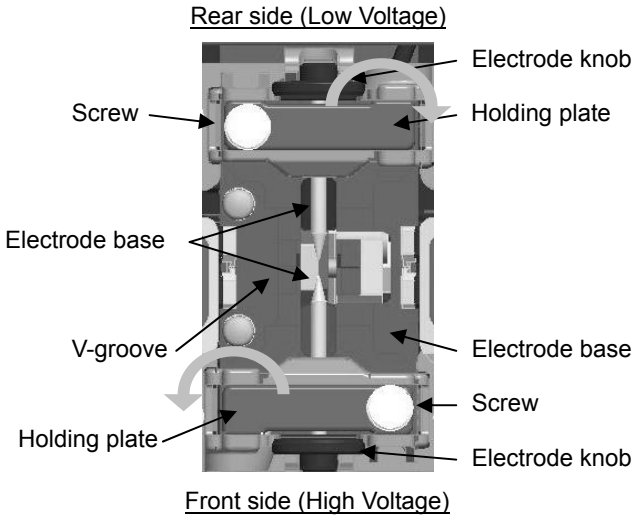

How to clean the Electrodes by using the electrode sharpener.

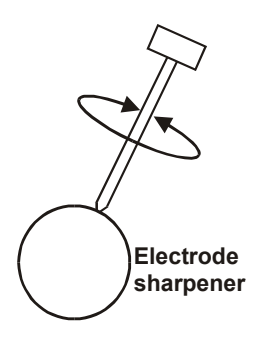

a) Firmly stick the tip of an electrode (approx.  $0.5 - 1.0$  mm) into the electrode sharpener and turn/twist the electrode 3-4 times. Attention: Don't grasp the electrode knob (if possible, grasp a section of the electrode rod).

b) In an effort to clean the electrode tip, wipe it softly with BEMCOT dipping ethyl alcohol.

< Attention >

- You can use all faces of the electrode sharpener.
- Extreme treatment distorts the electrode tip and can possibly move the knob position.
- 4. When loading the electrodes into the splicer, push the electrode knob flush with the holding plate to ensure correct spacing.
- 5. Tighten the screws of the Holding Plates uniformly. **Do not overtighten the screws**.
- 6. Lower the windshield, and press ARC at least five (5) times to burn off any residue remaining on the electrodes.

# **7.2.3. Cleaning the objective lens**

- 1. Remove the Electrodes.
- 2. Wipe the lens with a cotton swab soaked with denatured alcohol.
- 3. Dirty or damaged lens may prevent the splicer from performing a splice or may produce incorrect splice loss information.

## **7.2.4. Cleaning the V-grooves**

- ♦ *Dirt on the V-grooves or fiber clamps will offset the alignment of the fibers or cause stress points on the glass, making the fiber weak.*
- 1. Prepare a piece of fiber and cleave it approximately 10mm from the end.
- 2. Hold the fiber at a 45° angle.
- 3. Run the cleaved end back and forth along each groove to scrape off any debris.
- ♦ *If the V-grooves are extremely contaminated, it may also be necessary to wipe the grooves with a cotton swab soaked with denatured alcohol.*

### **7.2.5. Cleaning the Fiber Clamps**

- 1. Two Fiber Clamps are located in the windshield to help press the fiber into the V-grooves. Open the windshield.
- 2. Clean the top of the fiber clamps with a cotton swab soaked with denatured alcohol.

#### **7.2.6. Cleaning the Tight-holder and Fiber-holder**

Keep the grip parts of the holder clean. When they are dirty, fiber is sometimes slippery at the tension test. Wipe the rubber, lid part, and groove of Tight-holder or Fiber-holder with a lint-free tissue and a cotton bud, etc soaked with denatured alcohol. Clean the coating of fiber put on the holder, too.<br>
Lid part

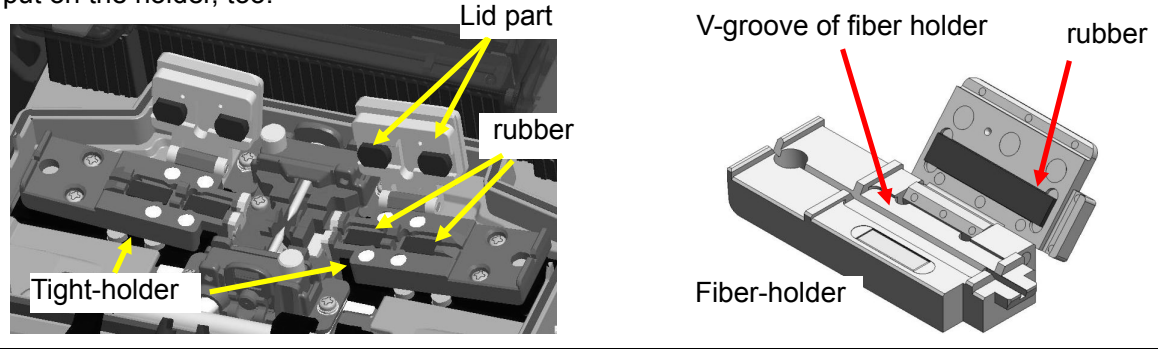

#### **7.3. Backup battery**

S178 has the backup battery other than the battery that operates the splicer. The backup battery is for the calendar and the memory preservation. The backup battery is rechargeable. When the S178 is turned on, the backup battery is charged. The backup battery can be used during about half a year by the full charge of 14 hours.

When the backup battery residual quantity decreases, the mark  $\Box$  is displayed. Please turn on the splicer to charge the backup battery, when not splicing.

If the backup battery empties completely, the data memorized in the memory is lost.

# **7.4. Storing and Shipping**

To maintain optimum operating reliability, do not store the S178 fusion splicer in locations where the temperature falls below -40**°**C or rises above +60°C. Also, avoid any environmental conditions that can result in internal condensation. Ensure that the cords are disconnected and the batteries are removed from machine's main body when storing the fusion splicer. Ensure that these temperatures and humidity requirements are also met whenever the S178 fusion splicer is shipped.

### **7.5. Claims and Repackaging**

Immediately inform Furukawa Electric Co., Ltd. or your local sales representative and, if necessary, the carrier, if the contents of the shipment are incomplete, or if the S178 fusion splicer or any of its components are damaged or defective, or if the fusion splicer fails during operation. In the event of carrier responsibility, Furukawa Electric Co., Ltd. will allow for the repair or replacement of the S178 fusion splicer or component while a claim against the carrier is being processed.

#### **7.6. Return Shipments to Furukawa Electric Co.**

Furukawa Electric Co., Ltd. will only accept returns for which an approved Return Material Authorization (RMA) has been issued by Furukawa Electric Co., Ltd. customer service personnel. This number must be obtained prior to shipping any material back to Furukawa Electric Co., Ltd. The owner's name and address, the model number and full serial number of the S178 fusion splicer, the RMA number, and an itemized statement of claimed defects must be included with the return material. Never ship the S178 fusion splicer without or outside its carrying case.

- ♦*If possible, return material in its original shipping container and packing material.*
- 1. Seal the shipping container securely and clearly mark FRAGILE on its surface.
- 2. Always provide the model and serial number of the S178 fusion splicer and, if necessary, the RMA number on any accompanying documentation.

# 8. **Programming Guide**

### **8.1. Programming Functions and Menu**

To start programming, user needs to access each function through Menu screen.

- 1. Press Menu (function) key to access the Menu screen. Menu key is available in the Ready screen and splice screens. When Menu is displayed in a pop-up screen, select the Menu and press Enter key.
- 2. Menu screen is displayed as shown (in picture to the right). Press Escape (function) key to return to the previous screen.

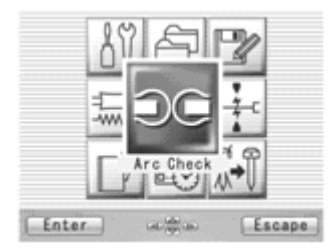

The following table is a list of functions available to the operator for programming and maintenance.

#### Programming Guide

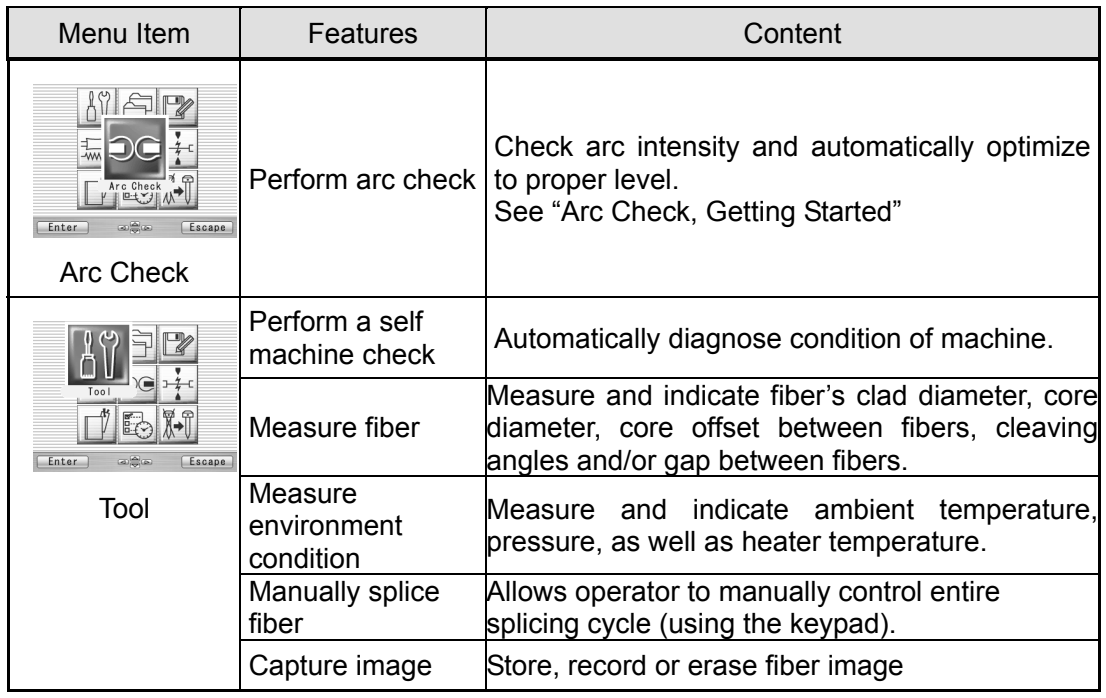

#### Programming Guide

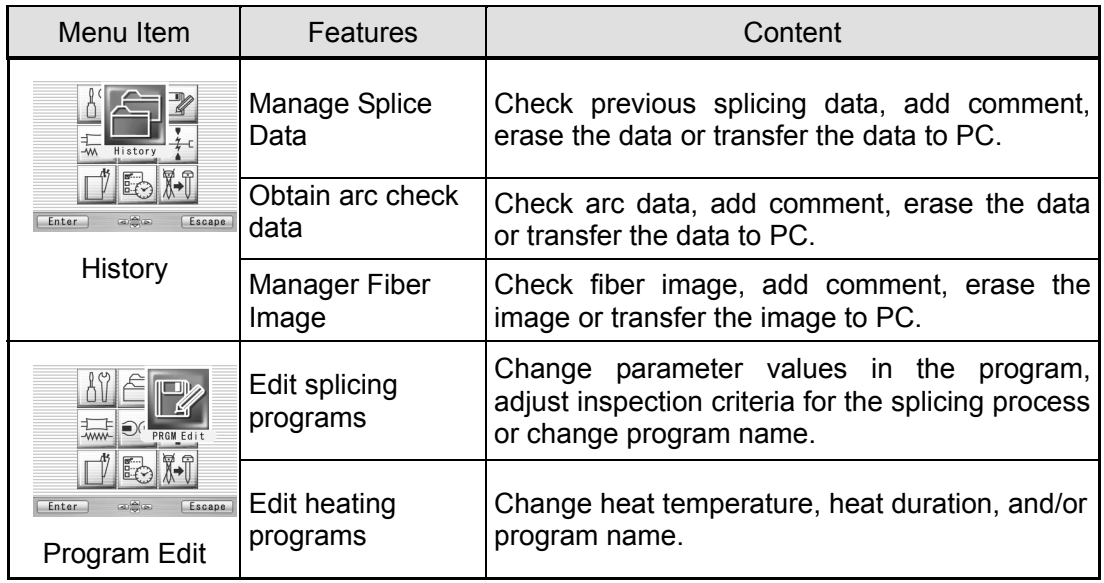

#### Programming Guide

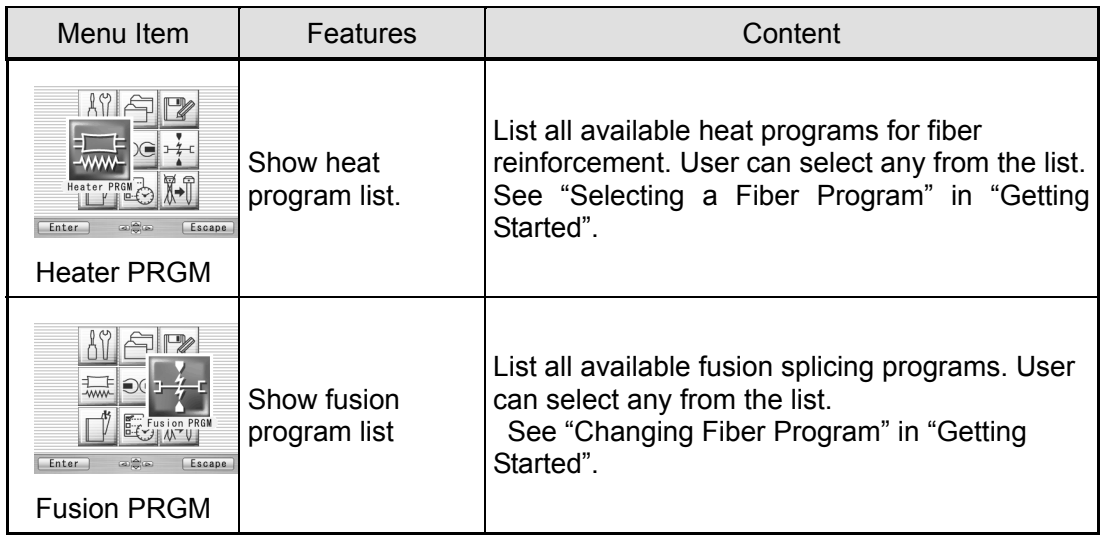
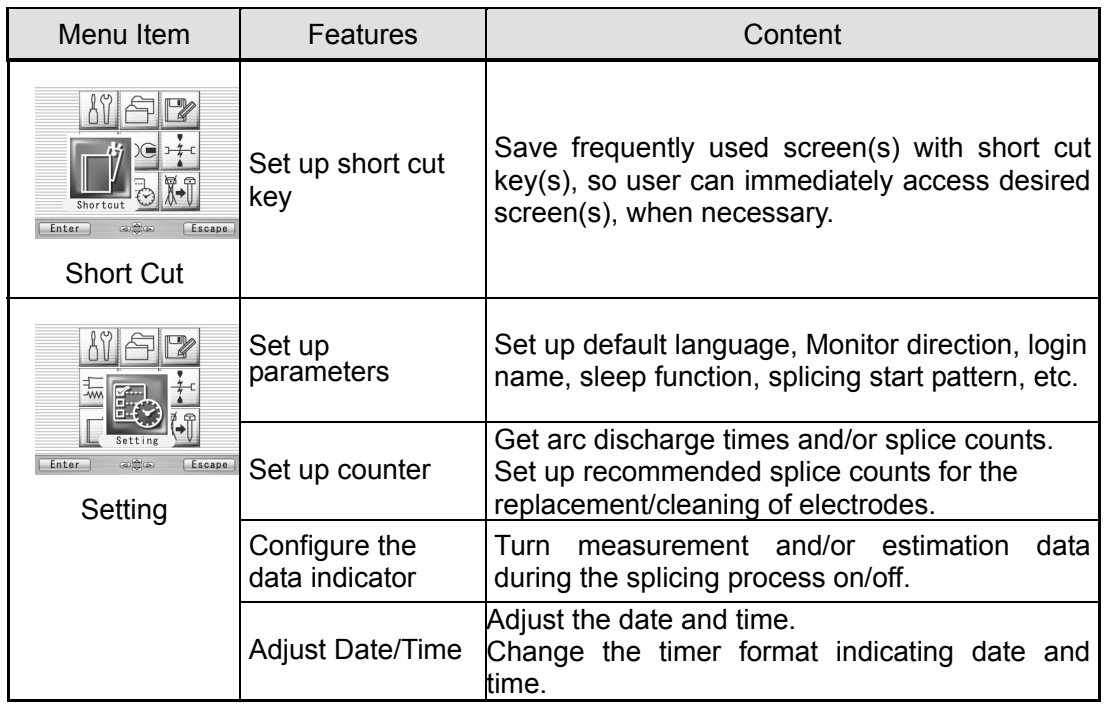

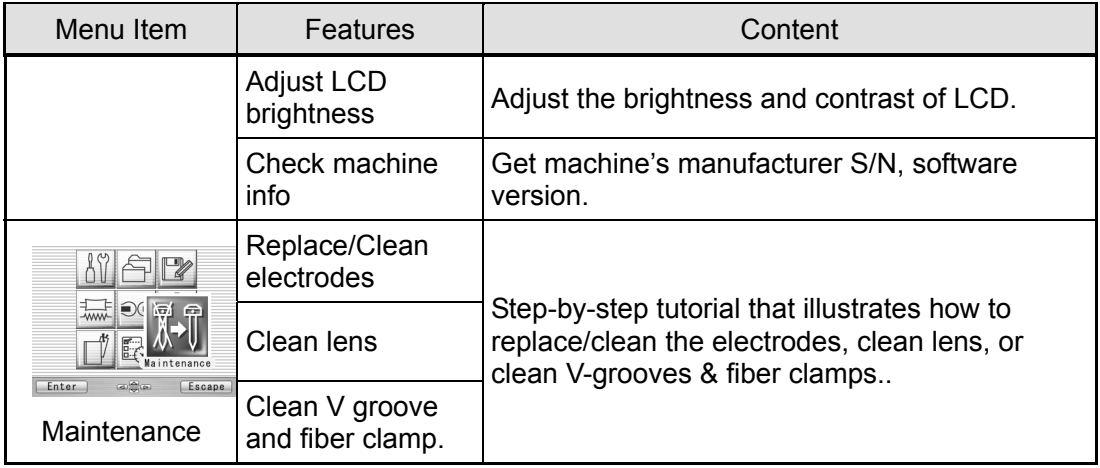

## **8.2. Program Edit**

- 1. Select "PRGM Edit" in the Menu screen and press Enter key.
- 2. Select "Fusion" or "Heater" and press Enter key. The following procedures and pictures are for Fusion program editing; however, the same procedure can be applied to the Heat programs.
- 3. Stored program list is displayed (as shown in picture to the right). Comment for highlighted program can be displayed by pressing  $\blacktriangleright$  key, and turned off by pressing  $\blacktriangleleft$  key.
- 4. Select a program to be modified by pressing enter key and press Menu key to access to pop-up menu. Select a function and press Enter key.
	- $\bullet$  Modify: Modifying parameters.
	- Default: Return the parameters to default value.
	- $\bullet$  Copy: Copy the program and store with a new name.
	- Delete: Erase the program from the program list.
	- Edit: Editing comment of the program.

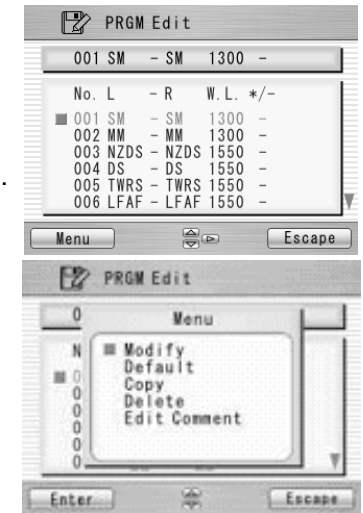

# **8.2.1. Modify**

- 1. Select "Modify" and press Enter key in the pop-up menu.
- 2. Select "Splice" or "Inspect" tab with ◀ ► keys. Select parameters with keys and press Enter to edit.
- 3. Change the parameter with ◄
	- ► keys (increase/decrease appropriate digits) and/or keys (actual value) , and press Set key.
- 4. Press Edit End, the pop-up menu will show and ask following questions.
	- Over Write: Replace the parameter with the edited value.
	- Other Location: Store the program with new/changed parameter to a new location as a new program.

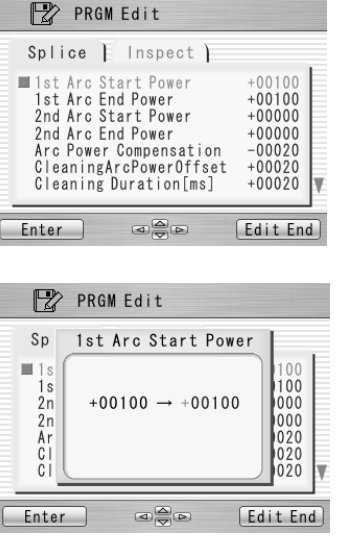

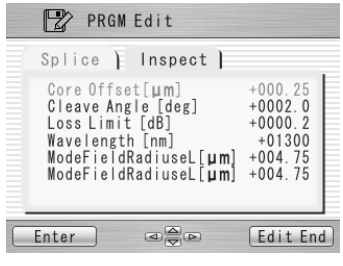

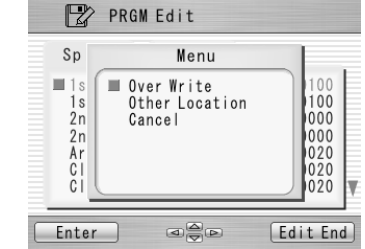

- Cancel: Cancel the change and return to the previous screen.
- 5. Return to the parameter list. Select another parameter for editing or press Escape to complete the edit.

# **8.2.2. Default**

Follow the procedures shown below to reset the modified program to the default parameters.

- 1. Select "Default" from Menu screen and press Enter key in the pop-up menu. The pop-up message window appears.
- 2. Press Enter key.
- 3. Select "Yes" and press Enter key to reset parameters to default parameters; or select "No" and press Enter key to cancel the operation.

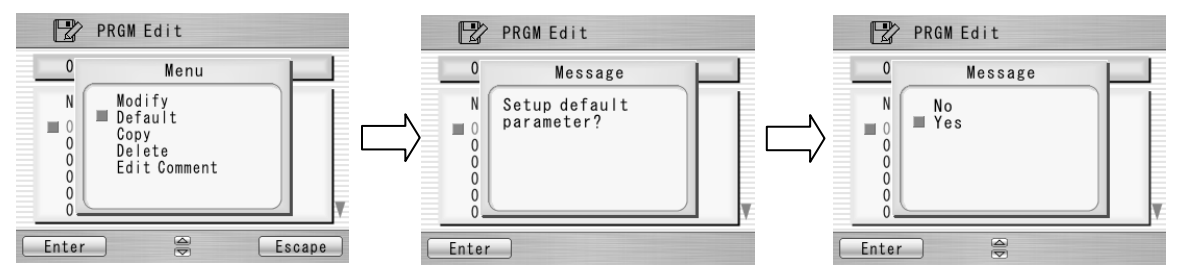

# **8.2.3. Copy**

Follow the procedures shown below to copy the selected program and paste it to a new location.

- 1. Select "Copy" and press Enter key in the pop-up menu.
- 2. Select a new destination for the program. The locations of the factory pre-installed programs can not be selected.
- 3. Press Enter key to paste the program.

## **8.2.4. Delete**

Follow the procedures shown below to delete the selected program.

- 1. Select "Delete" and press Enter key in the pop-up menu.
- 2. Pop-up message will be displayed on the screen asking "Delete Program?". Press Enter Key to proceed the operation.
- 3. Select "Yes" and press Enter key to delete the program; or select "No" and press Enter key to cancel the operation. The factory pre-installed programs can not be deleted.

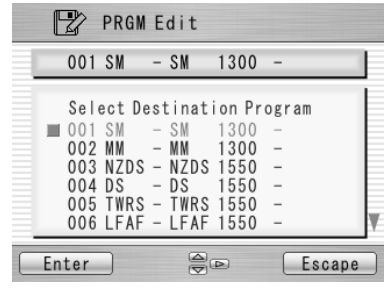

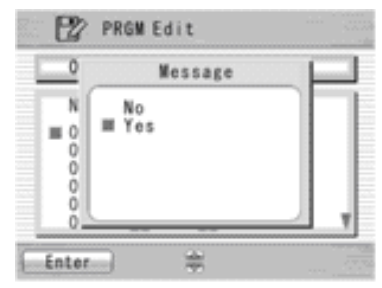

# <span id="page-114-0"></span>**8.2.5. Edit Comment**

Follow the procedure shown below to edit the comment of the selected program.

- 1. Select "Edit Comment" and press Enter key.
- 2. The screen shows current comment in the upper window and characters available for editing in the lower window.
- 3. Select a character in the lower window with  $\blacktriangleleft \blacktriangleright$  and

. press Set key to choose the

character. The character with red color in the current comment is replaced with the selected character.

4. Press Escape key after new comment is edited.

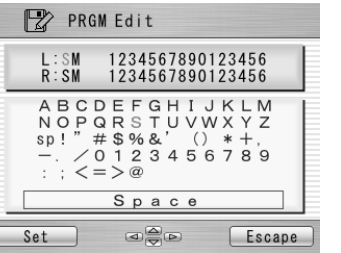

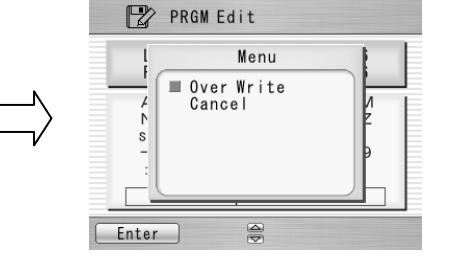

- 5. The pop-up menu shows and asks following questions
	- Over Write: Replace the current comment with the edited one.
	- Cancel: Cancel the change and return to the previous screen.

6. Select "Over Write" and press Enter to save edited comment; Or select "Cancel" and press Enter to cancel the operation.

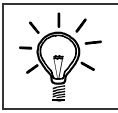

S178 splicer can store a maximum of 150 fusion programs.

♦ *Optimizing fusion parameters may call for other precise procedures, especially in the case of splicing various unlisted types of fibers. There are several hidden parameters which need to be taken into account when adjusting for optimum parameters. Contact FURUKAWA ELECTRIC CO.,LTD. or your local representative to get more information.*

### **8.2.6. Parameter Table**

Parameter Table for Fusion Program

| Parameter name            | <b>Min</b> | Max   | Description                                                           |  |
|---------------------------|------------|-------|-----------------------------------------------------------------------|--|
| For Splice                |            |       |                                                                       |  |
| 1st Arc Start Power       | $\Omega$   | 200   | Starting arc power in 1 <sup>st</sup> arc discharge.                  |  |
| 1st Arc End Power         | 0          | 200   | Ending arc power in 1 <sup>st</sup> arc discharge.                    |  |
| 2nd Arc Start Power       | 0          | 200   | Starting arc power in $2^{nd}$ arc discharge                          |  |
| 2nd Arc End Power         | 0          | 200   | Ending arc power in $2^{nd}$ arc discharge.                           |  |
| Arc Power Compensation    | $-127$     | 128   | Corrects the arc power based on the axis offset of the<br>fibers      |  |
| Cleaning Arc Power Offset | $-127$     | 128   | Additional Arc Power for cleaning purposes                            |  |
| Cleaning Duration [ms]    | 0          | 32767 | Arc duration for cleaning [msec]                                      |  |
| Pre-fuse Duration [ms]    | 0          | 32767 | Time between arc starting and fibers first butting [msec]             |  |
| 1st Arc Duration [ms]     | $\Omega$   | 32767 | 1 <sup>st</sup> arc time duration [msec].                             |  |
| 2nd Arc Duration [ms]     | 0          | 32767 | $2^{nd}$ arc time duration [msec].                                    |  |
| Z Pull Start Time [ms]    | 0          | 32767 | Time to start to pull back the fiber [msec].                          |  |
| Z Push Distance [µm]      | $\Omega$   | 32767 | Overlapping distance from fibers first butting position<br>$[µm]$ .   |  |
| Z Pull Distance [µm]      | $\Omega$   | 32767 | Pulling back distance from the final overlapping position<br>$[µm]$ . |  |

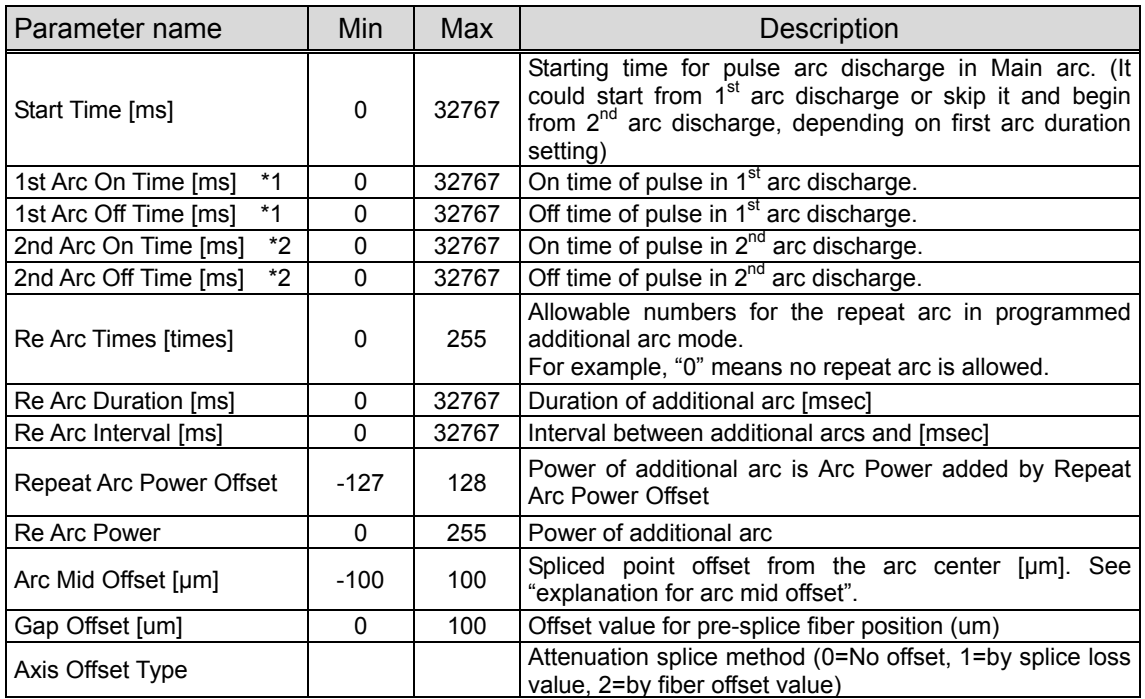

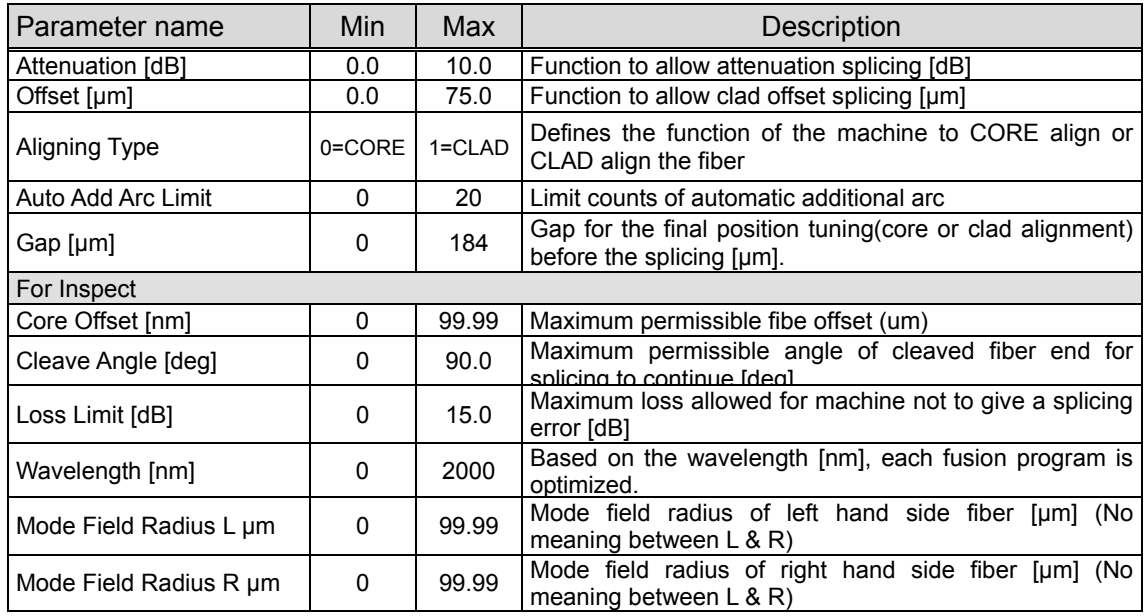

### *Time chart of fusion parameters*

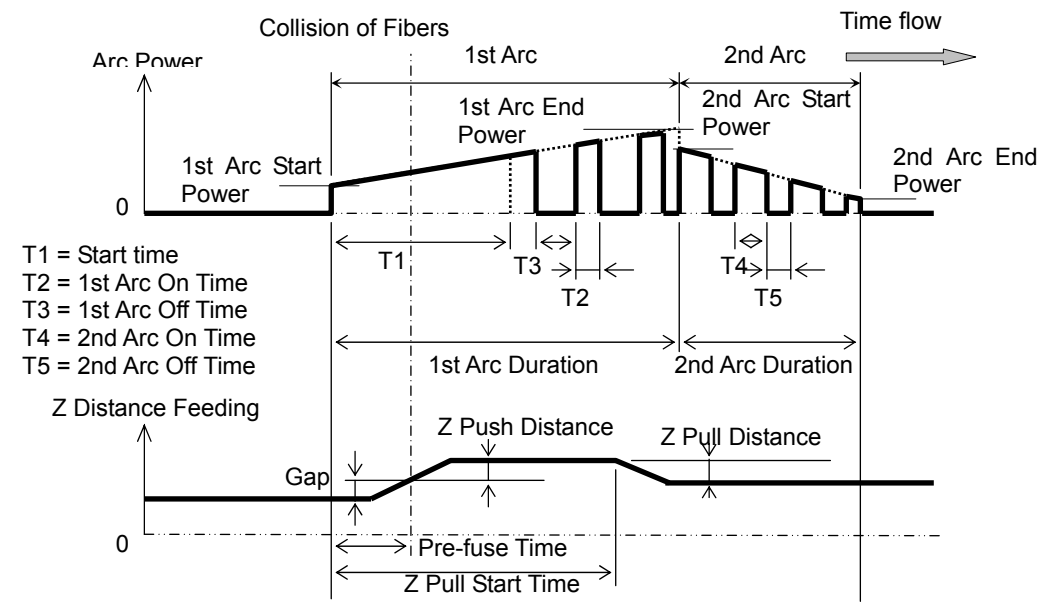

Arc power compensation table

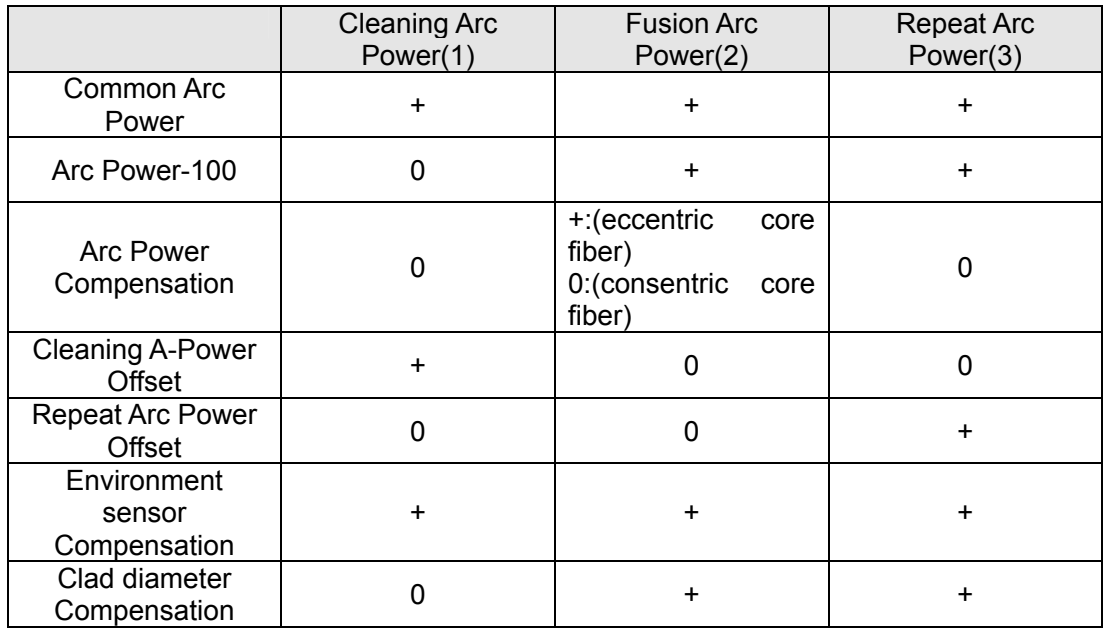

"+" marked terms are taken account to calculating each arc power

### Parameter Table for Heater Program

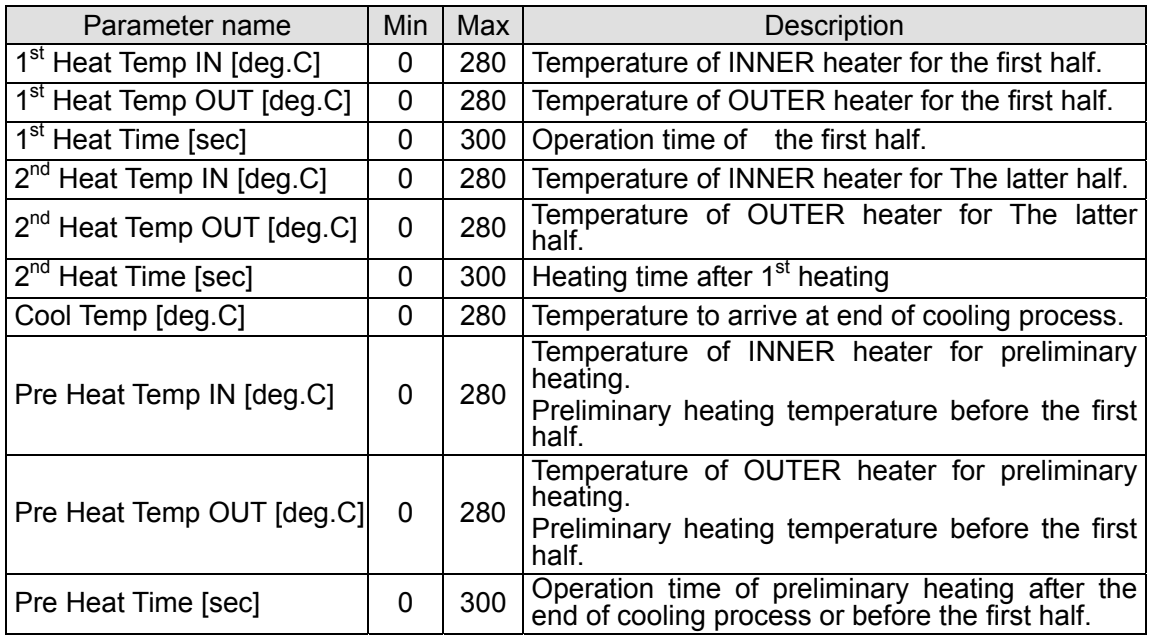

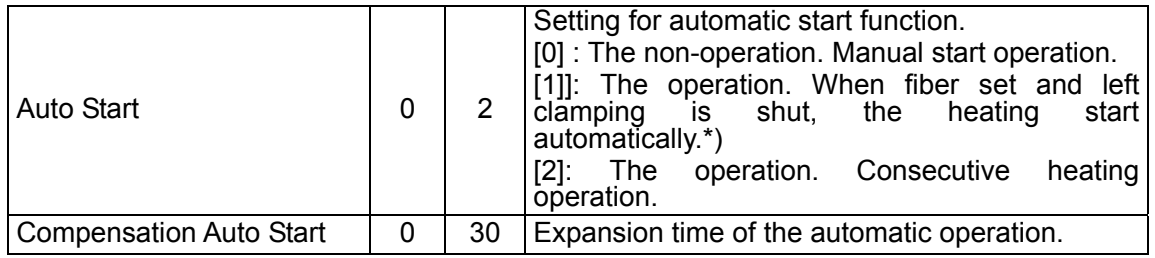

*\* Do not leave the protection sleeve in a heater after finish of shrinkage. There is the case that coating melts.* 

### *Time chart of heater parameters*

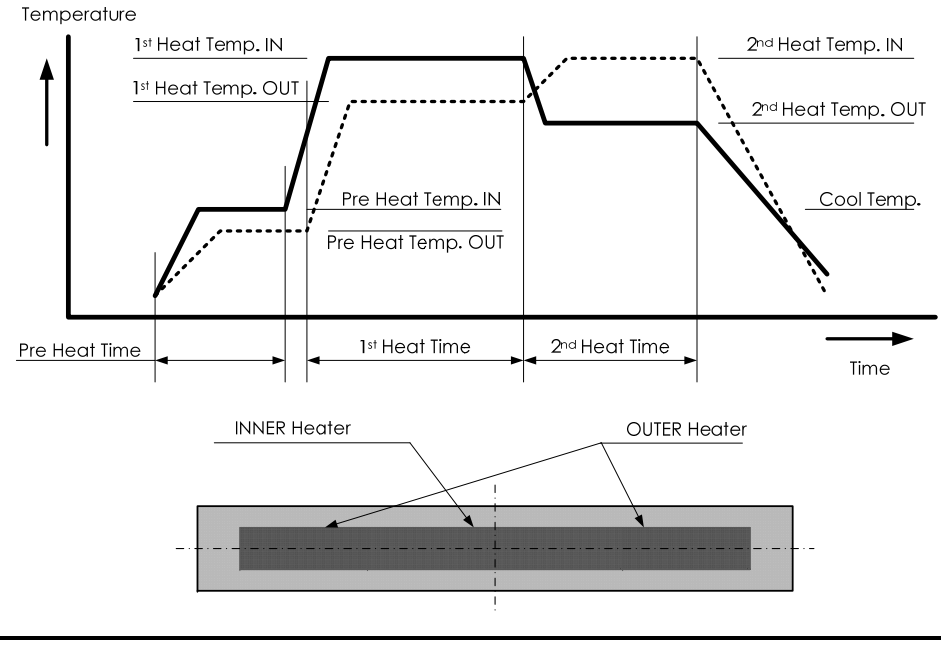

8-20

## **8.3. History**

By selecting "History" in the Menu screen, the operator can access details of the splice data, arc check history and image archives; user can also add comments to each individual data. The data also can be transferred/ uploaded to PC or deleted from the memory.

- 1. In the Menu screen, select the "History" and press Enter key.
- 2. Select "Splice Data", "Arc Check History" or "Image Data" and press Enter key to get the stored data.

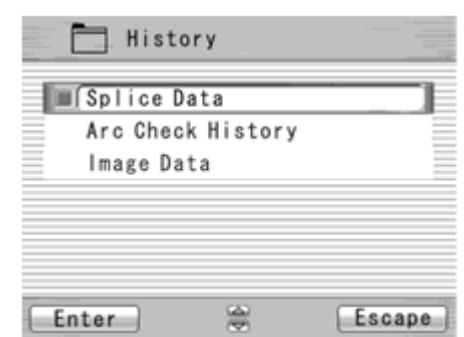

## **8.3.1. Splice Data**

- 1. If "Splice Data" is selected, a list of previous splice data is displayed on the screen (as shown in the picture below).
- 2. Select a targeted date and press Enter key to obtain the detail of the data as shown in the picture.

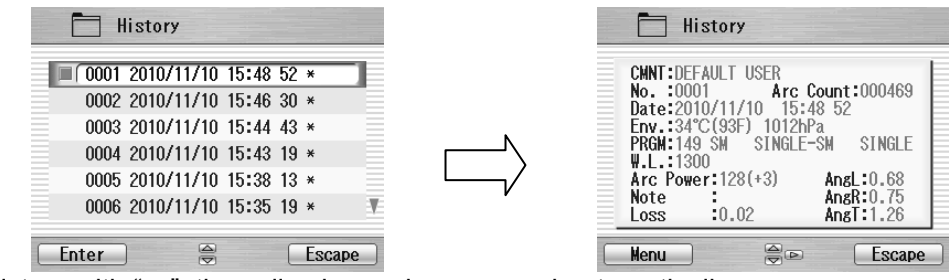

As for the history with " ", the splice image is preserved automatically.

#### The data structure displayed are as follows;

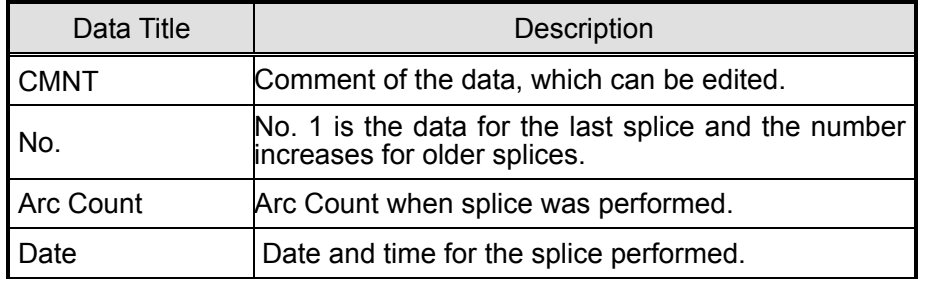

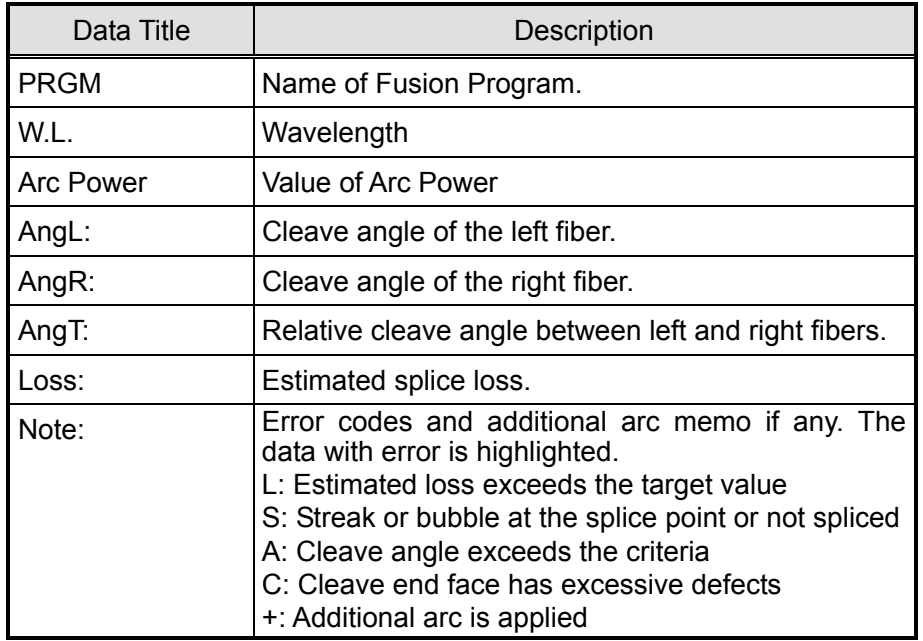

- 3. Press Enter key and the pop-up shows available functions. Select desired function and press Enter to initiate the operation.
	- Comment Edit: Editing the Comment of the data.
	- PC-OUT: Transfer/Uploading the data to PC.
	- Delete: Deleting the data.

### *Comment Edit*

Refer to [8.2.5](#page-114-0) for how to edit comment.

### *PC-OUT*

When you first connect the S178 to a PC, install driver software for S178 on your PC. Ask your representative or Furukawa Electric to obtain the driver software. Follow the procedures shown below to upload the data to PC.

- 1. Turn on S178 and PC.
- 2. Connect S178 to PC with USB cable.
- 3. Open HYPER TERMINAL of Windows XP/2000 from start/All Programs/Accessory/Communication folder.
- 4. In "Connection Description" screen, name "S178 CONNECTION" in the box for the name of new connection and select Dial-up icon.
- 5. Select an appropriate communication port (COM2, for example) from "Connect To" screen.

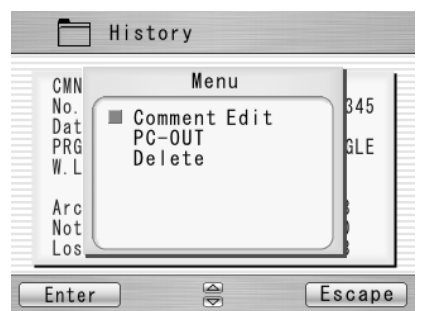

- 6. Cancel the "Port Setting" window.
- 7. In Hyper terminal menu. Select Transfer then Capture Text. Hypertext will ask you name.
- 8. Name TEST for example. And remember location that TEST will be stored in. (Default would be C: / Program files/ Accessory/Hypertext.) Now hyper terminal is ready for receiving data.
- 9. Select "PC-OUT" in the pop-up menu of S178 and press Enter key.
- 10. Select "Current" for the desired/selected data or "All" for all the stored data and press Enter key. S178 will send data through hyper terminal to PC and you will see data in the window.
- 11. Select Stop in Capture text in Transfer menu when transfer is finished.
- 12. Open Excel and open a new file.
- 13. Go to folder in which TEST is stored and select file type All (\*. \*). Open the TEST file.
- 14. Text Import Wizard will open. Select Delimit (wizard 1/3), Tab and Comma (wizard 2/3), Column Data General (wizard 3/3).
- 15. Edit the data using Excel.

### *Delete*

- 1. Select "Delete" and press Enter key.
- 2. Select "Current" for deleting desired/selected data only, or "All Data" for all the stored data and press Enter key. The selected data is then deleted.
- ♦*The splice data can be stored for the capacity up to 2000. Data older than 2,000 splices is*

*automatically erased.* 

♦*When the splice is performed with an additional arc, the data shows final results after the additional arc.* 

## **8.3.2. Arc Check History**

- 1. The list of the previous arc check is shown on screen as it does for Splice Data.
- 2. Select a targeted time and press Enter key to obtain the detail of the data as shown in the picture.

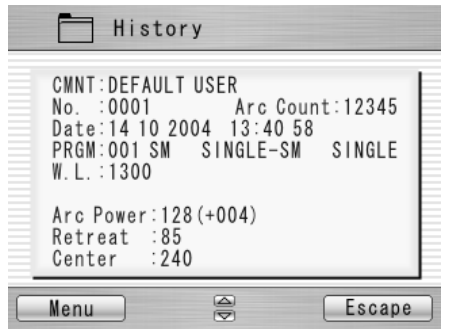

The data obtained are as follows;

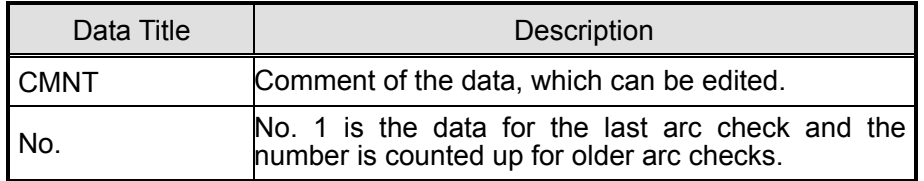

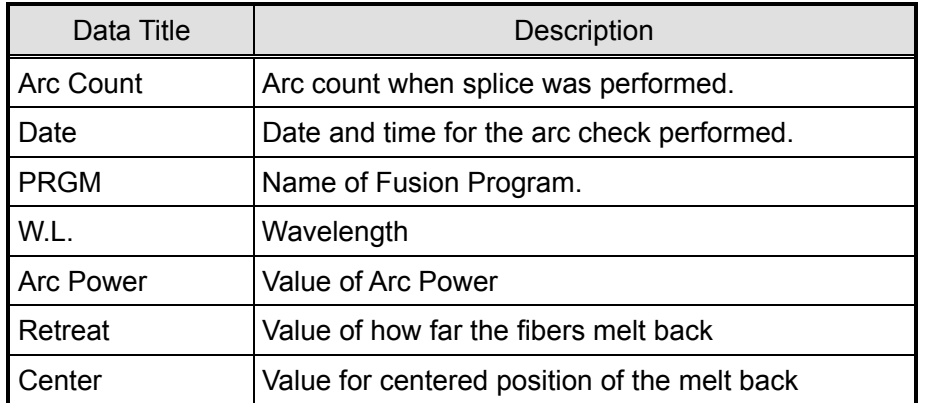

- 3. Press Menu key and the pop-up shows available functions. Select desired function and press Enter to initiate the operation.
	- Comment Edit: Editing the Comment of the data.
	- PC-OUT: Uploading the data to PC.
	- Delete: Deleting the data.

Follow the same procedure as for Splice Data.

### **8.3.3. Image Capture**

- 1. The list of the captured photos is displayed.
- 2. Select a photo and press Enter key to show the image and data as shown in the picture.

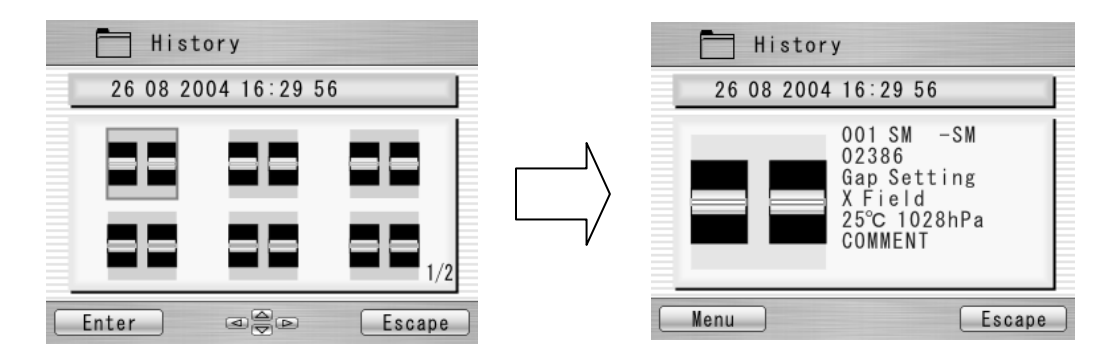

3. Press Menu key and the pop-up shows available functions. Select desired function and press Enter to initiate the operation.

- FULL Screen: Displaying the image in the full screen size.
- PC-OUT: Uploading the data to PC.
- Edit Comment: Editing the Comment of the data.
- Delete: Deleting the data.

Follow the same procedure for Spice Data.

The data displayed are as follows;

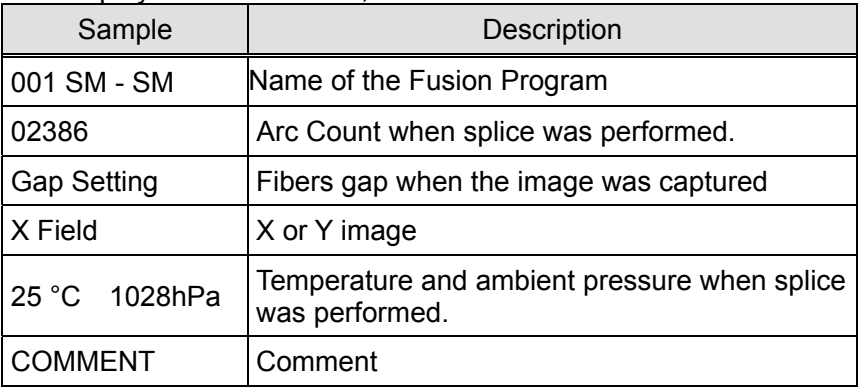

Follow the below procedure for PC-OUT.

- 1. Conect to PC and Splicer.
- 2. Open HYPER TERMINAL.
- 3. Select "PC-OUT" and press Enter key.
- 4. Select Receive File in Transfer of PC, then select Xmodem , specified the save location ,and save data by ".bmp" format.
- 5. Open the save data on PC.

### **8.4. Tool**

This menu provides with various kinds of utility functions.

- 1. Select ""Tool" in the Menu screen and press Enter key.
- 2. Select a Sub-Menu in the table below and press Enter key.
- 3. Press the Escape key repeatedly to return to the Ready screen.

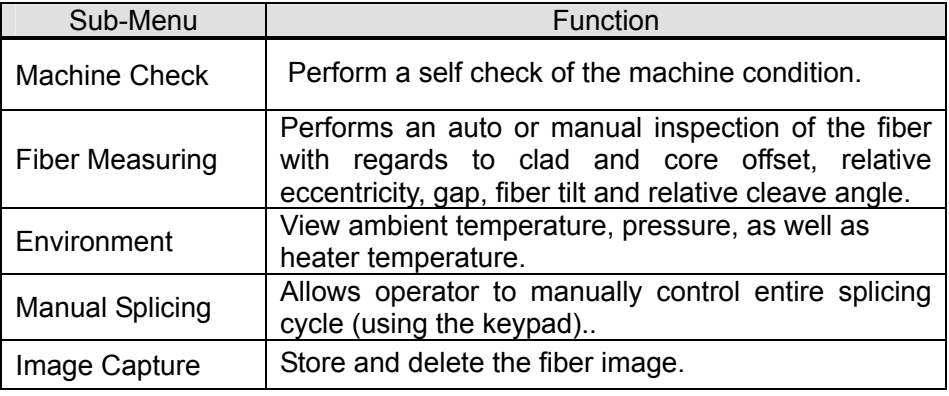

### **8.4.1. Machine Check**

- 1. A pop-up message prompts the user to remove the fiber from the machine. Follow the message and press OK key.
- 2. Select "Execute" in the pop-up screen and press Enter key to initiate the Machine Check. Or, select "cancel" to cancel the operation.
- 3. S178 automatically checks for dust in the camera and verify the motor movements (see sample screen to the right). Then, a pop-up screen prompts the user to set the fiber in place.

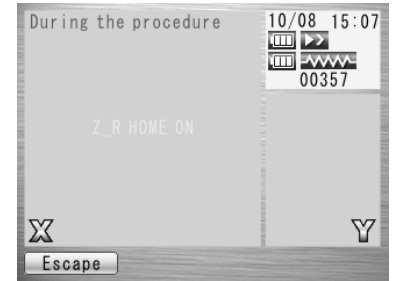

- 4. Set the fibers on both sides and press  $\triangleright$  to initiate the remaining check.
- 5. S178 automatically performs the remaining check and a pop-up message prompts the user to perform an arc check.
- 6. Press Enter key and select "Execute" or "Cancel" to perform the arc check. In the pop-up screen, press Enter key again.
- 7. After the machine check is complete, the pop-up screen shows "Status OK". Press Escape key to finish the check.
- 8. If the machine fails Machine Check, the pop-up screen shows "Status NG. Call the Service Center". Please call your representatives or Furukawa Electric for further assistance.
- 9. If arc check fails, pop-up screen shows "Status NG. Remove fibers, and retry Arc Check". Perform an arc check to optimize the arc power.

## **8.4.2. Fiber Measuring**

The S178 performs an auto or manual inspection of the fiber (specifically, the clad and core offset, relative eccentricity, gap, fiber tilt and relative cleave angle).

- 1. Select "Fiber Measuring" in the "Tool" screen and a sub-menu is displayed.
	- Fiber feed & Measuring: Fiber is fed automatically at the measuring position, machine measures the fiber and display the result.
	- Fiber Measuring: Performs the measurement only. Fibers must be placed at an acceptable position manually. The results will be displayed after the measurement.
	- $\bullet$  Motor Manual Move: Allows the measuring process to be done manually.
- 2. Load fiber on the machine.
- 3. Select "Fiber Feed & Measuring" and press Enter key. The machine automatically feeds and measures the fibers, and then displays the result.
- 4. Repeatedly press Escape key until the Ready screen is obtained.
- 5. The same content of results are displayed when the measuring is performed, using "Fiber Measuring" sub-menu. Be sure to place the fiber at an acceptable position before selecting the sub-menu.
- 6. Refer to [8.4.4](#page-139-0) (Manual Splicing) for operating the "Motor Manual Move".

### *Measuring results*

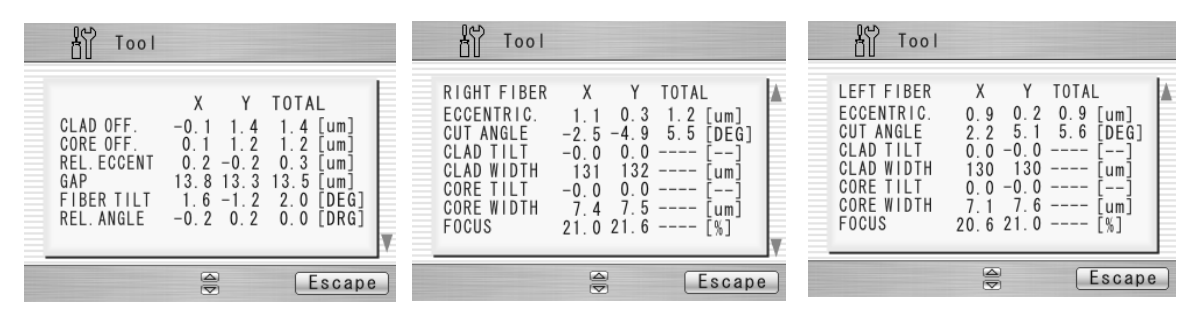

The results are shown in the following 3 pages. Press keys to switch screens.

#### 1st Result Screen (Bilateral measurement)

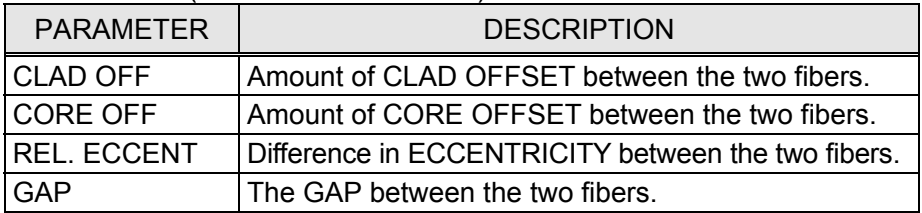

| <b>PARAMETER</b> | <b>DESCRIPTION</b>                                |  |  |
|------------------|---------------------------------------------------|--|--|
| I FIBER TILT     | Angle at which fibers come into the screen.       |  |  |
| REL.ANGLE        | The RELATIVE cleave angle between the two fibers. |  |  |

2<sup>nd</sup> and 3<sup>rd</sup> Result Screen (Right and Left fiber measurement)

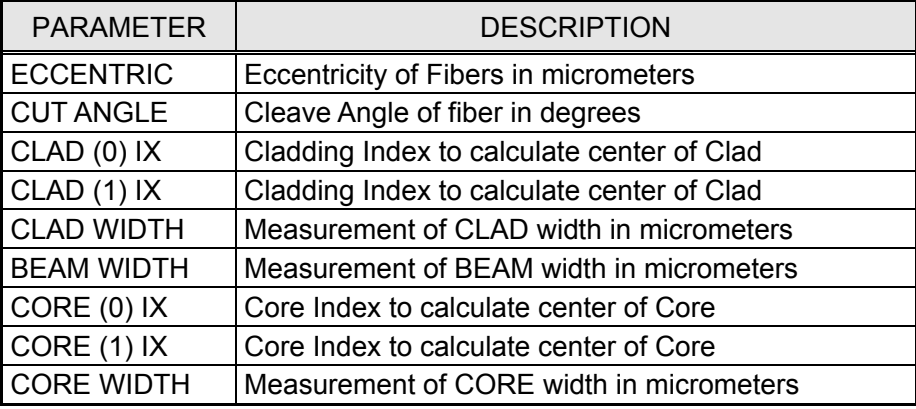

# **8.4.3. Environment**

The S178 allows the user to view environmental conditions.

- 1. Select "Environment" in the Tool menu screen and press Enter key.
- 2. "Temperature" and Ambient "Pressure" are displayed. Press °C<=>F key to convert the temperature unit.
- 3. Press Escape key to return to the previous screen.

# <span id="page-139-0"></span>**8.4.4. Manual Splicing**

It allows the entire cycle of splicing to be operated manually using the keypad.

- 1. Select "Manual Splicing" in the Tool menu screen and press Enter key.
- 2. Select the preferred operating mode and press Enter key. Load fibers before selecting "Semi Auto".
	- Semi Auto: Fibers are automatically fed and stopped at pre-splice position. Splice must be done by manual operation as described below.

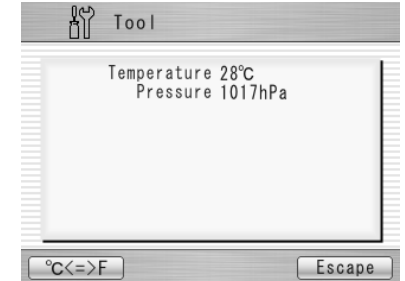

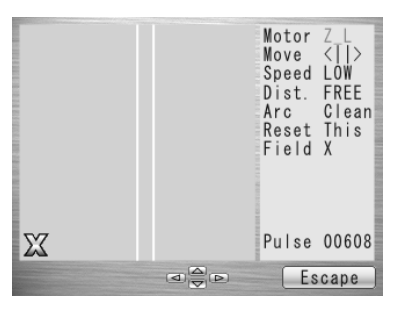

- $\bullet$  Manual: All operations must be done manually following the procedures below.
- 3. The fibers are fed to the pre-splice position by pressing Enter key in the "Semi Auto" mode.

- 4. Select "Manual" and press Enter key to initiate the manual operation (see picture to the right). The left window shows the fiber image, and the right window displays the motion control commands
- 5. The active motion control command is highlighted in red color. Move to other motions by pressing keys. Press ◄ ► keys to change the value or to activate the function. In "Arc" and "Reset", press Execute key to activate the action.
- 6. Press Escape key to return to the previous screen.

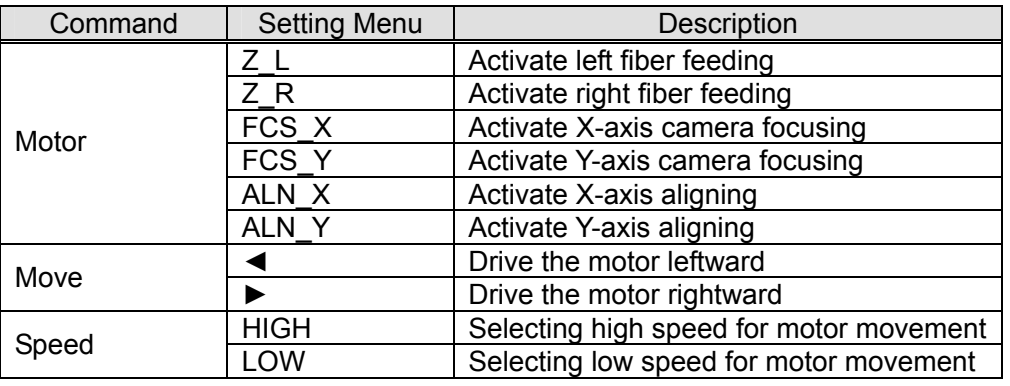

#### *Variables which can be manipulated*

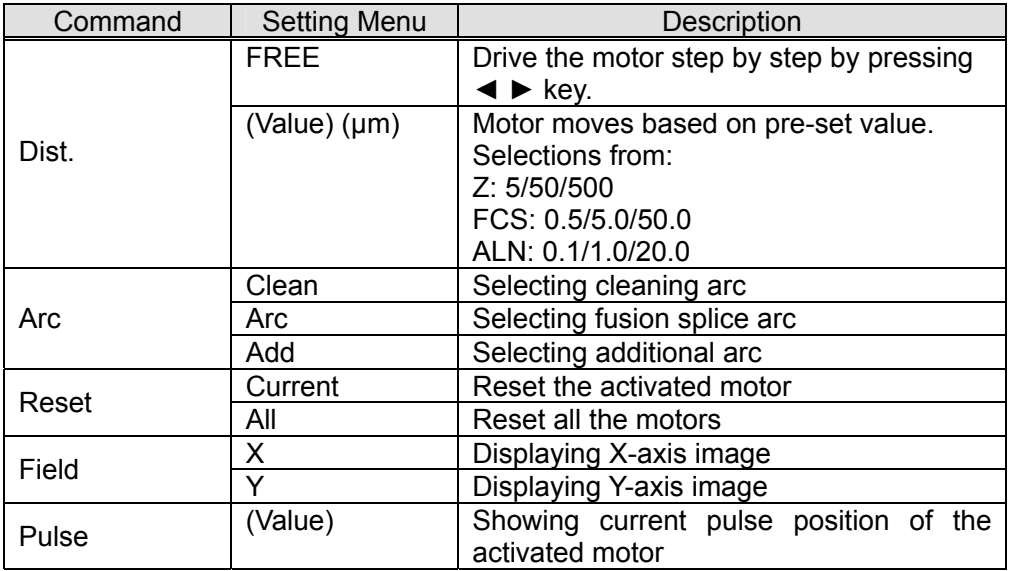

## **8.4.5. Image Capture**

The S178 allows the user to store and delete fiber images.

- 1. Select "Image Capture" and press Enter key.
- 2. Select "Capture" to capture and store image or "Delete data" to delete the image and press Enter key.

### <Capture>

- 1. Select "X Field" or "Y Field" to store the image.
- 2. Press Enter key (the image is then stored).
- 3. Press Escape key to return to the previous screen.

### <Delete Data>

- 1. Select data with and ◄ ► keys and press "Delete" to erase it.
- 2. Press Escape key to return to the previous screen.

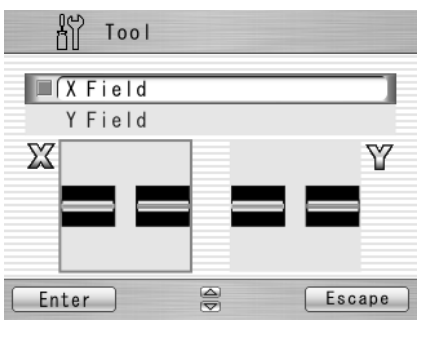

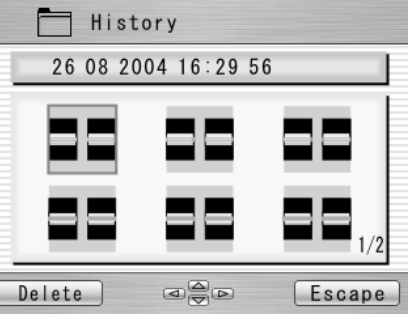

### **8.5. Setting**

The following functions are available in Setting.

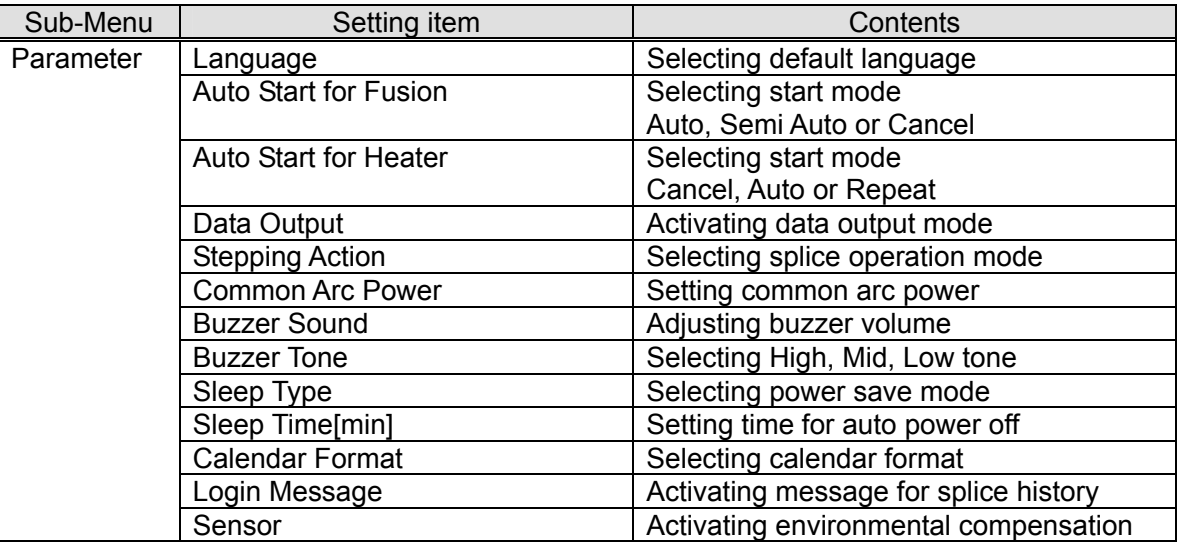
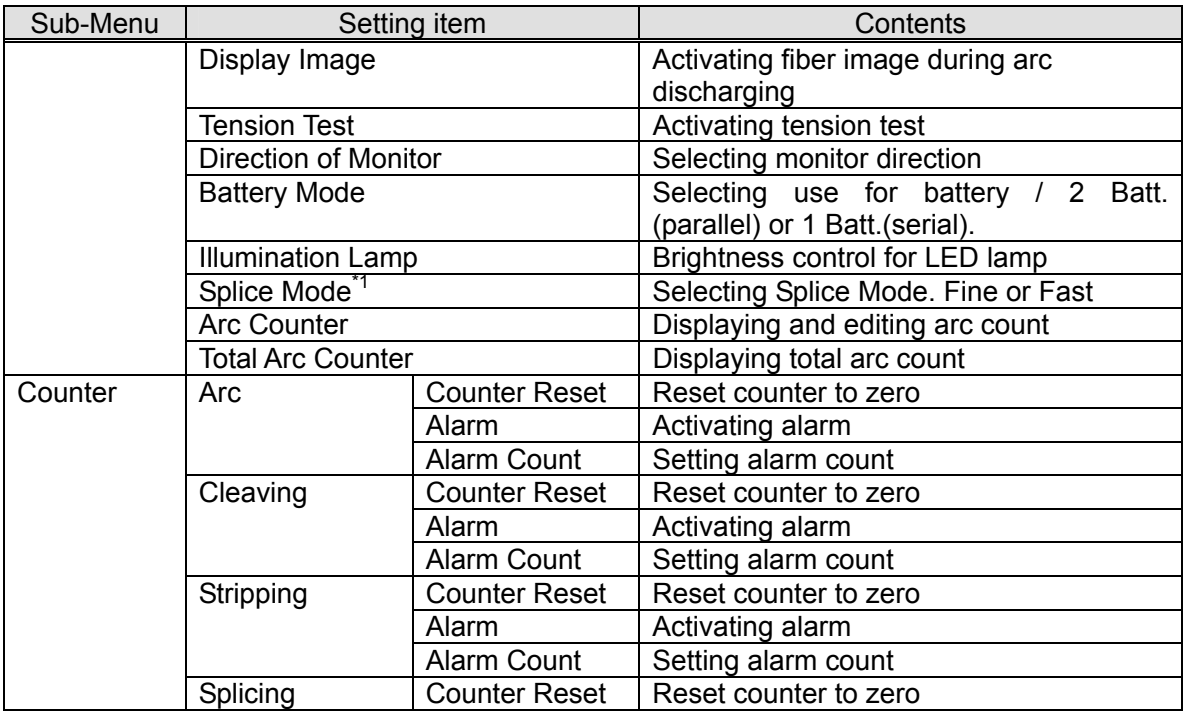

#### Programming Guide

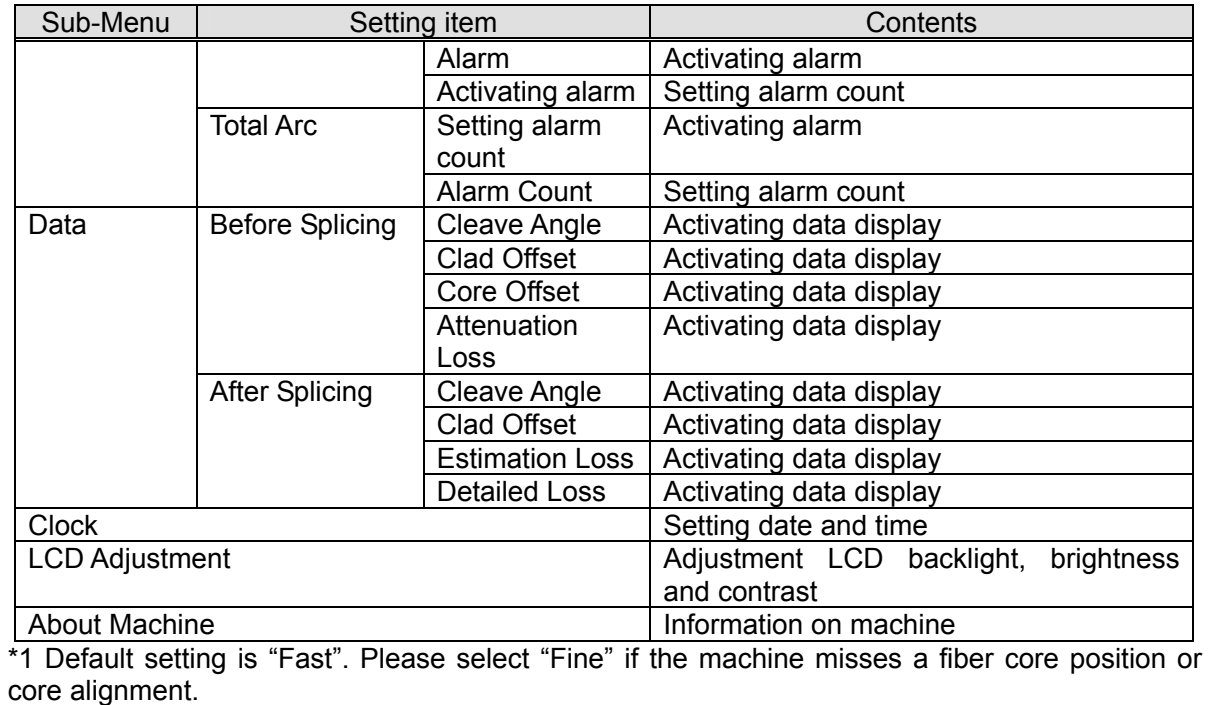

- 1. Select "Setting" in the Menu screen and press Enter key.
- 2. Select Sub-Menu and press Enter key.
- 3. Select Setting item and press Enter key.
- 4. Follow the procedure below for setting each item.
- 5. Press Escape to return to the previous screen.

### **8.5.1. Parameter**

- 1. Select a Setting item in the "Parameter" list and press Enter key.
- 2. Pop-up window shows the current setting. Press keys to scroll the available settings and press Set key to change.
- 3. Press Escape key and a pop-up window will ask the operator to confirm the change. Select "Over write" to confirm the change, or "Cancel" to cancel the operation and press Enter.
- 4. Repeatedly press Escape key until the Ready screen is displayed.

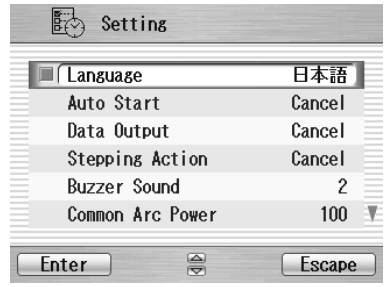

#### *Available settings for each item*

- $\bullet$  Language: Preinstalled languages
- Auto Start: Auto / Semi Auto / Cancel
- Data Output: Cancel / Active / PC
- Stepping Action: Cancel / Type 1 (Stops at before splice) / Type 2 (Stops at every process) (Press  $\triangleright$  to resume the process)
- $\bullet$  Buzzer Sound:  $+2$  /  $+1$  / 0
- $\bullet$  Buzzer Tone:  $+2$  /  $+1$  / 0
- $\bullet$  Common Arc Power: Any value from 0 to 255. Select a digit with  $\blacktriangleleft\blacktriangleright$  and press to increase/decrease the value. When "+ "is selected, press key to jump to 255 or press key to jump to 0.
- Sleep Type: ALL / LCD / OFF
- Sleep Time: 1 to 10 (Min.)
- Calendar Format: YYMMDD / MMDDYY / DDMMYY
- Login Message: Cancel / Active
- Tension Test: Active / Cancel
- Sensor: Active / Cancel
- Direction of Monitor: Front/Rear
- Arc Counter: Displaying the current count and can be adjusted to any count (up to 32767). Select a digit with  $\blacktriangleleft \blacktriangleright$  and press to increase/decrease the value. When "+ "is selected, press key to advance to 32767 or press key to advance to 0.

#### Programming Guide

- Total Arc Counter: Only displays the current count and cannot be edited.
- Battery Mode: 1 batt./2 batt.
- Illumination Lamp: 15/14/13/ /OFF the lamp that illuminates V-groove.
- Fiber Image: Activating fiber image during arc discharging. Cancel / Active
- Splice Mode: Selecting priorities for splicing speed or core alignment certainty. Fast / Fine

## **8.5.2. Counter**

- 1. Select a Setting item in the "Counter" list and press Enter key.
- 2. Pop-up window shows available functions. Press keys to select desired function and press Enter key.
- 3. Pop-up window shows available setting. Press keys to select desired setting and press Enter key.
- 4. Press Escape key and a pop-up window prompts the operator to confirm the change. Select "Over write" to

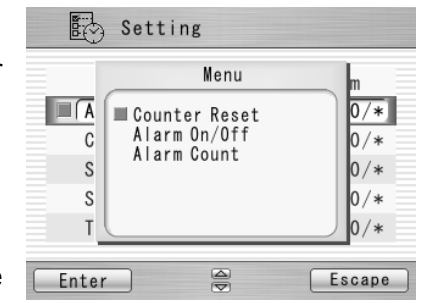

- confirm the change, or "Cancel" to cancel the operation and press Enter.
- 5. Repeatedly press Escape key until the Ready screen is displayed.

#### *Available settings for each Item*

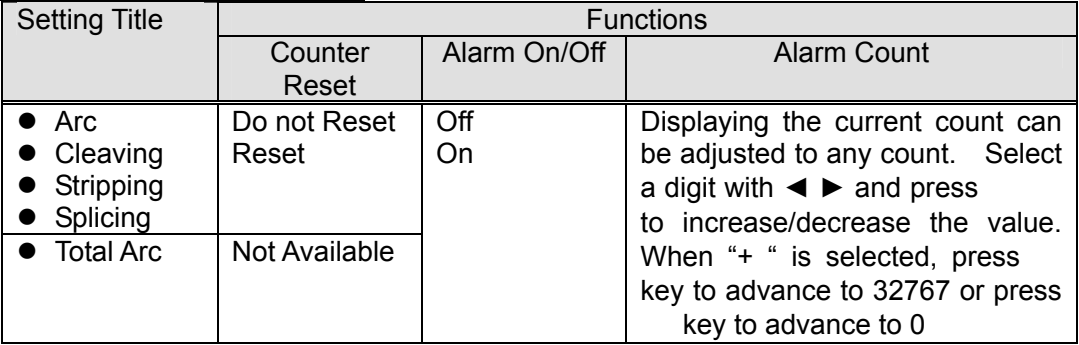

### **8.5.3. Data**

- 1. Select "Before Splicing" or "After Splicing" in the "Data" list and press Enter key.
- 2. Pop-up window shows available setting menus. Press keys to select desired setting and press Enter key.

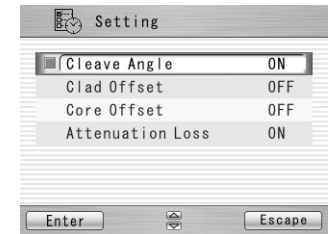

- 3. Pop-up window shows "On/Off". Press keys to select desired setting and press Set key.
- 4. Press Escape key and a pop-up window will prompt the operator

to confirm the change. Select "Over write" to confirm the change, or "Cancel" to cancel the operation and press Enter.

5. Repeatedly press Escape key until the Ready screen is displayed.

#### *Data which can be displayed*

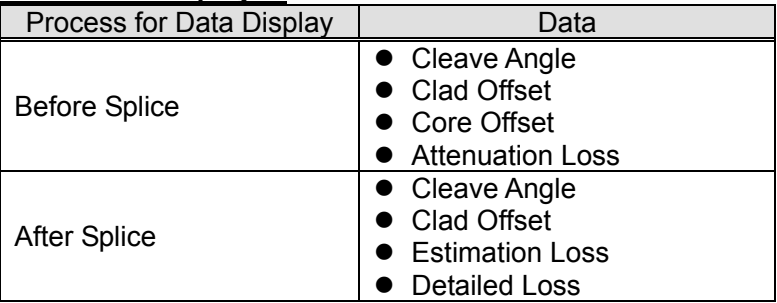

♦*"Data Output" in the "Parameter" must be "Active" to display the data.* 

# **8.5.4. Clock**

- 1. The setting screen is displayed (see picture to the right)..
- 2. Press beys to select setting item (Day/Month/Year/Hour/Minute) and press Adjust key
- 3. Select a digit with  $\blacktriangleleft \blacktriangleright$  and press to increase/decrease the value, and press Set key.
- 4. Repeatedly press Escape key until the Ready screen is displayed.

# **8.5.5. About Machine**

Various machine's info is displayed (see picture to the right).

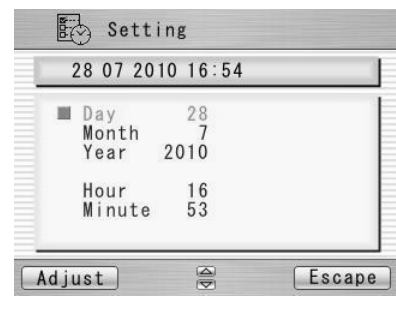

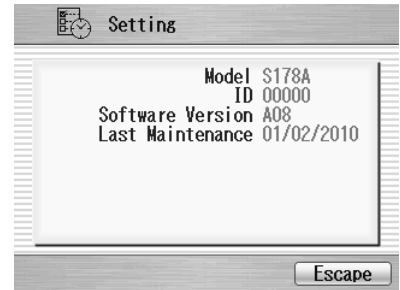

### **8.6. Shortcut**

The S178 allows the user to register a frequently used screen onto a "Shortcut", and advance to that particular screen quickly.

<Registering>

- 1. Select "Shortcut" in the Menu screen and keep pressing Enter key until the second beep sounds.
- 2. Select a shortcut menu in the screen. Press to scroll the menu item (highlighted in red color) and  $\blacktriangleleft$  ► to change the page.
- 3. Press Set key to set the shortcut menu. Two short beeps will sound and the display returns to Menu screen.

#### <Executing>

1. Press Shortcut key in the "Ready" screen or select "Shortcut" in the Menu screen and press Enter key. The screen changes to the registered one.

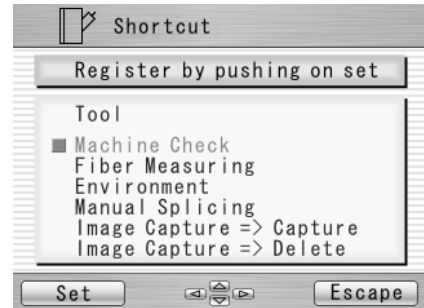

# **8.7. Maintenance**

The S178 allows the user to obtain procedure and pictures for maintenance.

- 1. Select "Maintenance" in the Menu screen and press Enter key.
- 2. Select item from following list and press Enter key.
	- Replace/Clean electrodes
	- Cleaning for lens.
	- $\bullet$  Cleaning V groove and fiber clamp
	- Cleaning for main body
	- Agent Information
- 3. The maintenance procedures are displayed with text instructions and photographic examples. Press  $\blacktriangleleft \blacktriangleright$  to switch the pages. Follow instruction to perform the maintenance.
- 4. Press Escape key to return to the previous screen.

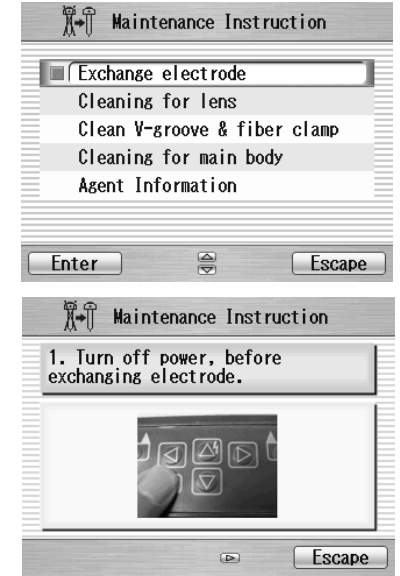

# 9. **Option**

### **9.1. Cooling Tray**:**CTX-01**

Tray to cool sleeve after heating Set it in the back of the main body.

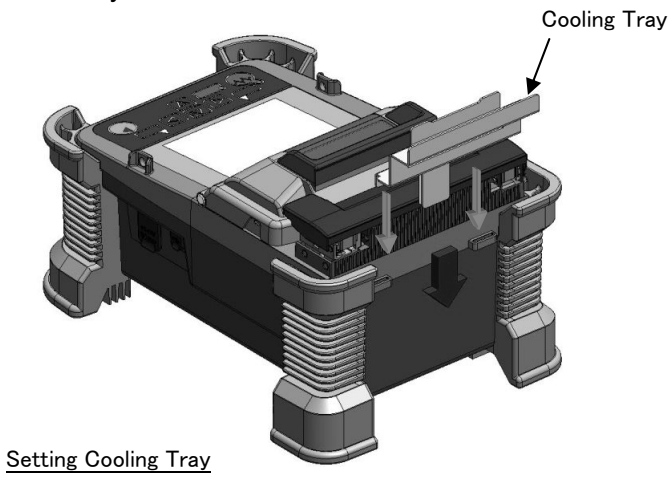

### **9.2. Working Belt**:**WBT-01**

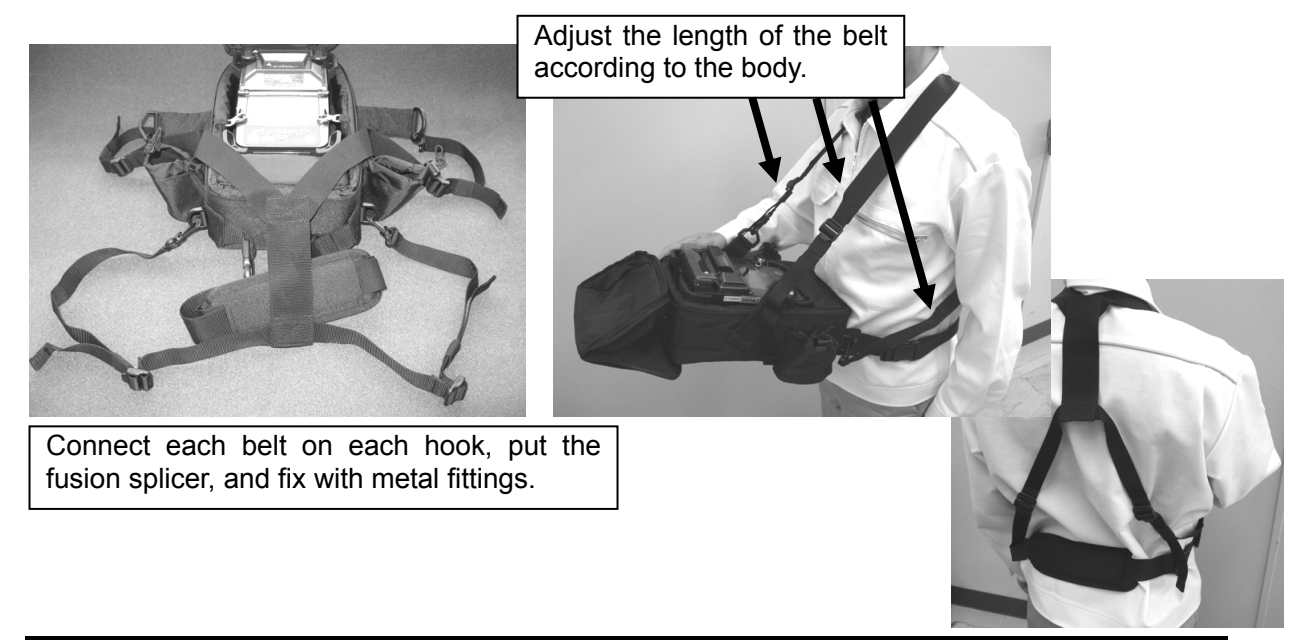

### **9.3. Cleaning Brush**:**VGC-01**

It is used to remove the garbage that adheres to V-groove and the fiber clamp.

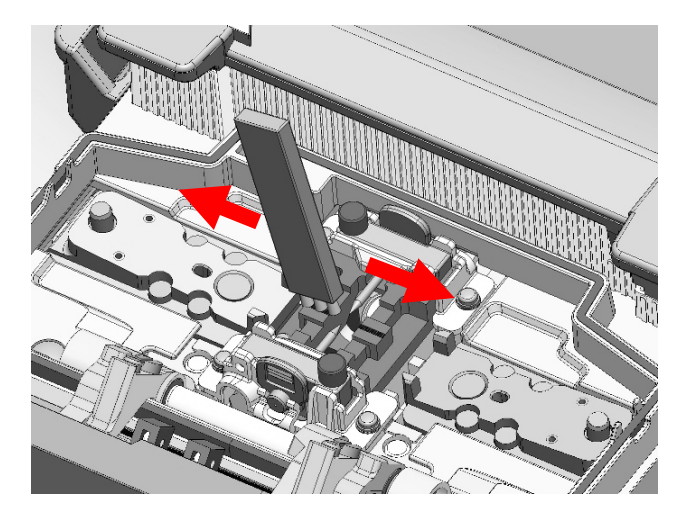

### **9.4. Hard carrying case**:**HCC-01**

The lid of the Hard carrying case can be remove.

How to remove is as follows.

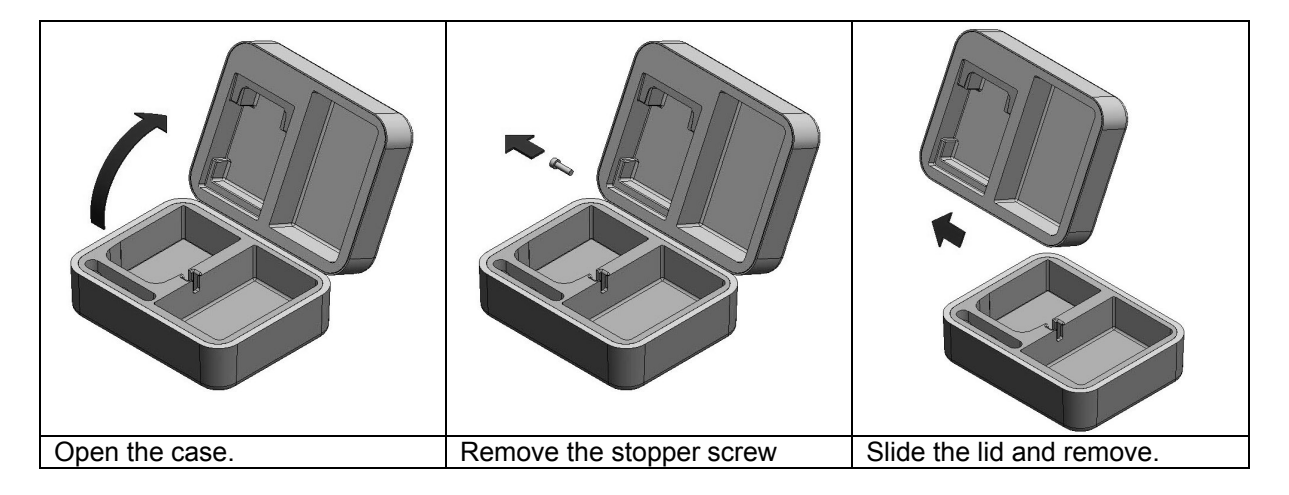

# 10. **Recycling and Disposal**

When you dispose S178 fusion splicer or standard components, follow your local disposal regulations, or contact the Furukawa Electric Co., LTD or your local representative.

To recycle, disassemble it first and sort each part by material and follow your local recycling regulations.

Especially for European Union, in accordance with the European Parliament Directive 2002/96/EC, electrical parts and materials that can be re-used and/or recycled have been identified in order that the use of new resources and the amount of waste can be minimized.

### Recycling and Disposal

S178 has a backup battery for backup memory and calendar. How to take off a battery is indicated in the following.

#### Removing the built-in battery

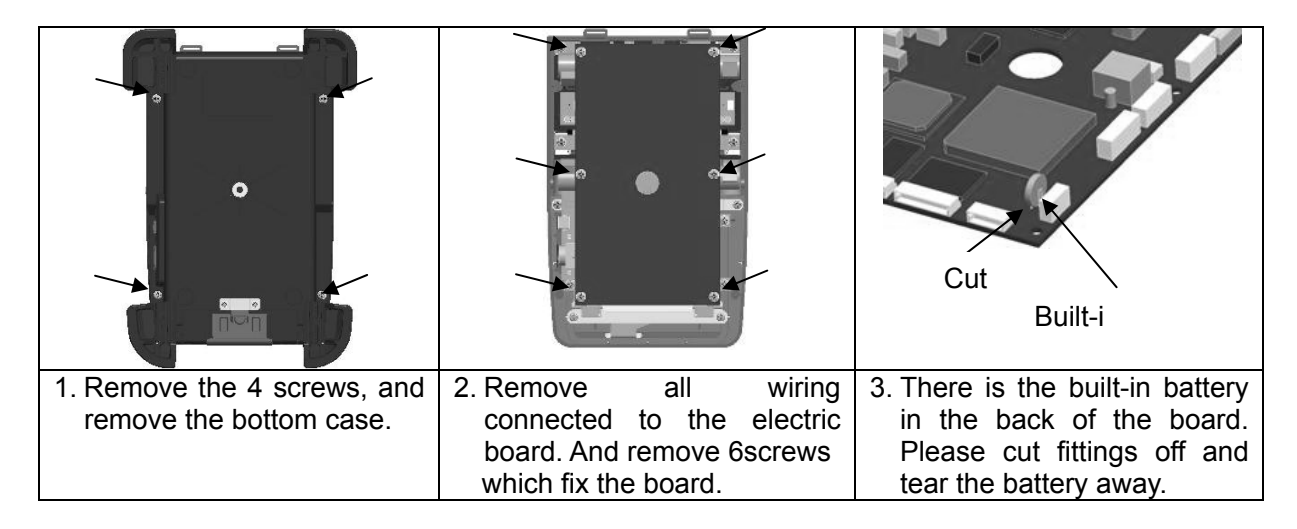

*For sales and service information, contact FURUKAWA ELECTRIC CO.,LTD. or your local representative.* 

# A FURUKAWA ELECTRIC CO. LTD.

Sales Department: Fiber Optics & Applications Global Sales & Marketing Telecommunications Company Furukawa Electric Co., Ltd. 2-3, Marunouchi 2-chome, Chiyoda-ku, Tokyo, 100-8322 Japan TEL 81-3-3286-3340 FAX 81-3-3286-3978

Service Department: CS2 Group Access Network Department FITEL Products Division Telecommunications Company Furukawa Electric Co., Ltd. 6 YAWATA-KAIGANDORI , Ichihara, Chiba, 290-8555 Japan TEL 81-436-42-1671 FAX 81-436-42-1786